# **ThinkPad T14 Gen 4/P14s Gen 4/T16 Gen 2/P16s Gen 2 系列 用户指南**

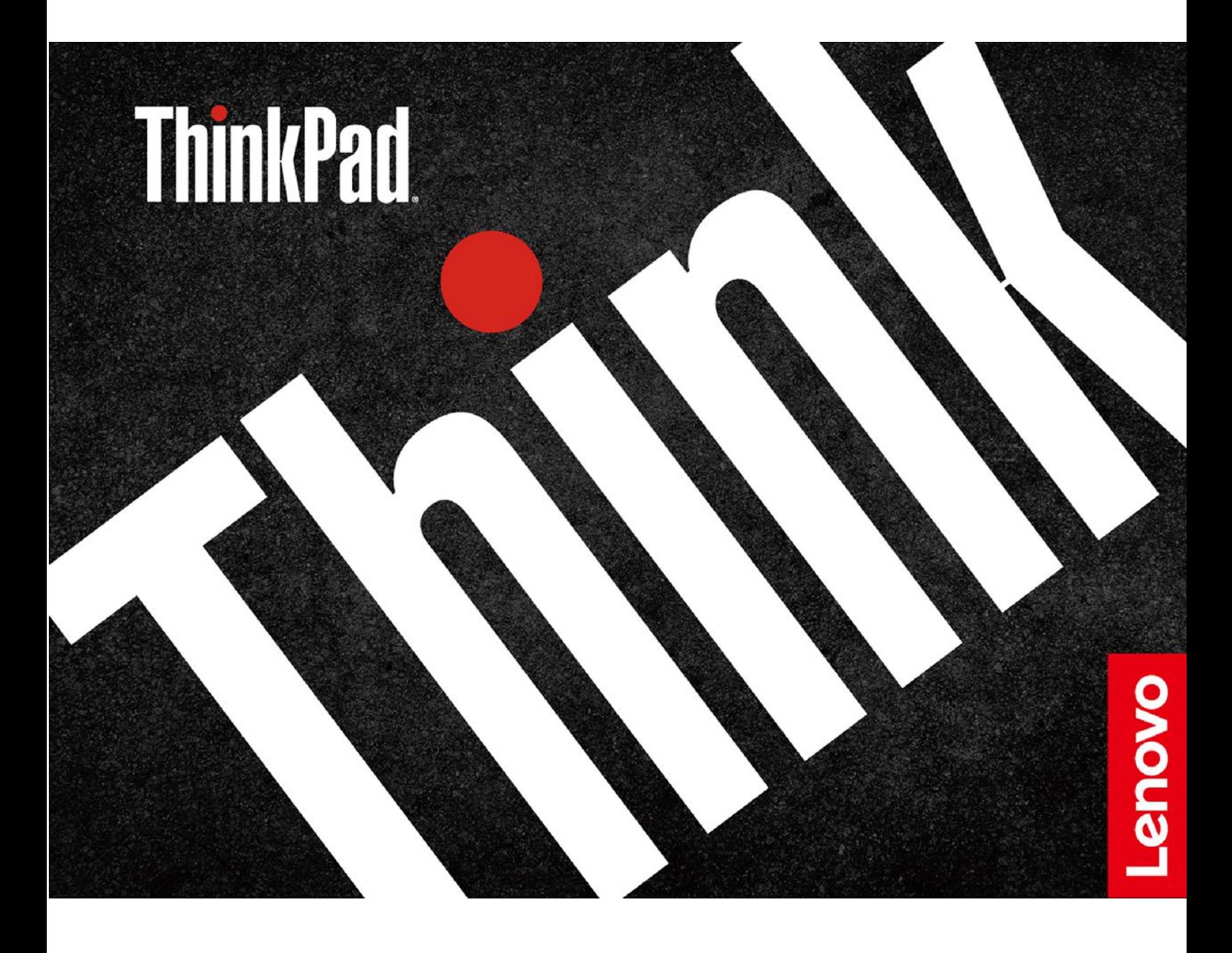

**用前必读**

在参考此资料使用相关产品之前,请务必阅读并了解以下信息:

- 《安全与保修指南》
- 《设置指南》
- [《常规安全与合规性声明》](https://pcsupport.lenovo.com/docs/generic_notices)

**第一版 (2023 年 <sup>4</sup> 月)**

**© Copyright Lenovo 2023.**

有限权利声明:如果数据或软件依照美国总务署(GSA)合同提供,则其使用、复制或披露将受到 GS-35F-05925 号合 同的约束。

## **目录**

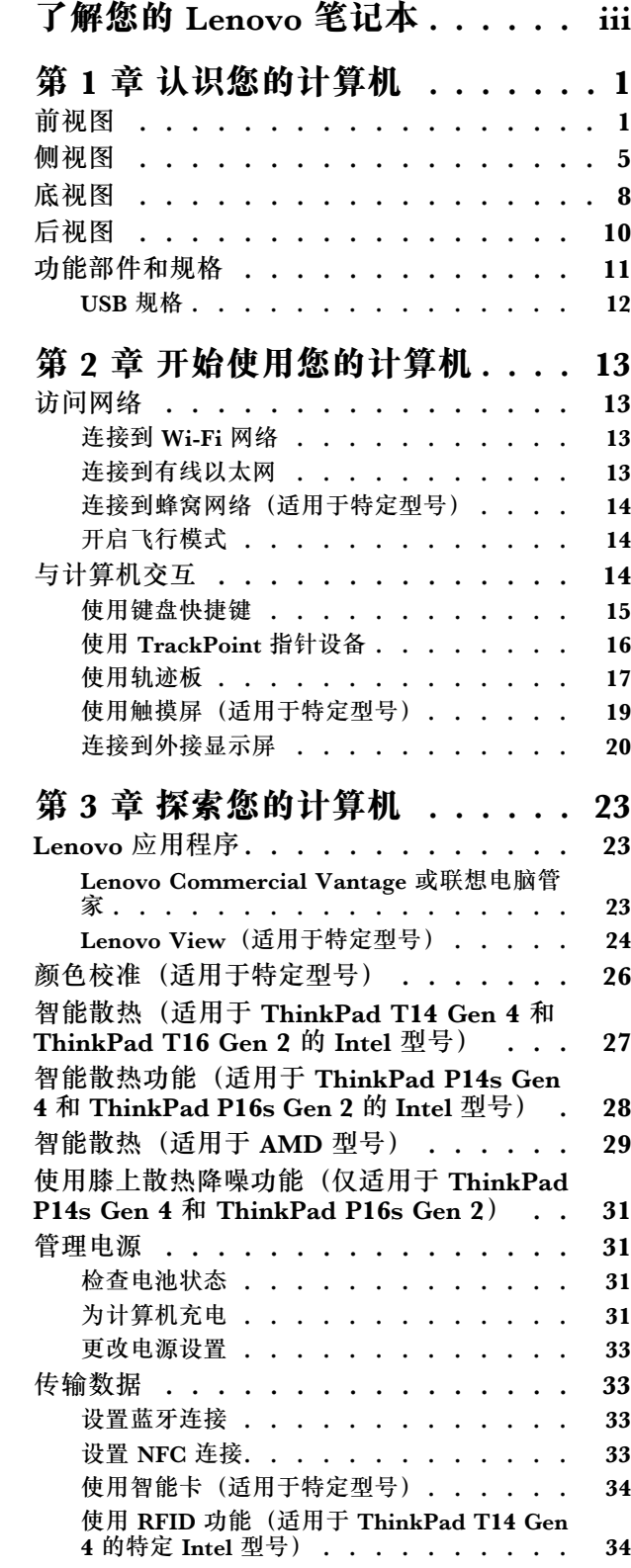

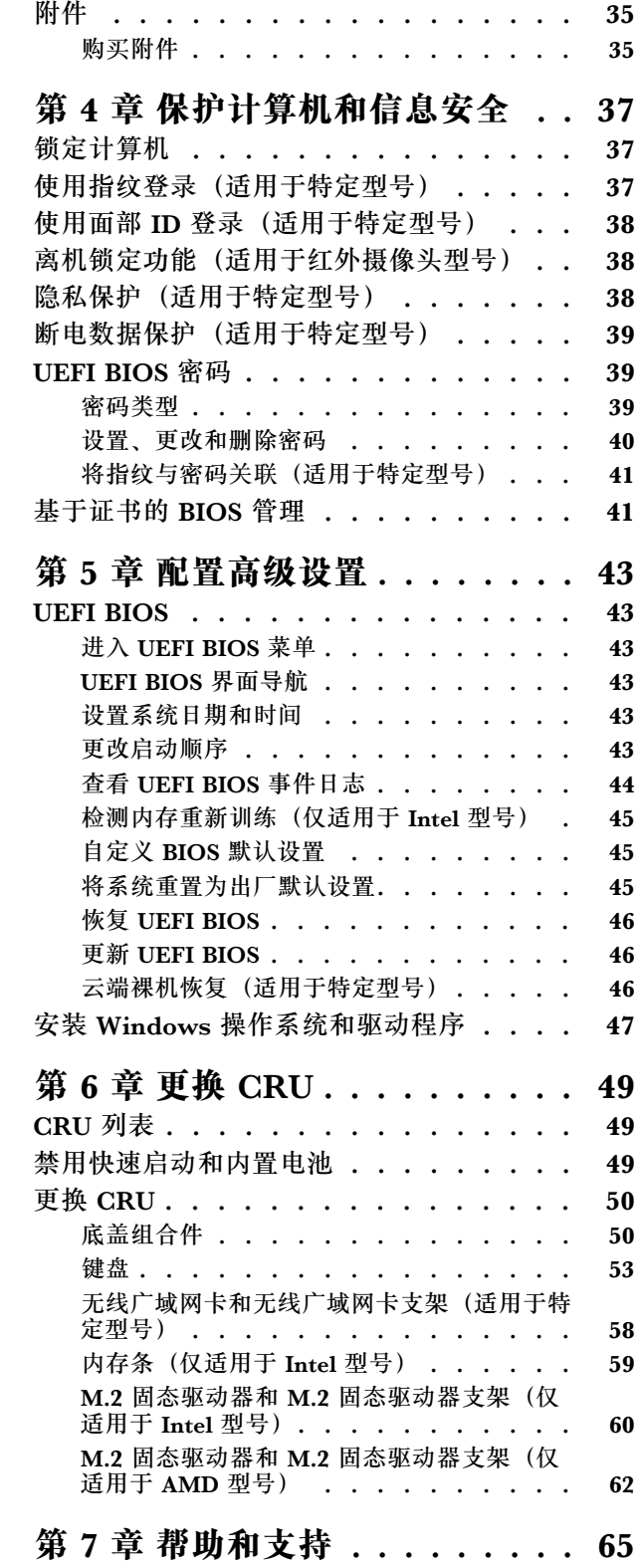

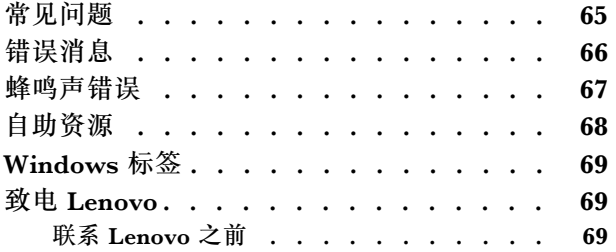

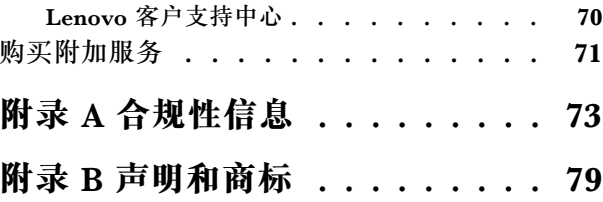

### <span id="page-4-0"></span>**了解您的 Lenovo 笔记本**

### **感谢您选择 Lenovo**® **笔记本电脑!我们致力于为您提供最佳解决方案。**

开始探索之前,请阅读以下信息:

- 本文档中插图的外观可能与您的产品不同。
- 部分计算机型号可能不提供某些可选附件、功能部件、软件程序和用户界面说明。
- 文档内容可能会随时更改,恕不另行通知。要获得最新文档,请访问 [https://pcsupport.leno](https://pcsupport.lenovo.com) [vo.com](https://pcsupport.lenovo.com)。

## <span id="page-6-0"></span>**第 1 章 认识您的计算机**

### **前视图**

**ThinkPad T14 Gen 4 和 ThinkPad P14s Gen 4**

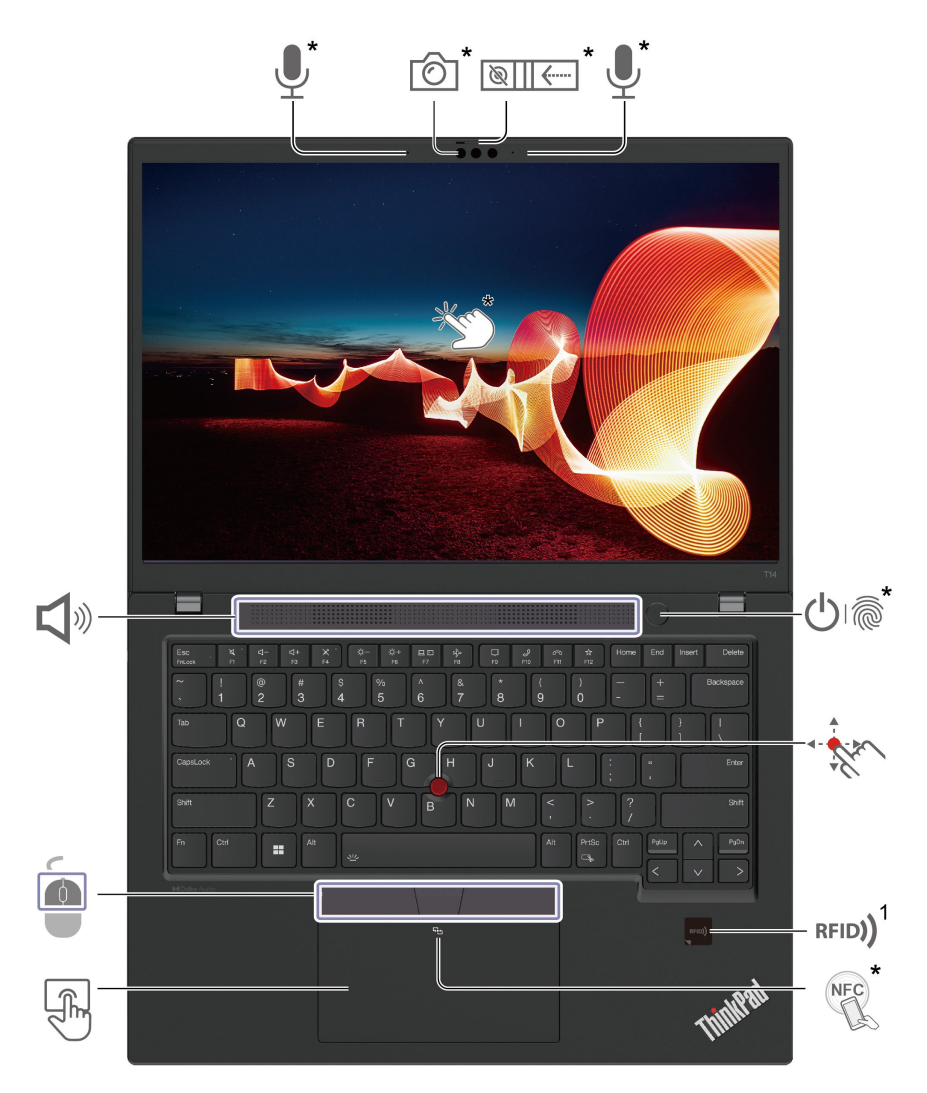

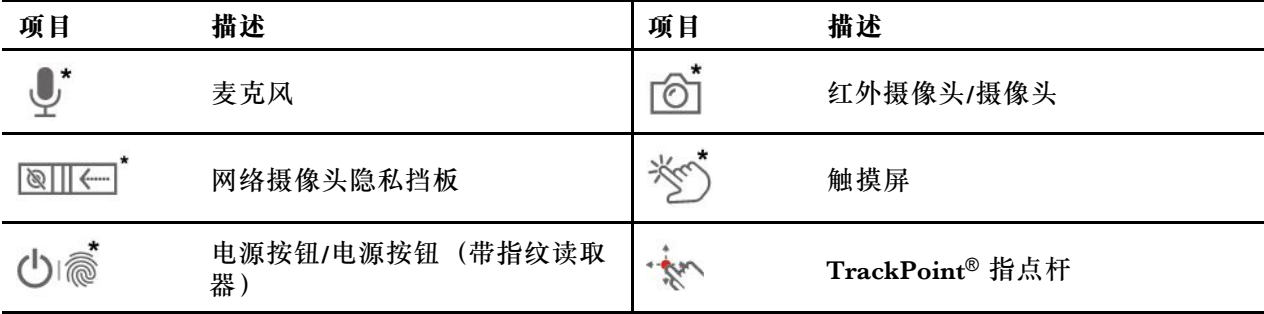

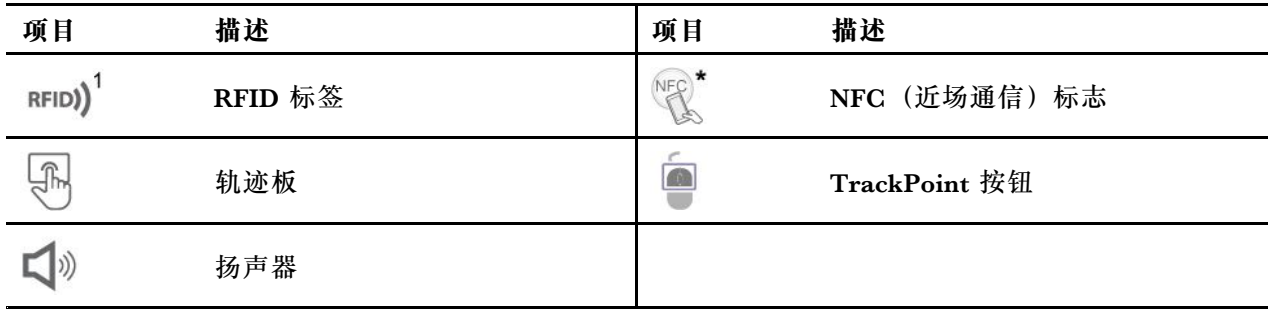

\* 适用于特定型号

<sup>1</sup> 适用于 ThinkPad T14 Gen 4 的特定 Intel 型号

### **ThinkPad T16 Gen 2 和 ThinkPad P16s Gen 2**

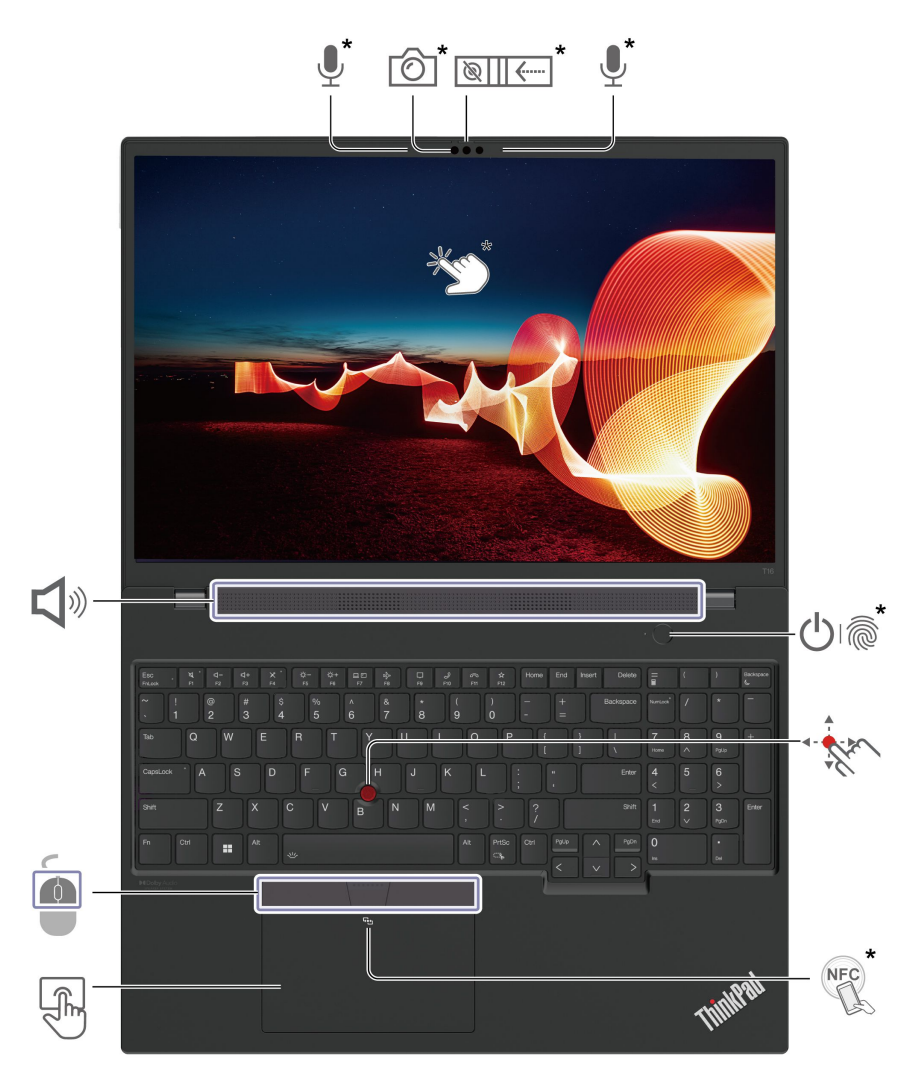

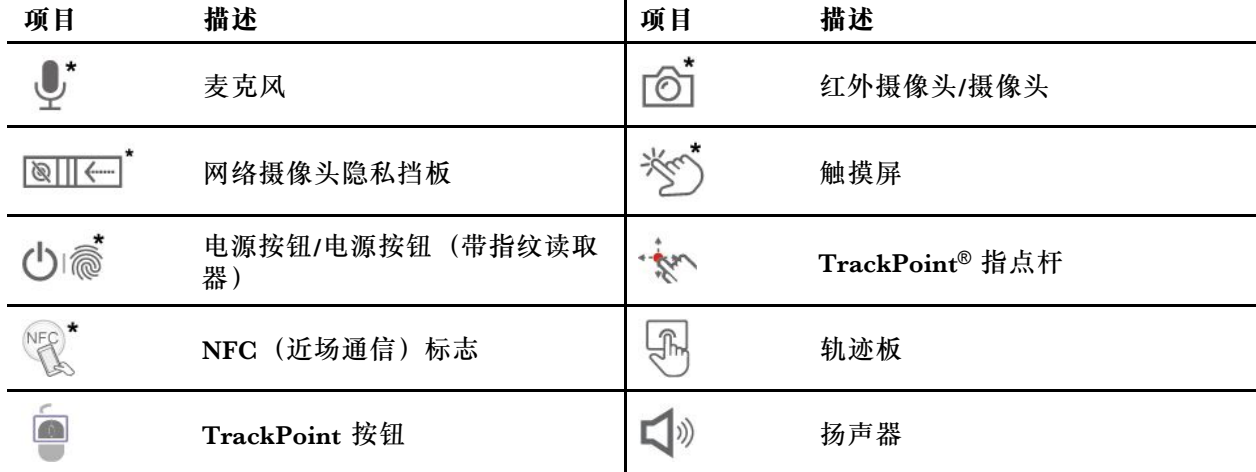

<mark>⑧Ⅲ←■</mark>゛<br>网络摄像头隐私挡板

滑动网络摄像头隐私挡板可遮挡或露出摄像头镜头。它专为保护您的隐私而设计。

#### **相关主题**

- [第](#page-21-0) [16](#page-21-0) 页 "使用 [TrackPoint](#page-21-0) 指针设备"
- [第](#page-22-0) [17](#page-22-0) 页 ["使用轨迹板"](#page-22-0)
- [第](#page-24-0) [19](#page-24-0) 页 ["使用触摸屏\(适用于特定型号\)"](#page-24-0)
- [第](#page-38-0) [33](#page-38-0) 页"设置 NFC [连接"](#page-38-0)
- [第](#page-39-0) [34](#page-39-0) 页"使用 RFID [功能\(适用于](#page-39-0) ThinkPad T14 Gen 4 的特定 Intel 型号)"
- [第](#page-42-0) [37](#page-42-0) 页 ["使用指纹登录\(适用于特定型号\)"](#page-42-0)
- [第](#page-43-0) [38](#page-43-0) 页"使用面部 ID [登录\(适用于特定型号\)"](#page-43-0)
- [第](#page-43-0) [38](#page-43-0) 页["隐私保护\(适用于特定型号\)"](#page-43-0)

# <span id="page-10-0"></span>**侧视图**

**Intel 型号**

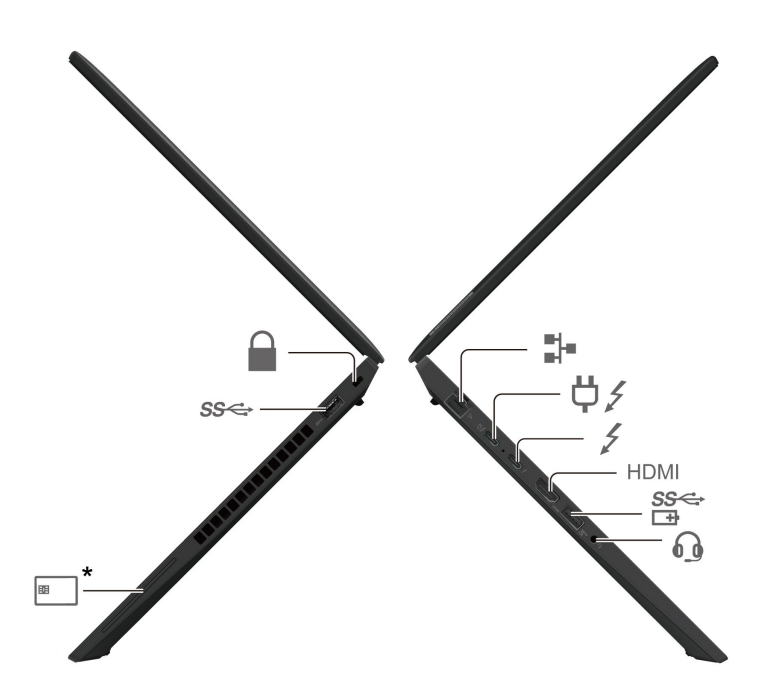

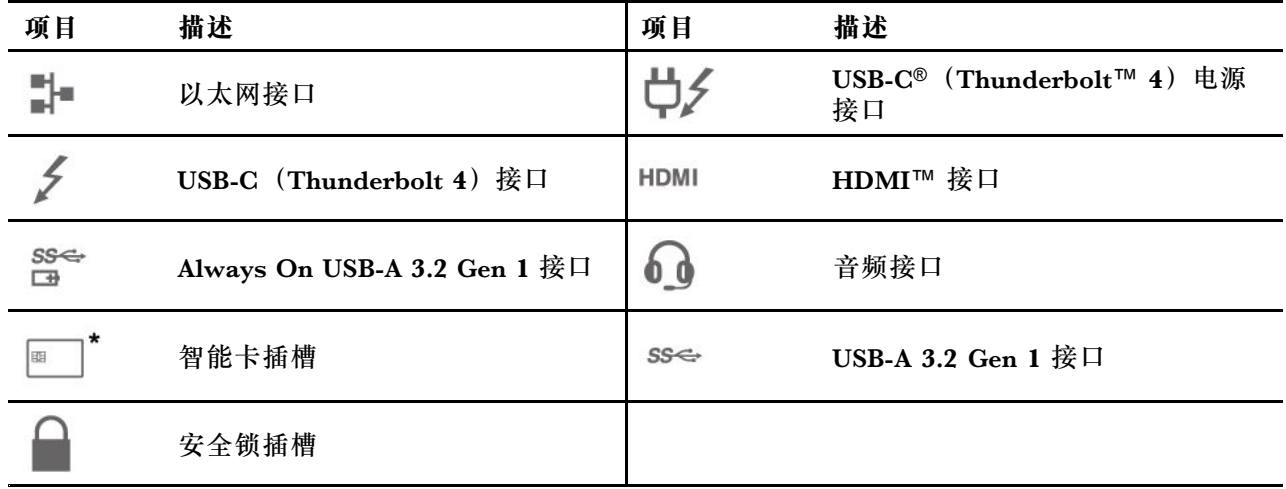

**AMD 型号**

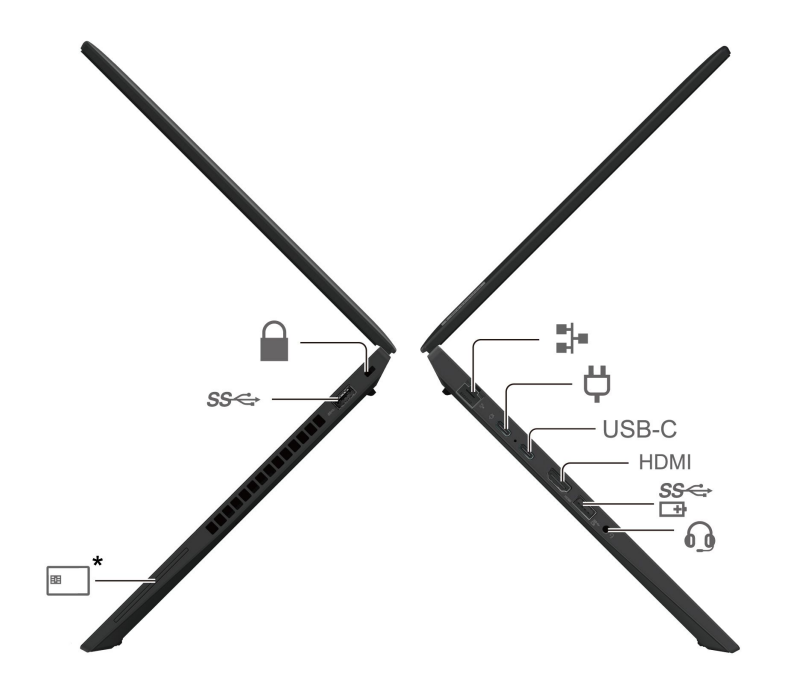

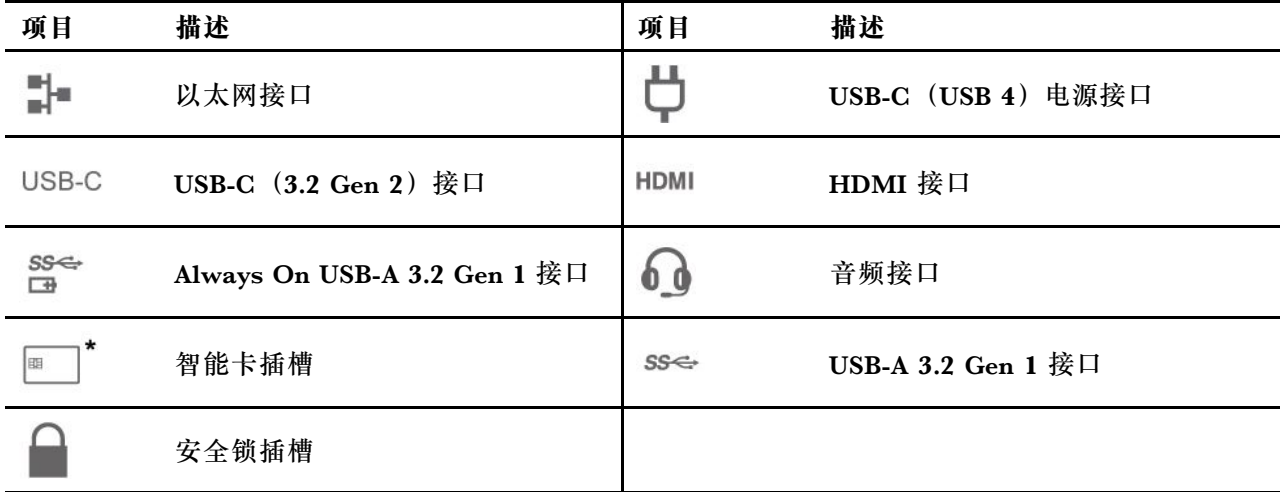

### **USB 传输速率声明**

本设备各个 USB 接口的实际传输速率可能存在差异,且可能低于下表列出的数据速率,具体情况 取决于多种因素,例如主机和外围设备的处理性能、文件属性及其他与系统配置和操作环境有关 的因素。

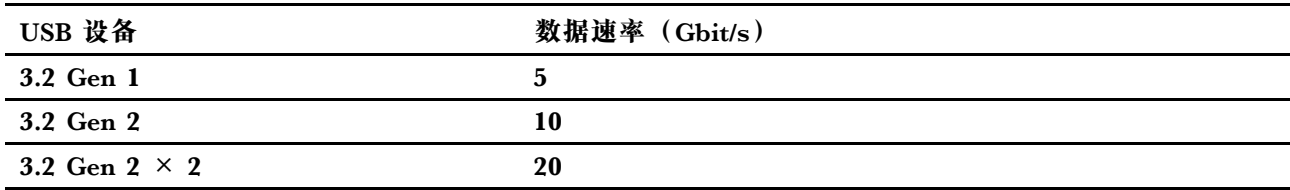

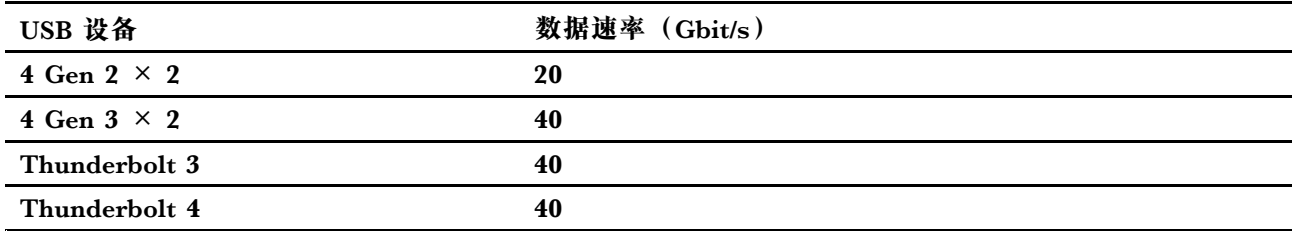

**相关主题**

• [第](#page-17-0) [12](#page-17-0) 页 "USB [规格"](#page-17-0)

• [第](#page-25-0) [20](#page-25-0) 页 ["连接到外接显示屏"](#page-25-0)

• [第](#page-36-0) [31](#page-36-0) 页 ["为计算机充电"](#page-36-0)

• [第](#page-39-0) [34](#page-39-0) 页 ["使用智能卡\(适用于特定型号\)"](#page-39-0)

• [第](#page-42-0) [37](#page-42-0) 页 ["锁定计算机"](#page-42-0)

### <span id="page-13-0"></span>**底视图**

**ThinkPad T14 Gen 4 和 ThinkPad P14s Gen 4**

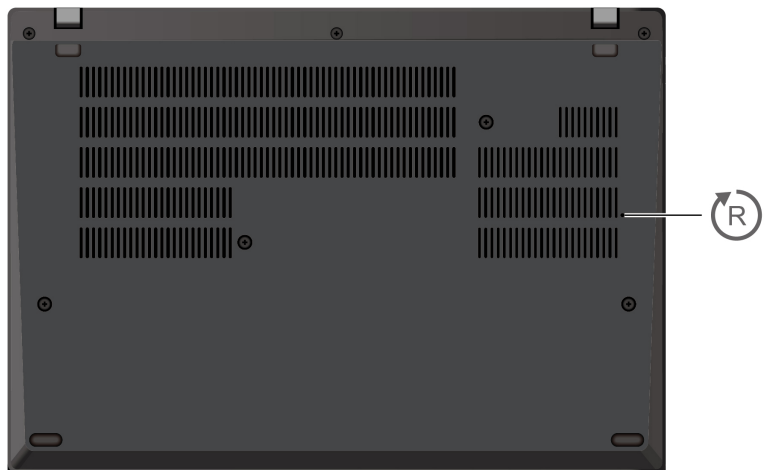

**ThinkPad T16 Gen 2 和 ThinkPad P16s Gen 2**

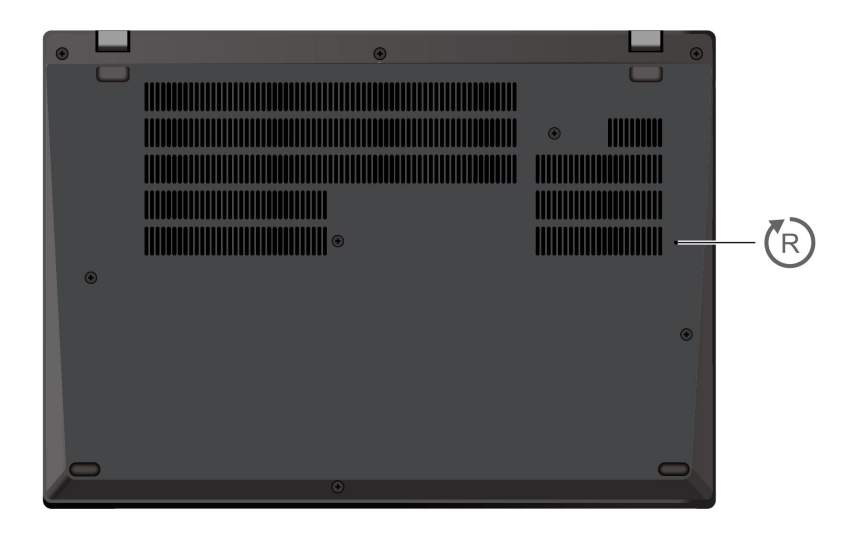

# **紧急复位孔**

如果计算机停止响应且无法通过按电源按钮将计算机关闭,请重置计算机:

- 1. 断开计算机连接的交流电源。
- 2. 将拉直的曲别针插入该孔,暂时切断电源。
- 3. 将计算机连接到交流电源,然后开启计算机。

### **警告:**

**计算机运行期间,应将其放置在坚硬且平坦的表面上,底部区域不要接触到裸露的皮肤。在正常 运行情况下,底部表面的温度将保持在 IEC 62368-1 规定的可接受范围内,但如果一次直接触摸** **超过一分钟,这样的温度仍然可能会引起使用者的不适或造成伤害。因此,建议用户避免长时间 直接接触计算机底部。**

## <span id="page-15-0"></span>**后视图**

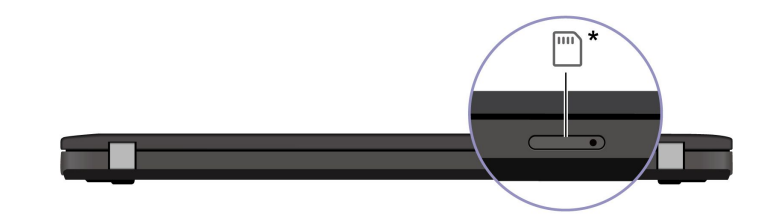

Nano-SIM 卡托

**相关主题**

• [第](#page-19-0) [14](#page-19-0) 页 ["连接到蜂窝网络\(适用于特定型号\)"](#page-19-0)

### <span id="page-16-0"></span>**功能部件和规格**

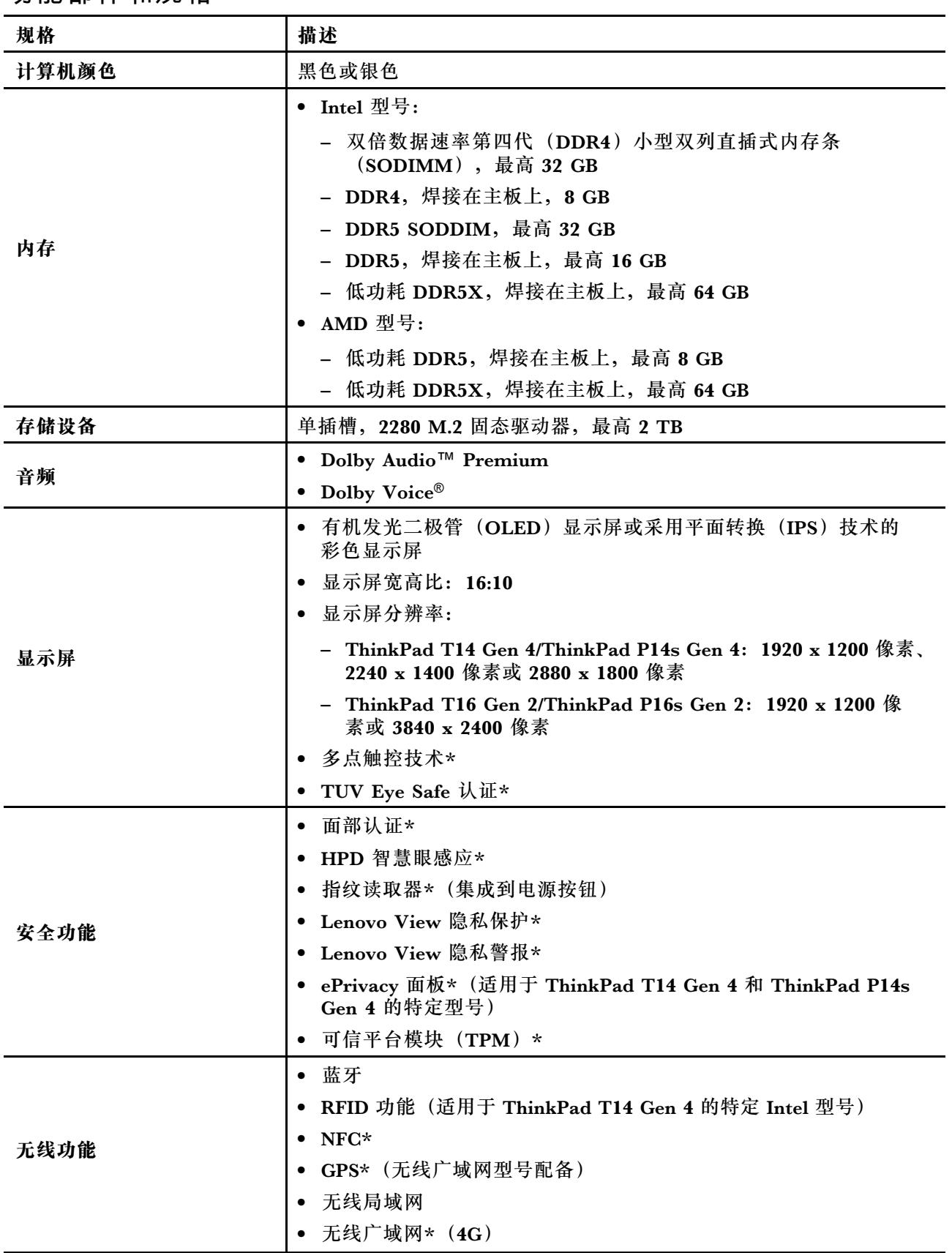

<span id="page-17-0"></span>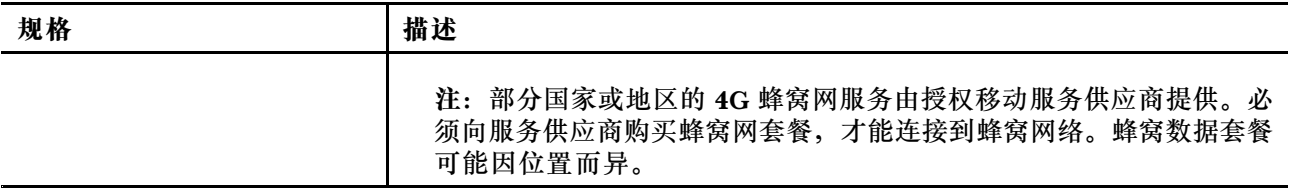

\* 适用于特定型号

### **USB 规格**

**注:**部分计算机型号可能不提供某些 USB 接口。

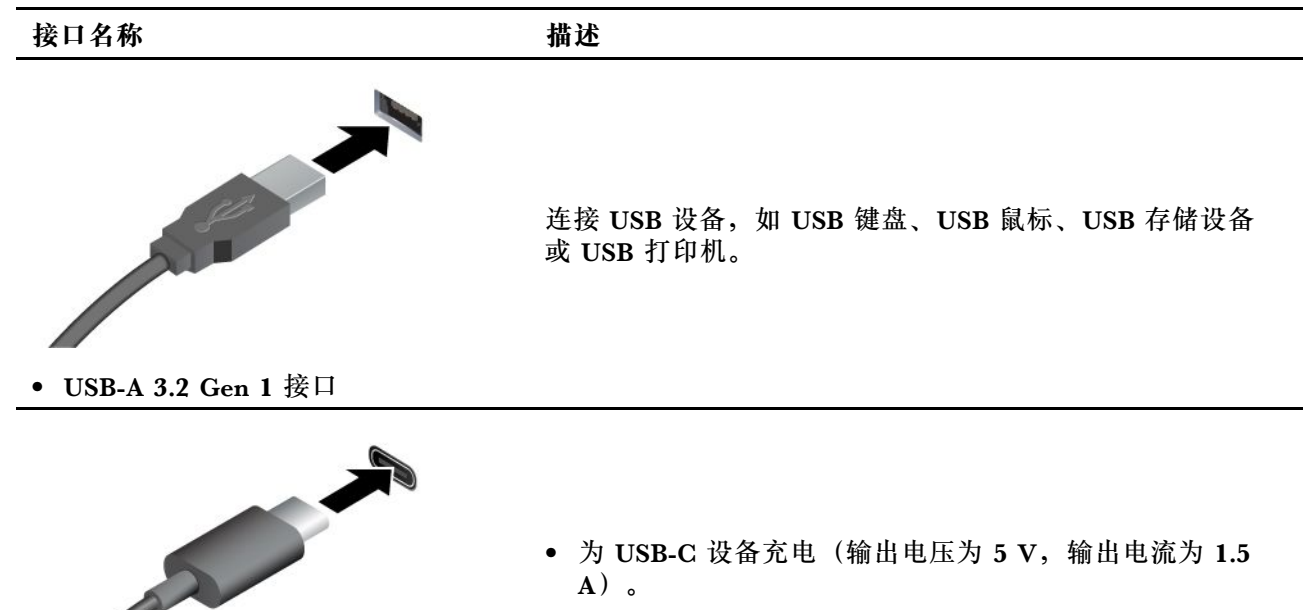

- 连接到外接显示屏:
	- USB-C 转 VGA: 最高 1920 x 1200 像素, 60 Hz
	- USB-C 转 DP: 最高 5120 x 3200 像素, 60 Hz
- 连接到 USB-C 附件以帮助扩展计算机功能。要购买 USB-C 附件,请访问 <https://www.lenovo.com/accessories>。
- USB-C(USB 4)接口(适用于 AMD 型号)

● USB-C (Thunderbolt 4) 接口 (适

用于 Intel 型号)

● USB-C(3.2 Gen 2)接口(适用于 AMD 型号)

### <span id="page-18-0"></span>**第 2 章 开始使用您的计算机**

**访问网络**

本节介绍如何连接到无线或有线网络。

### **连接到 Wi-Fi 网络**

单击 Windows® 通知区域中的网络图标,然后选择一个网络进行连接。如果需要,请提供必要信 息。

• 对于搭载 Windows 10 的型号:

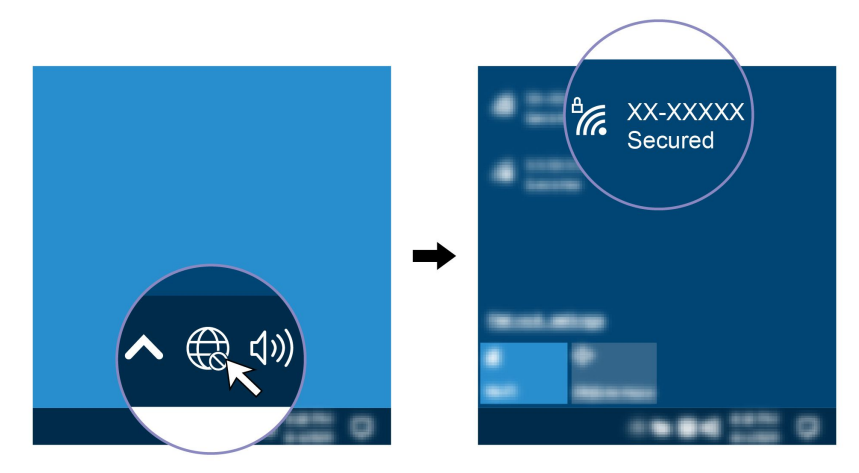

• 对于搭载 Windows 11 的型号:

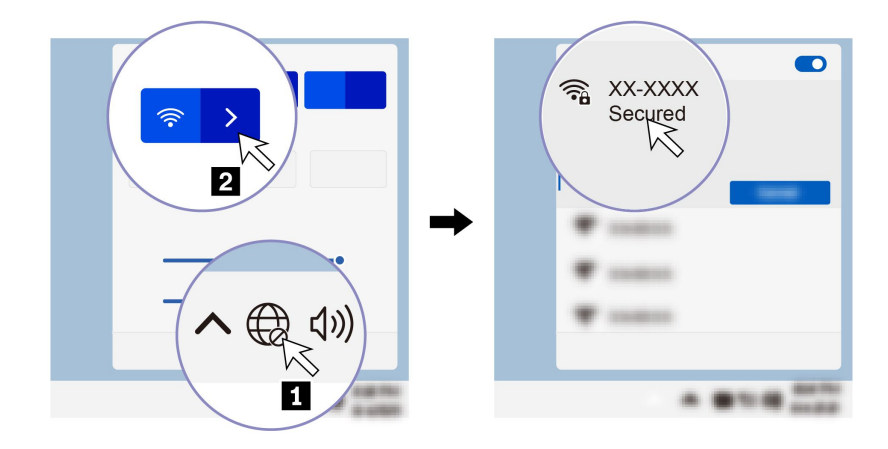

### **连接到有线以太网**

使用以太网线缆通过计算机上的以太网接口将计算机连接到本地网络。

<span id="page-19-0"></span>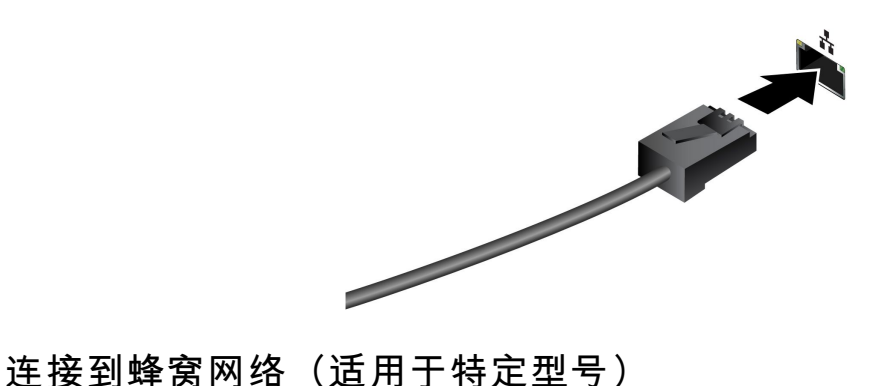

要连接 4G 蜂窝数据网络, 您必须安装无线广域网 (WWAN)卡和 nano-SIM 卡。根据国家或地 区的不同,您的计算机可能随附 nano-SIM 卡。如果未随附 nano-SIM 卡, 则需要从经过授权的 服务供应商处购买。

**注:**

- 根据型号的不同,您的计算机可能未安装 WWAN 卡。
- 部分国家或地区的 4G 蜂窝网服务由授权移动服务供应商提供。必须向服务供应商购买蜂窝网 套餐,才能连接到蜂窝网络。蜂窝数据套餐可能因位置而异。
- 网络连接速度也可能因位置、环境、网络条件和其他因素而异。

要建立蜂窝网连接:

- 1. 关闭计算机。
- 2. 将拉直的曲别针插入 nano-SIM 卡托上的孔。随后将弹出卡托。按图中显示的方式安装 nano-SIM 卡并将卡托插入 nano-SIM 卡插槽。注意卡的方向,并确保其正确就位。

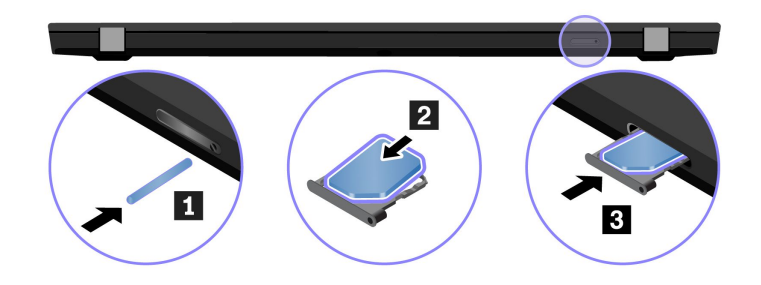

3. 开启计算机。

4. 单击网络图标,然后从列表中选择蜂窝网络图标 ,,,,,。如果需要,请提供必要信息。

### **开启飞行模式**

在启用飞行模式的情况下,会禁用所有无线功能。

- 1. 在 Windows 搜索框中输入 Airplane mode, 然后按 Enter 键。
- 2. 开启飞行模式。

### **与计算机交互**

您可在计算机上使用多种导航屏幕的方式。

### <span id="page-20-0"></span>**使用键盘快捷键**

键盘上的特殊键可帮助您更高效地工作。

<https://support.lenovo.com/us/en/videos/vid500145>

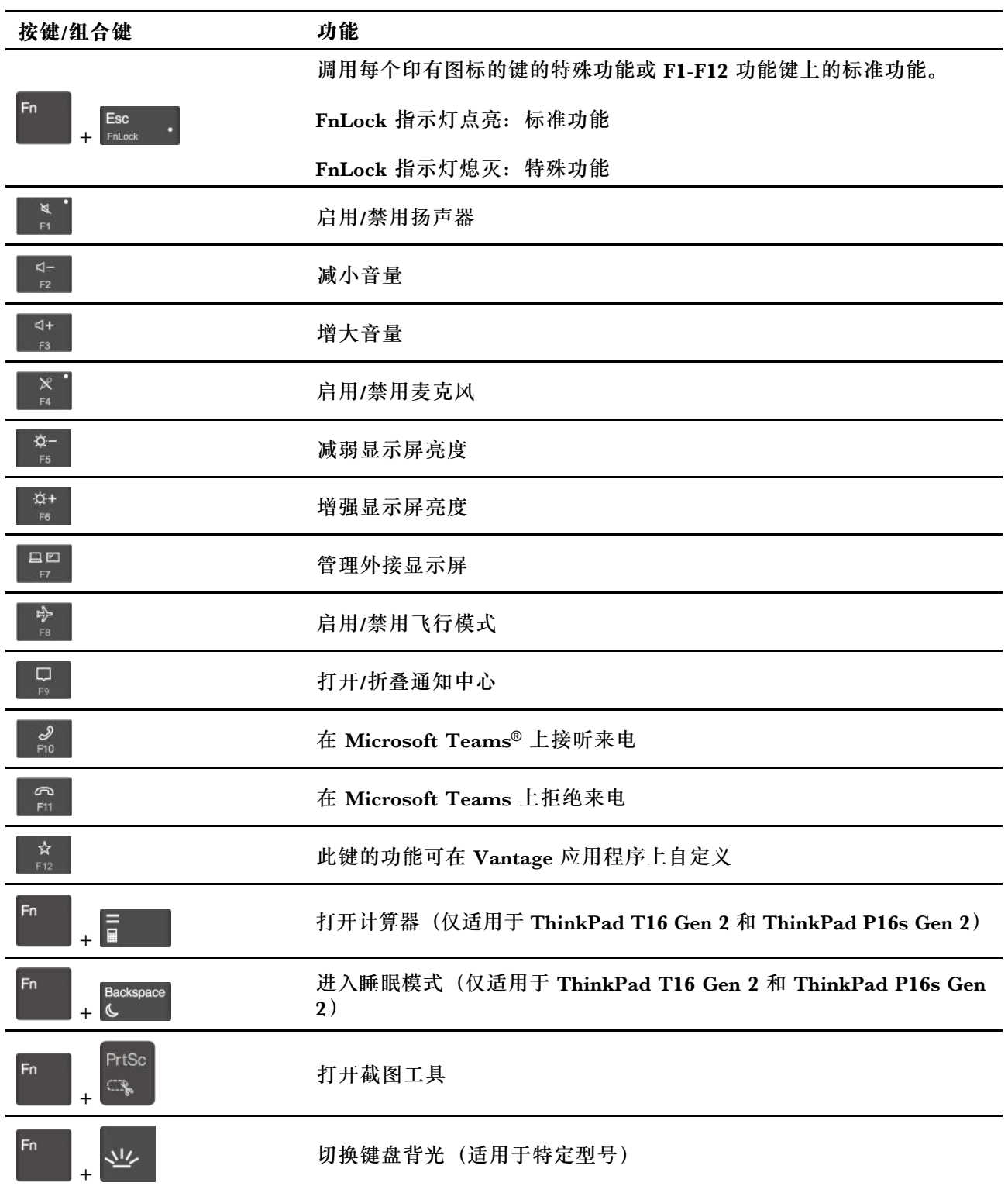

<span id="page-21-0"></span>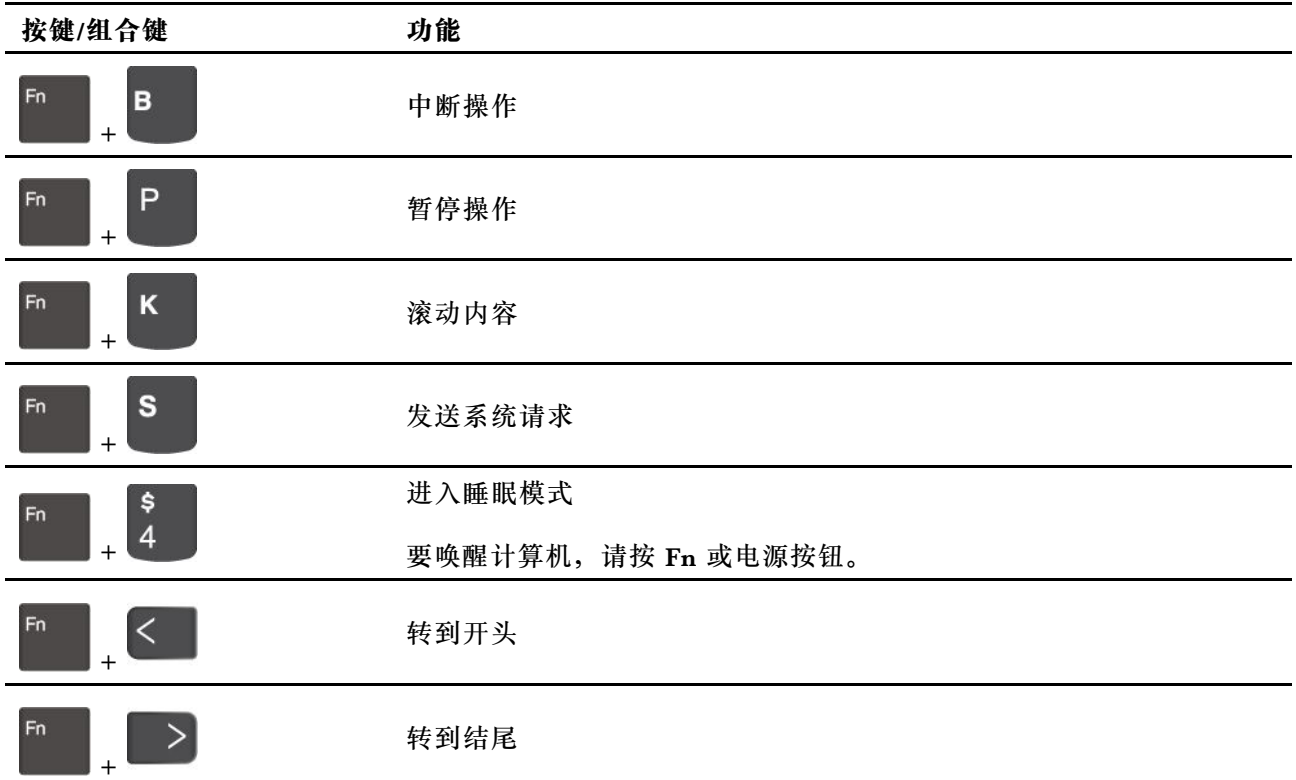

### **使用 TrackPoint 指针设备**

TrackPoint 指针设备可执行传统鼠标的所有功能,如指点、单击和滚动。

**使用 TrackPoint 指针设备**

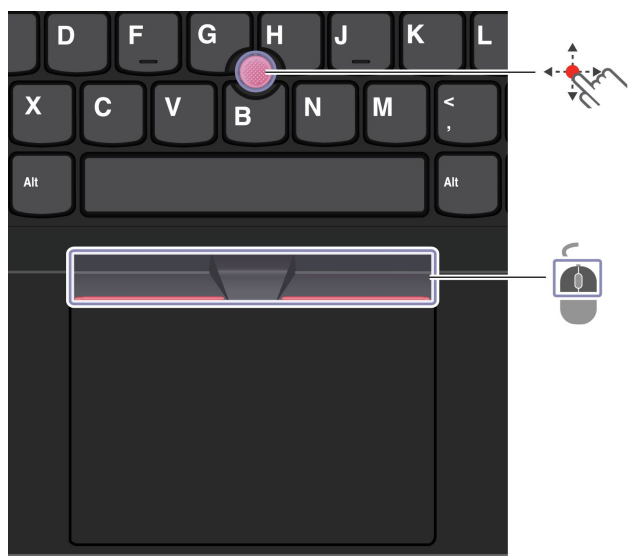

**The State TrackPoint 指点杆**

使用手指在平行于键盘的任意方向上向指点杆上的防滑小红帽施力。屏幕上的指针会相应移动。施 力越大,指针移动速度越快。

#### <span id="page-22-0"></span> $\mathbb{Z}$ **TrackPoint 按钮**

左单击按钮和右单击按钮的功能分别与传统鼠标上的左、右按键相对应。按住点状中键,同时使用 手指在垂直或水平方向上向指点杆施力。然后,即可滚动浏览文档、Web 站点或应用程序。

**禁用 TrackPoint 指针设备**

默认情况下, TrackPoint 指针设备处于启用状态。要禁用该设备:

1. 打开**开始**菜单,然后单击**设置** ➙ **设备** ➙ **鼠标**。

2. 按照屏幕上的说明禁用 TrackPoint。

#### **更换指点杆上的防滑小红帽**

**注:**确保新小红帽上有沟槽 **<sup>a</sup>** 。

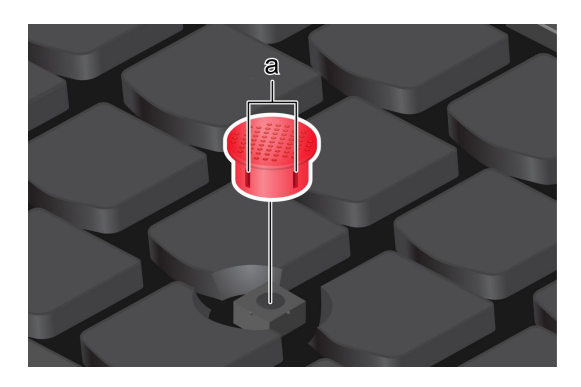

**使用轨迹板**

轨迹板可执行传统鼠标的所有指点、单击和滚动功能。

**使用轨迹板**

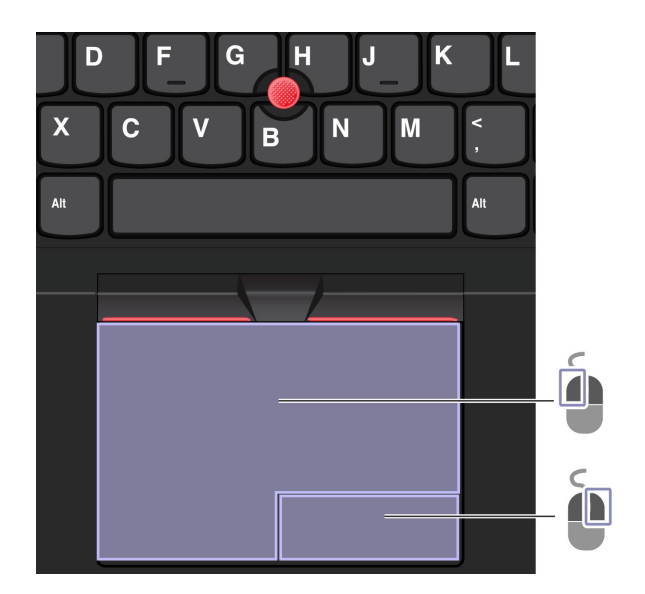

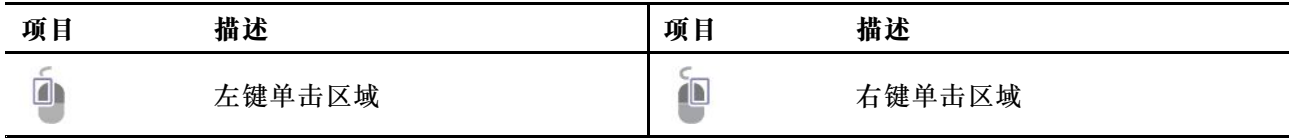

**使用触摸手势**

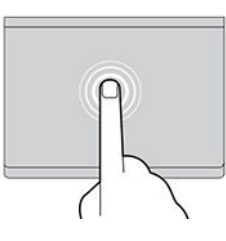

轻击一次可选中或打开一个项目。 快速轻击两次可显示快捷菜单。

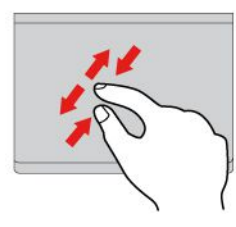

两指放大或缩小。 在各项中滚动。

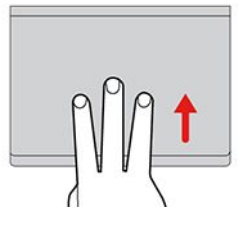

打开任务视图以查看所有打开的窗口。 显示桌面。

#### **注:**

- 在使用两根或更多手指时,务必使手指略微分开。
- 如果从 TrackPoint 指针设备完成上一项操作,则某些手势不可用。
- 部分手势仅适用于特定的应用程序。
- 如果轨迹板表面沾染了油渍,请先关闭计算机。然后,用蘸有温水或计算机清洁剂的无绒软布 轻轻擦拭轨迹板表面。

有关更多手势,请参阅指针设备的帮助信息。

#### **禁用轨迹板**

默认情况下,轨迹板处于活动状态。要禁用该设备:

- 1. 打开**开始**菜单,然后单击**设置** ➙ **设备** ➙ **触摸板**。
- 2. 在"触摸板"部分,关闭**触摸板**控制。

**插图和描述 插图和描述** 

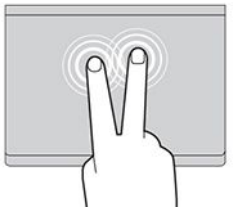

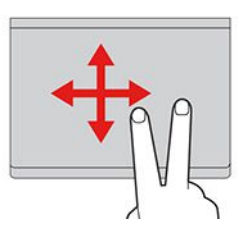

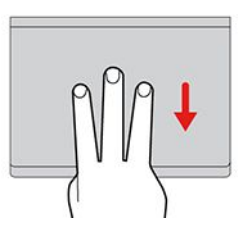

### <span id="page-24-0"></span>**使用触摸屏(适用于特定型号)**

如果计算机显示屏支持多点触控功能,则可以通过简单的触摸手势在屏幕上导航。如需了解更多 触控手势,请参阅 [https://support.microsoft.com/windows](https://support.microsoft.com/en-us/windows/touch-gestures-for-windows-a9d28305-4818-a5df-4e2b-e5590f850741)。

**注:**部分手势仅适用于特定的应用程序。

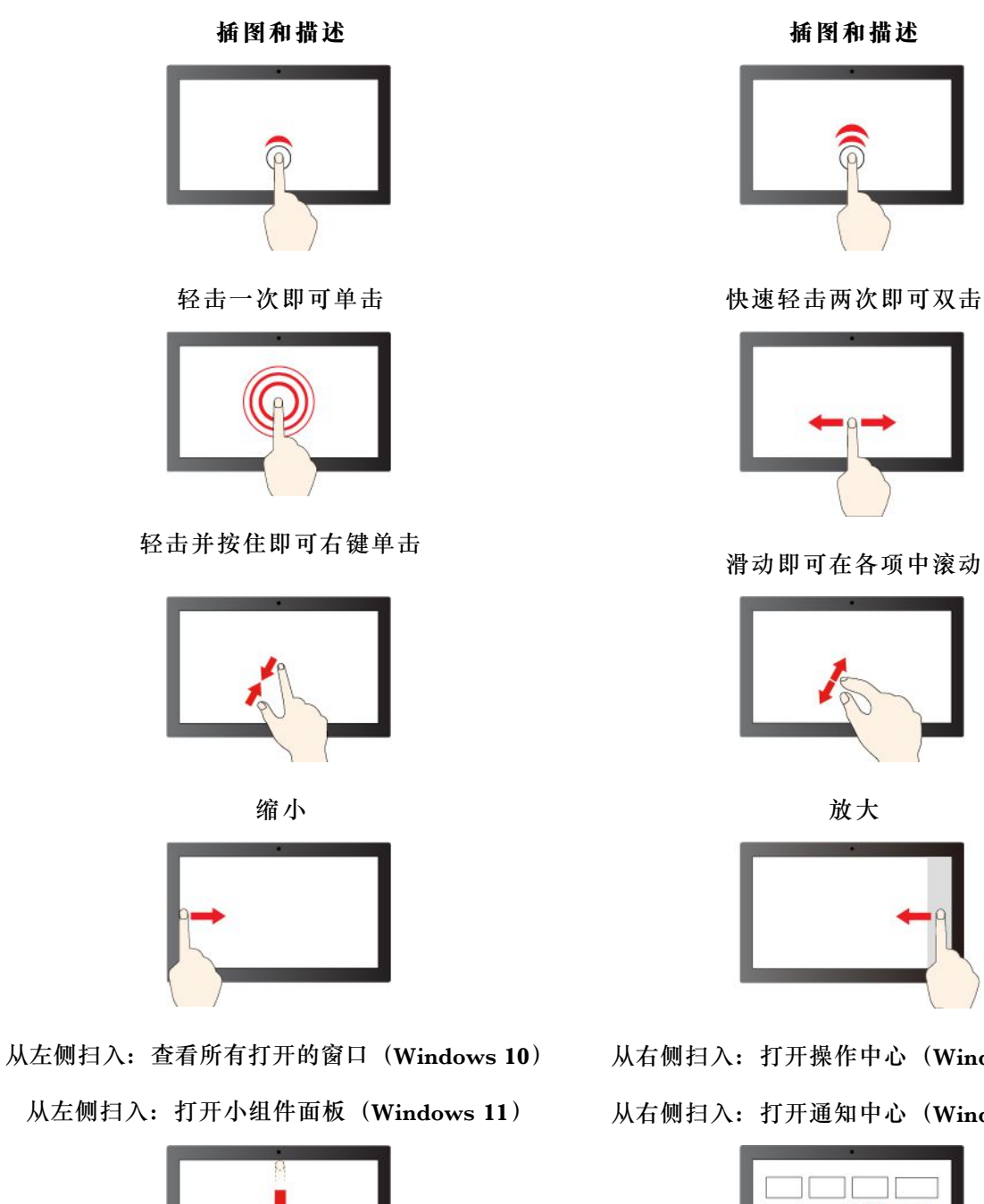

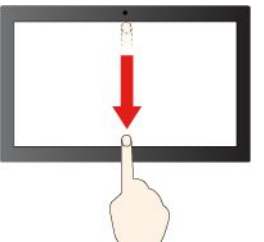

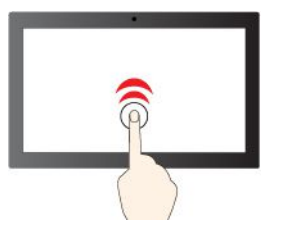

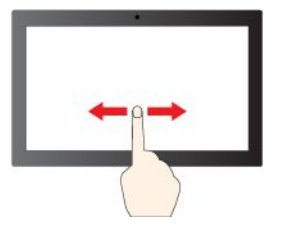

滑动即可在各项中滚动

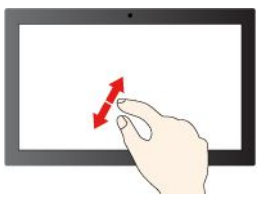

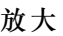

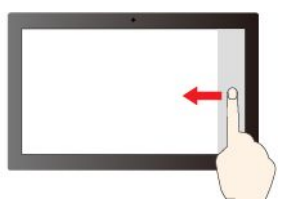

从右侧扫入: 打开操作中心 (Windows 10)

从右侧扫入: 打开通知中心 (Windows 11)

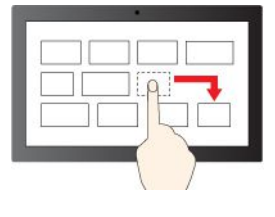

第 2 [章](#page-18-0). [开始使用您的计算机](#page-18-0) **19**

<span id="page-25-0"></span>向下短扫:显示标题栏

拖动

向下轻扫:关闭当前应用程序

#### **维护提示:**

- 先关闭计算机,然后再清洁触摸屏。
- 请使用干燥的无绒软布或脱脂棉去除触摸屏上的指纹或灰尘。请勿蘸取溶剂。
- 触摸屏是一块覆有塑料薄膜的玻璃面板。请勿在屏幕上施力或放置任何金属物体,否则可能会 损坏触摸屏或导致触摸屏故障。
- 请勿使用指甲、带手套的手指或非生物物体在屏幕上进行输入。
- 定期校准手指输入的准确性可避免产生偏差。

### **连接到外接显示屏**

可将计算机连接到投影仪或显示屏,以进行演示或扩展工作空间。

#### **连接到有线显示屏**

如果您的计算机无法检测到外接显示屏,请右键单击桌面上的空白区域,选择显示设置,然后按 照屏幕上的说明检测外接显示屏。

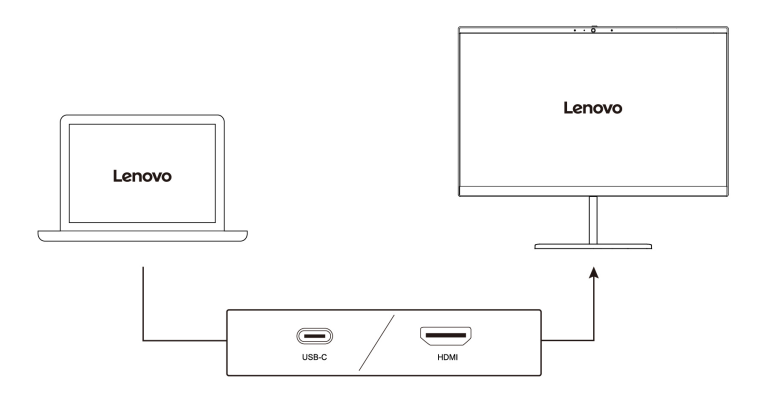

**支持的分辨率**

下表列出了支持的外接显示屏最大分辨率。

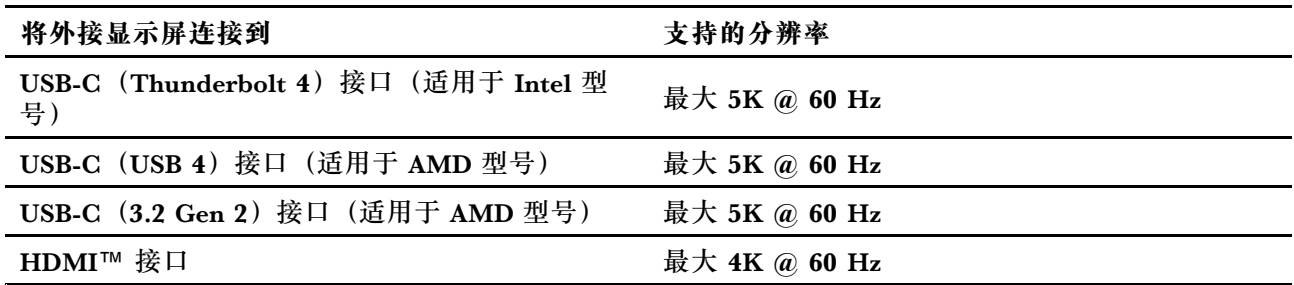

**20** ThinkPad T14 Gen 4/P14s Gen 4/T16 Gen 2/P16s Gen 2 系列用户指南

**注:**也可支持高于 60 Hz 的刷新率。如果将刷新率设置为高于 60 Hz,最大分辨率可能会受到限 制。

- 在 Intel 型号中, HDMI 接口支持 HDMI 2.0 标准。可连接兼容的数字音频设备或视频显示器, 如 HDTV。
- 在 AMD 型号中, 默认情况下, HDMI 接口支持 HDMI 2.0 标准。可使用合格的 HDMI 2.0 线 缆将外接显示屏连接到计算机。如果使用 HDMI 1.4 线缆,外接显示屏可能无法工作。通过以 下步骤,可在 UEFI BIOS 菜单中将 HDMI 接口的 HDMI 标准从 2.0 更改为 1.4:

1. 进入 UEFI BIOS 菜单。请参阅[第](#page-48-0) [43](#page-48-0) 页 "进入 UEFI BIOS [菜单"](#page-48-0)。

2. 在 **Config** 菜单中,配置 **HDMI Mode Select**。

**连接到无线显示屏**

要使用无线显示屏,请确保您的计算机和外接显示屏都支持 Miracast® 功能。

按 Windows 徽标键 + K 键, 然后选择要连接的无线显示屏。

**设置显示模式**

按 中 或 中 - 日四 ,然后选择首选的显示模式。

#### **更改显示设置**

- 1. 右键单击桌面上的空白区域,然后选择显示设置。
- 2. 选择要进行配置的显示屏,然后根据自己的偏好更改显示设置。

可以更改计算机显示屏和外接显示屏的设置。例如,可以定义哪个是主显示屏,哪个是辅助显示 屏;还可以更改分辨率和方向。

### <span id="page-28-0"></span>**第 3 章 探索您的计算机**

#### **Lenovo 应用程序**

本节介绍 Vantage、联想电脑管家和其他应用程序。

#### **Lenovo Commercial Vantage 或联想电脑管家**

Lenovo Commercial Vantage 应用程序(以下简称"Vantage 应用程序")是一款定制的一站式 解决方案,可帮助您通过自动更新和修复来维护计算机、配置硬件设置以及获取个性化支持。

要访问 Vantage 应用程序, 请在 Windows 搜索框中输入 Lenovo Commercial Vantage。

**注:**

- 可用的功能因计算机型号而异。
- Vantage 应用程序会定期更新功能,不断改善您的计算机使用体验。功能描述可能与实际用户 界面上的功能不同。请确保使用最新版本的 Vantage 应用程序, 并应用 Windows 更新以获取 最新更新。

Vantage 应用程序可让您:

- 轻松了解设备状态并定制设备设置。
- 下载并安装 UEFI BIOS、固件和驱动程序更新,使计算机保持最新状态。
- 监控计算机运行状况,确保计算机免受外部威胁。
- 扫描计算机硬件和诊断硬件问题。
- 查找保修状态(联机)。
- 访问《用户指南》和有用的文章。
- 暂时禁用键盘、屏幕、轨迹板和 TrackPoint 指针设备以进行清洁。

预装的联想电脑管家是一款专注联想设备健康和安全的软件,拥有电脑体检、优化加速、病毒查 杀、网络加速、硬件诊断、原厂驱动管理、客户服务等功能。

#### **访问联想电脑管家**

打开"开始"菜单,然后单击**联想电脑管家**。您还可以在搜索框中输入联想电脑管家。

要下载最新版本的联想电脑管家,请访问 <https://guanjia.lenovo.com.cn/>, 然后按照屏幕上的 说明进行操作。

#### **关键功能部件**

联想电脑管家会定期更新功能部件,不断改善您的计算机使用体验。

**注:**根据计算机型号的不同,可用的功能部件也不同。

- **优化加速**
	- 开机加速
	- 一键体检
- <span id="page-29-0"></span>– 运行加速
- **垃圾清理**
	- 扫描垃圾
	- 软件卸载
- **安全中心**
	- 快速扫描
	- 弹窗拦截
- **硬件驱动**
	- 驱动检测
	- 硬件信息
	- 硬件设置
	- 护眼卫士
	- 驱动官网
	- 用户手册
- **联想客服**
	- 自助服务
	- 在线专家
	- 保修信息
	- 维修网点
- **工具箱**

**Lenovo View(适用于特定型号)**

Lenovo View 应用程序可以提升摄像头画质,并为一些主流视频通话应用程序提供协作功能。

**访问 Lenovo View**

在 Windows 搜索框中输入 Lenovo View, 然后按 Enter 键。

- **了解关键功能**
- **视频增强器**:可调节摄像头相关参数(光线、强度、颜色)并降低噪音,从而提升视频通话体 验。

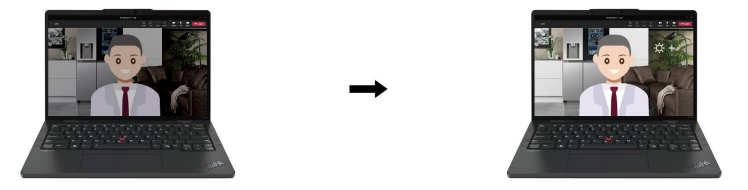

• **协作**

– **背景消除**:在视频通话过程中隐藏背景,将焦点始终集中在自己身上。

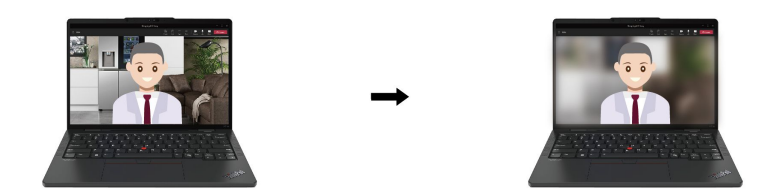

– **自动取景**:在您移动时自动将您的面部保持在视频通话画面的中央。

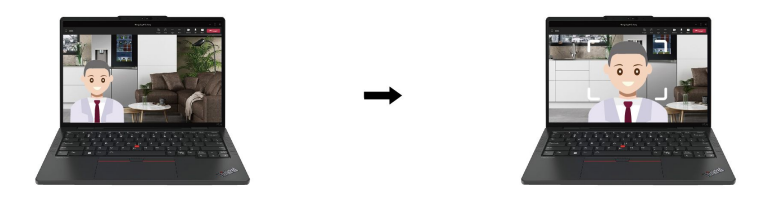

- **隐私**
	- **隐私警报**:当您身后出现偷窥者时,计算机屏幕上会显示警报图标。

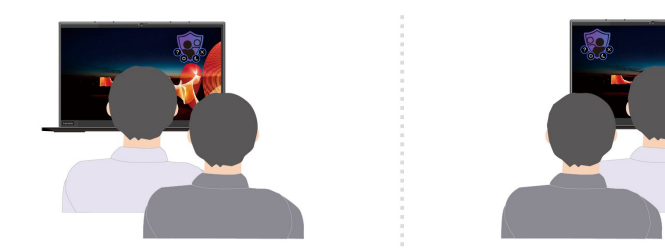

– **隐私保护**:当您身后出现偷窥者时,屏幕会呈现模糊效果。按 Alt+F2 可取消模糊效果。

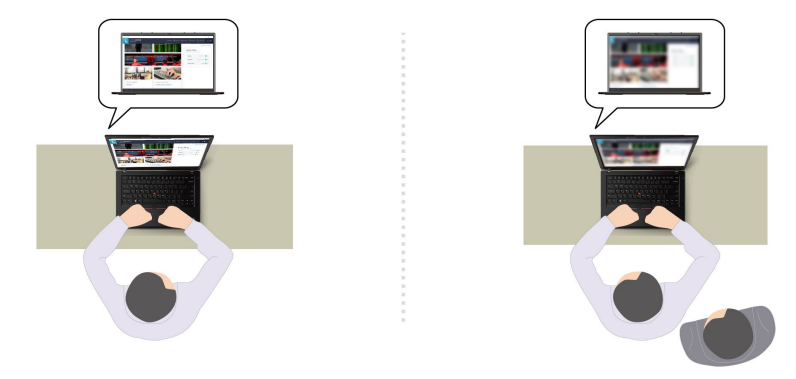

- **质量状况**
	- **坐姿警告**:当您在屏幕前的坐姿不端正时,会提醒您调整坐姿。
	- **用眼健康**:每 20 分钟提醒用户将视线离开屏幕 20 秒,以便充分放松眼部。

<span id="page-31-0"></span>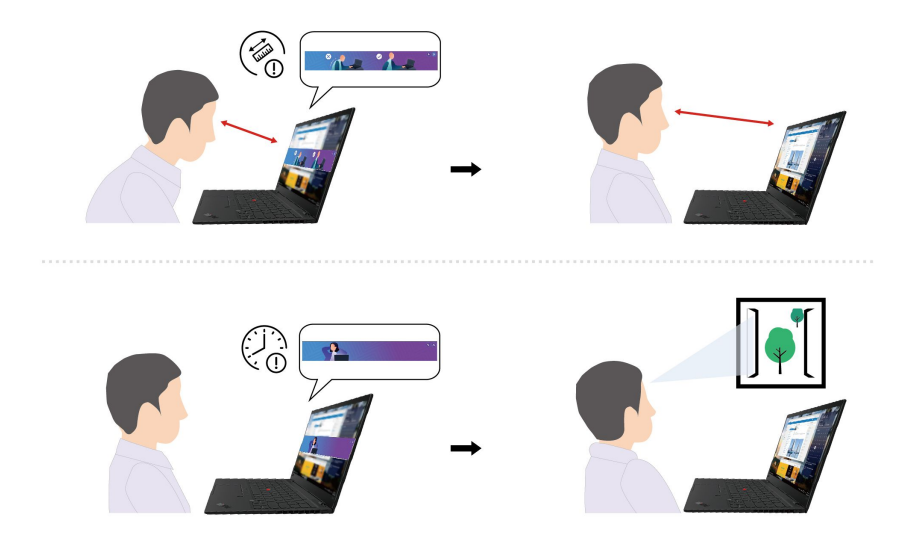

#### **注:**

- 可用的功能因计算机型号而异。
- Lenovo View 应用程序会定期更新功能,以改善摄像头画质和视频通话体验。功能描述可能与 实际用户界面上的功能不同。

### **颜色校准(适用于特定型号)**

预安装 X-Rite Color Assistant 程序的计算机型号提供出厂颜色校准功能。此功能可使彩色图像 或图形在显示屏上的呈现效果尽可能接近期望值。

经过出厂颜色较准的计算机型号会预装有颜色配置文件。可以根据需要在颜色配置文件之间切换:

- 1. 单击 Windows 通知区域中的三角形图标以显示隐藏的图标。然后, 右键单击 3。
- 2. 按照屏幕上的说明根据需要选择配置文件。

Lenovo 在 Lenovo Cloud 中提供备份颜色配置文件。遇到以下情况时,可能需要恢复或安装颜色 配置文件:

- 如果任何颜色配置文件丢失或损坏,将会显示一个窗口,提醒您恢复颜色配置文件。在提示窗 口中单击**是**,将会自动从 Lenovo Cloud 恢复颜色配置文件。
- 如果 Lenovo 授权服务供应商为您更换了新显示屏,请执行以下操作以安装新的颜色配置文件:
	- 1. 将计算机连接到网络,并关闭 X-Rite Color Assistant 程序。
	- 2. 请转至 C:\Program files (x86)\X-Rite Color Assistant 然后找到 ProfileUpdaterForDisplayReplacement.exe 文件。
	- 3. 双击该 EXE 文件。然后,按照屏幕上的说明输入显示屏序列号并单击**提交**。

**注:**成功安装新的颜色配置文件后,将显示一个窗口。

- 如果安装新操作系统,请执行以下操作以重新安装颜色配置文件:
	- 1. 将计算机连接到网络,并打开预装的 X-Rite Color Assistant 应用程序。

**注:**如果已卸载该应用程序,请从以下网址下载安装包以重新安装:[https://support.lenovo](https://support.lenovo.com/us/en/downloads/DS540353) [.com/us/en/downloads/DS540353](https://support.lenovo.com/us/en/downloads/DS540353)

<span id="page-32-0"></span>2. 转到**设置** ➙ **恢复配置文件**。该应用程序将自动从 Lenovo Cloud 下载并安装供其专用的颜 色配置文件。

**智能散热(适用于 ThinkPad T14 Gen 4 和 ThinkPad T16 Gen 2 的 Intel 型号)**

智能散热功能可帮助调节功耗、风扇速度、计算机温度和性能。

**注:**对于配备独立 GPU 的型号,将根据智能散热模式使用适当的 GPU。如果在应用程序运行时 切换模式,应用程序可能会重新启动以确保使用适当的 GPU。如果在 Windows 设置中为每个应 用程序指定了要运行哪个 GPU, 则将优先使用该 GPU。

**对于搭载 Windows 10 的型号**

可通过 Windows 电源滑块调节智能散热功能。默认情况下,此功能在自动模式下工作。按 Fn+T 可启用或禁用自动模式。

**注:**自动模式仅适用于配备独立 GPU 的 Intel 型号。

- **禁用自动模式时**,请执行以下操作以选择首选模式:
	- 1. 单击 Windows 通知区域中的电池状态图标。
	- 2. 向左或向右移动滑块以选择首选模式。
	- **对于配备独立 GPU 的型号**
		- 环保模式:通过降低功耗、风扇速度和计算机性能来降低噪音、实现更环保的效果并 获得最佳电池续航时间。
		- 第 平衡模式: 功耗、风扇速度和性能达到平衡。
		- ● 超高性能模式:优先考虑实现超高性能,并允许最高的运行温度和较高的风扇速度。

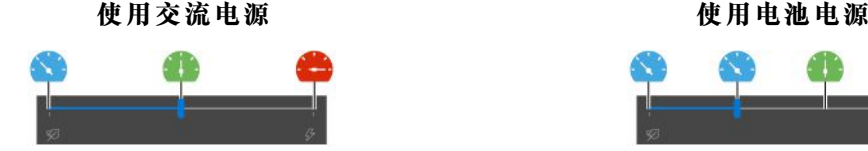

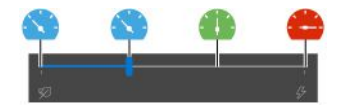

- **对于未配备独立 GPU 的型号**
	- 环保模式:通过降低功耗、风扇速度和计算机性能来降低噪音、实现更环保的效果并 获得最佳电池续航时间。
	- 第 平衡模式: 功耗、风扇速度和性能达到平衡。
	- 性能模式:优先考虑性能,并允许更高的运行温度和风扇速度。

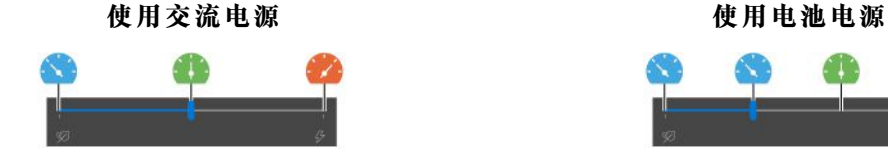

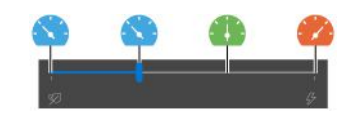

- **启用自动模式时**
	- 自动模式:计算机会根据系统活动量自动调整,以在功耗、电池续航时间、计算机性能 和风扇速度之间实现最佳平衡。

<span id="page-33-0"></span>**对于搭载 Windows 11 的型号**

可通过 Windows 的"设置"页面调节智能散热功能。默认情况下,此功能在自动模式下工作。按 Fn+T 可启用或禁用自动模式。

- **注:**自动模式仅适用于配备独立 GPU 的 Intel 型号。
- 1. 右键单击任务栏中的电池图标即可访问电源和睡眠设置。
- 2. 找到"电源"部分并选择以下电源模式之一。
	- **禁用自动模式时:**
		- **最佳电源效率:**通过降低功耗、风扇速度和计算机性能来降低噪音、实现更环保的效果 并获得最佳电池续航时间。
		- **平衡:**功耗、风扇速度和性能达到平衡。
		- **最佳性能:**
			- **对于配备独立 GPU 的型号:**优先考虑实现超高性能,并允许最高的运行温度和较高 的风扇速度。
			- **对于未配备独立 GPU 的型号:**优先考虑性能,并允许更高的运行温度和风扇速度。
	- 启用自动模式时: 建议将电源模式设置为平衡。这样, 计算机会根据系统活动量自动调整, 以在功耗、电池续航时间、计算机性能和风扇速度之间实现最佳平衡。

**智能散热功能(适用于 ThinkPad P14s Gen 4 和 ThinkPad P16s Gen 2 的 Intel 型号)**

智能散热功能可帮助调节风扇速度、计算机温度和性能。默认情况下,此功能在自动模式下工作。 按 Fn+T 可启用或禁用自动模式。

**注:**

- 对于配备独立 GPU 的型号,将根据智能散热模式使用适当的 GPU。如果在应用程序运行时切 换模式,应用程序可能会重新启动以确保使用适当的 GPU。如果在 Windows 设置中为每个应 用程序指定了要运行哪个 GPU, 则将优先使用该 GPU。
- 自动模式仅适用于配备独立 GPU 的 Intel 型号。
- **禁用自动模式时**,请执行以下操作以选择首选模式:
	- 1. 单击 Windows 通知区域中的电池状态图标。
	- 2. 向左或向右移动滑块以选择首选模式。
	- 环保模式:通过降低功耗、风扇速度和计算机性能来降低运行温度和噪音,实现更环保的 效果并获得最佳电池续航时间。
	- 第 平衡模式: 功耗、风扇转速和性能达到平衡。
	- ● 超高性能模式:优先考虑实现超高性能,并允许最高的运行温度和较高的风扇速度。

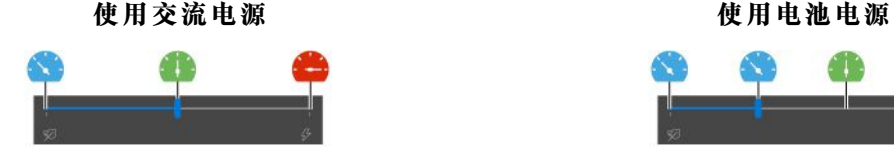

• **启用自动模式时**

<span id="page-34-0"></span>– 自动模式:计算机会根据系统活动量自动调整,以在功耗、电池续航时间、计算机性能 和风扇速度之间实现最佳平衡。

**对于搭载 Windows 11 的型号**

可通过 Windows 的"设置"页面调节智能散热功能。默认情况下,此功能在自动模式下工作。按 Fn+T 可启用或禁用自动模式。

- **注:**自动模式仅适用于配备独立 GPU 的 Intel 型号。
- 1. 右键单击任务栏中的电池图标即可访问电源和睡眠设置。
- 2. 找到"电源"部分并选择以下电源模式之一。
	- **禁用自动模式时:**
		- **最佳电源效率**:通过降低功耗、风扇速度和计算机性能来降低噪音、实现更环保的效果 并获得最佳电池续航时间。
		- **平衡**:功耗、风扇速度和性能达到平衡。
		- **最佳性能**:优先考虑实现最优性能,并允许最高的运行温度和更高的风扇速度。
	- 启用自动模式时: 建议将电源模式设置为平衡。这样, 计算机会根据系统活动量自动调整, 以在功耗、电池续航时间、计算机性能和风扇速度之间实现最佳平衡。

**智能散热(适用于 AMD 型号)**

智能散热功能可帮助调节功耗、风扇速度、计算机温度和性能。

**对于搭载 Windows 10 的型号**

可通过 Windows 电源滑块调节智能散热功能。默认情况下,此功能在平衡模式下工作。

执行以下操作来选择首选模式:

- 1. 单击 Windows 通知区域中的电池状态图标。
- 2. 向左或向右移动滑块以选择首选模式。
- **对于 ThinkPad T14 Gen 4 和 ThinkPad T16 Gen 2**
	- 环保模式:通过降低功耗、风扇速度和计算机性能来降低运行温度和噪音,实现更环保的 效果并获得最佳电池续航时间。
	- ● 平衡模式: 功耗、风扇速度和性能达到平衡。
	- 性能模式:优先考虑性能,并允许更高的运行温度和风扇速度。

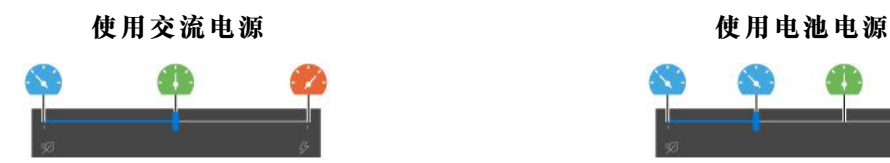

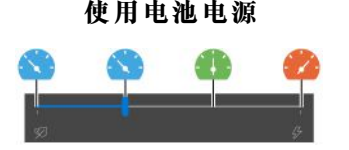

- **对于 ThinkPad P14s Gen 4 和 ThinkPad P16s Gen 2**
	- 环保模式:通过降低功耗、风扇速度和计算机性能来降低运行温度和噪音,实现更环保的 效果并获得最佳电池续航时间。
	- 第 平衡模式: 功耗、风扇速度和性能达到平衡。

– 性能模式:优先考虑性能,并允许更高的运行温度和风扇速度。

– ● 超高性能模式:优先考虑实现超高性能,并允许最高的运行温度和较高的风扇速度。

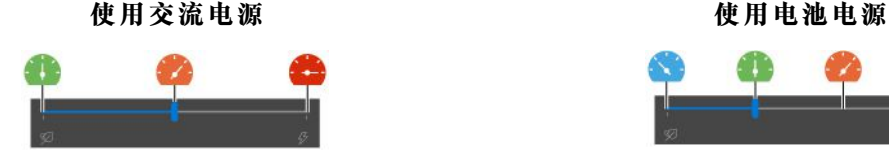

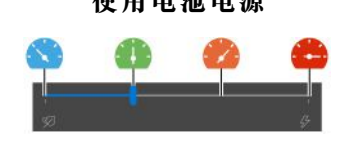

**对于搭载 Windows 11 的型号**

可通过 Windows 的"设置"页面调节智能散热功能。默认情况下,此功能在平衡模式下工作。 1. 右键单击任务栏中的电池图标即可访问电源和睡眠设置。

- 2. 找到"电源"部分并选择以下电源模式之一。
	- **最佳电源效率:**通过降低功耗、风扇速度和计算机性能来降低噪音、实现更环保的效果并 获得最佳电池续航时间。
	- **平衡:**功耗、风扇速度和性能达到平衡。
	- **最佳性能:**
		- **对于 ThinkPad T14 Gen 4 和 ThinkPad T16 Gen 2:**优先考虑性能,并允许更高的运 行温度和风扇速度。
		- **对于 ThinkPad P14s Gen 4 和 ThinkPad P16s Gen 2:**优先考虑实现最优性能,并允 许最高的运行温度和更高的风扇速度。

#### **智能散热提升(仅适用于 AMD 型号)**

智能散热提升功能可根据正在运行的应用程序动态调整系统性能。此功能在使用统一通信应用程序 (如 Microsoft Teams) 时尤其推荐启用。

#### **注:**

- **对于搭载 Win 10 的型号**:
	- **对于 ThinkPad T14 Gen 4 和 ThinkPad T16 Gen 2:**请确保在平衡模式下使用此功能,以 获得最佳用户体验。
	- **对于 ThinkPad P14s Gen 4 和 ThinkPad P16s Gen 2:**请确保在性能模式下使用此功能, 以获得最佳用户体验。
- 对于搭载 Win 11 的型号: 请确保在平衡模式下使用此功能, 以获得最佳用户体验。

要启用或禁用智能散热提升功能,请执行以下操作:

- 1. 进入 UEFI BIOS 菜单。请参阅[第](#page-48-0) [43](#page-48-0) 页 "进入 UEFI BIOS [菜单"](#page-48-0)。
- 2. 选择 **Config** ➙ **Power**。
- 3. 在 **Intelligent Cooling Boost** 部分,打开/关闭"Intelligent Cooling Boost"开关。
- 4. 按 F10 保存更改并退出 UEFI BIOS 菜单。
### **使用膝上散热降噪功能(仅适用于 ThinkPad P14s Gen 4 和 ThinkPad P16s Gen 2)**

膝上散热降噪功能可在计算机发热时帮助计算机降温。如果计算机与身体接触(即使是透过衣服 接触)的时间过长,可能会引起不适。如果您习惯将计算机放在腿上使用,建议您在 UEFI BIOS 中启用膝上散热降噪功能:

1. 进入 UEFI BIOS 菜单。请参阅[第](#page-48-0) [43](#page-48-0) 页 "进入 UEFI BIOS [菜单"](#page-48-0)。

2. 请单击 **Config**,然后打开 **Cool and Quiet on lap mode** 开关。

### **管理电源**

请参阅本节中的信息,以在性能与电源效率之间实现最佳的平衡。

#### **检查电池状态**

转到**设置** ➙ **系统**以检查电池状态。有关电池的更多详细信息,请参阅 Vantage 或联想电脑管家应 用程序。

### **为计算机充电**

#### **使用交流电源**

交流电源适配器的电源:

- 功率:
	- Intel 型号:
		- ThinkPad T14 Gen 4: 45 W  $\overrightarrow{\mathbb{R}}$  65 W
		- ThinkPad P14s Gen 4:  $65 \text{ W} \times 100 \text{ W}$
		- ThinkPad T16 Gen 2:45 W、65 W 或 135 W
		- ThinkPad P16s Gen 2:65 W、100 W 或 135 W
	- AMD 型号:
		- ThinkPad T14 Gen 4:  $45$  W 或 65 W
		- ThinkPad P14s Gen 4:65 W
		- ThinkPad T16 Gen 2 和 ThinkPad P16s Gen 2:65 W 或 100 W
- 正弦波输入, 50 Hz 到 60 Hz
- 交流电源适配器的额定输入值: 100 V 到 240 V 交流电, 50 Hz 到 60 Hz
- 交流电源适配器的额定输出值 (Intel 型号):
	- ThinkPad T14 Gen 4 和 ThinkPad P14s Gen 4: 20 V 直流电, 2.25 A、3.25 A 或 5 A
	- ThinkPad T16 Gen 2 和 ThinkPad P16s Gen 2:20 V 直流电,2.25 A、3.25 A、5 A 或 6.75 A
- 交流电源适配器的额定输出值 (AMD 型号):
	- ThinkPad T14 Gen 4 和 ThinkPad P14s Gen 4:20 V 直流电,2.25 A 或 3.25 A
	- ThinkPad T16 Gen 2 和 ThinkPad P16s Gen 2: 20 V 直流电, 3.25 A 或 5 A

发现电池电量较低时,请使用随附的电源适配器将计算机连接到交流电源为电池充电。特定型号支 持快速充电功能,在计算机关机状态下,一小时左右可将电池电量充至 80%。实际充电时间取决 于电池大小、物理环境以及是否正在使用计算机。

电池充电效率也受其温度的影响。为电池充电的推荐温度范围为 10℃ (50°F) 到 35℃ (95°F)。

**注:**请仅使用 **Lenovo** 提供获得 CCC 认证并满足标准的电源线和电源适配器。

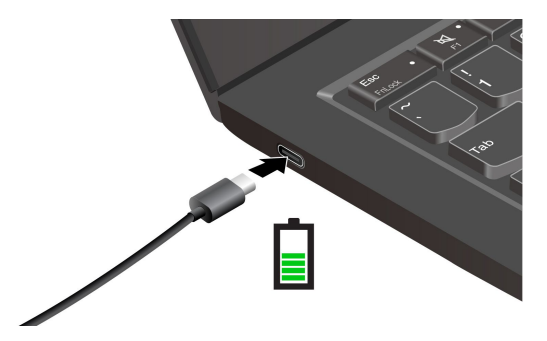

**注:**要最大限度地延长电池续航时间,请执行以下操作:

- 使用电池时用至电量耗尽,并在再次使用前充满电。电池充满电后,必须待电量降至 94% 或以 下才能再次充电。
- 电池可能会根据您的使用情况优化其完全充电容量。在长时间用于有限用途后,可能需要待电 池电量降至 20% 后再充满电,才能释放全部的电池容量。如需了解更多信息,请参阅 Vantage 或联想电脑管家应用程序的电源部分。
- 计算机的预期电池续航时间由 Lenovo 以特定基准进行电池续航测试而得出。实际电池续航时 间可能因计算机设置、使用情况、配置和其他因素而存在较大差异。要最大限度地延长电池续 航时间,可以在不使用计算机时降低显示屏的显示亮度或关闭无线功能。

**使用 P-to-P 2.0(端到端 2.0)充电功能**

USB-C 接口支持 Lenovo 特有的 P-to-P 2.0 充电功能。要使用该功能,请确保在计算机的 UEFI BIOS 中启用 **Always On USB** 和 **Charge in Battery Mode**,以便该功能在计算机关闭或处于休眠 模式时仍可运行。

要启用 **Always On USB** 和 **Charge in Battery Mode**:

- 1. 按 F1 键进入 UEFI BIOS 菜单。
- 2. 单击 **Config** ➙ **USB**,然后启用 **Always On USB** 和 **Charge in Battery Mode**。

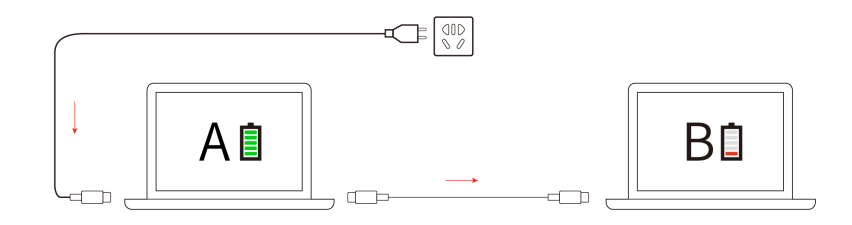

**注:**计算机充电的实际速度取决于多种因素,例如计算机的剩余电量、交流电源适配器的功率以 及是否正在使用计算机等。

### **更改电源设置**

对于符合 ENERGY STAR® 的计算机,当计算机使用交流电源且空闲时间达到指定时长时,以 下电源计划即默认生效:

- 关闭显示屏:5 分钟后
- 使计算机进入睡眠模式:
	- Intel 型号:5 分钟后
	- AMD 型号:5 分钟后

重置电源计划:

- 1. 转到**控制面板**,以"大图标"或"小图标"方式查看。
- 2. 单击**电源选项**。
- 3. 选择或自定义首选的电源计划。

#### 重置电源按钮功能:

- 1. 转到**控制面板**,以"大图标"或"小图标"方式查看。
- 2. 单击**电源选项**,然后在左窗格上单击**选择电源按钮的功能**。
- 3. 根据喜好更改设置。

### **传输数据**

使用内置蓝牙或 NFC 技术可在具有相同功能的不同设备之间快速共享文件。您也可以插入智能卡 来传输数据。

### **设置蓝牙连接**

您可以将各种支持蓝牙的设备连接到计算机,如键盘、鼠标、智能手机或扬声器。为确保连接成 功,请将设备放置在离计算机最多 10 米 (33 英尺) 的位置。

- 1. 在 Windows 搜索框中输入 Bluetooth, 然后按 Enter 键。
- 2. 打开蓝牙(如果之前未打开)。
- 3. 选择一台蓝牙设备,然后按屏幕上的说明进行操作。

### **设置 NFC 连接**

如果您的计算机支持 NFC,您会在轨迹板区域附近看到 NFC 标志或标签 只

要开启 NFC, 请执行以下操作:

- 1. 在 Windows 搜索框中输入Airplane mode, 然后按 Enter 键。
- 2. 确保将飞行模式设置为"关"并开启 NFC 功能。

使用 NFC, 只需轻轻一点即可在几厘米或几英寸的距离内连接您的计算机与其他支持 NFC 的设 备。要与 NFC 卡或智能手机配对:

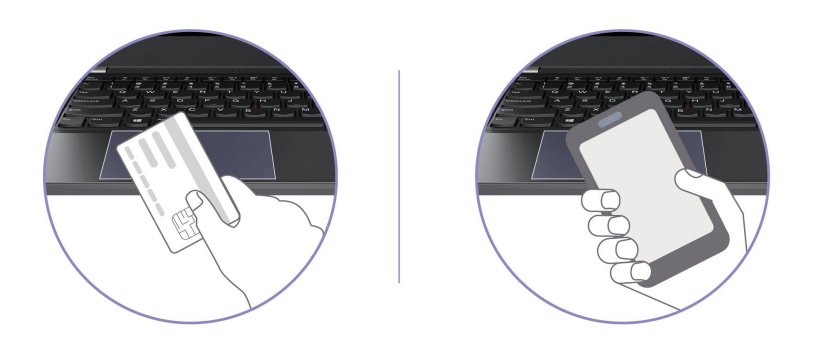

**注:**确保 NFC 卡采用 NFC 数据交换格式(NDEF),否则无法检测到该卡片。

**使用智能卡(适用于特定型号)**

您可以插入智能卡来传输数据。

**受支持的智能卡**

受支持的智能卡规格: 85.60 毫米 (3.37 英寸) x 53.98 毫米 (2.13 英寸)

**注意:**不支持有切口的智能卡。请勿将此类智能卡插入您计算机上的智能卡插槽中。否则,可能 会损坏读卡器。

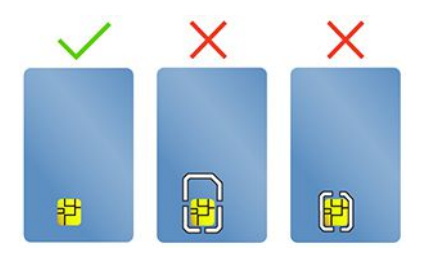

**使用 RFID 功能(适用于 ThinkPad T14 Gen 4 的特定 Intel 型号)**

根据型号的不同,您的计算机可能配有集成的无线射频识别(RFID)读取器。通过 RFID 技术, 您可以使用授予的 RFID 物件(例如 ID 徽章)登录支持 RFID 的系统。

要登录系统,请将您的身份识别卡放在区域 **<sup>a</sup>** 上方。

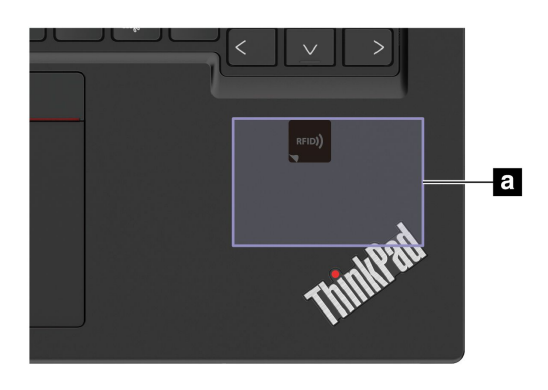

# **附件**

本节介绍如何使用硬件附件来扩展计算机功能。

## **购买附件**

Lenovo 提供多种有助于扩展计算机功能的硬件附件和升级产品。这些选件包括内存条、存储设 备、网卡、端口复制器或扩展坞、电池、电源适配器、键盘和鼠标等。

要订购 Lenovo 产品, 请访问 <https://www.lenovo.com/accessories>。

## <span id="page-42-0"></span>**第 4 章 保护计算机和信息安全**

### **锁定计算机**

请使用适配的安全钢缆锁将计算机锁在书桌、工作台或其他固定物上。

注: 图中的插槽支持符合 Kensington NanoSaver<sup>®</sup> 锁标准(使用 Cleat™ 锁定技术) 的钢缆锁。 锁定设备及安全功能部件的评估、选择和使用由您负责。Lenovo 不对锁定设备及安全功能负责。 可通过 [https://smartfind.lenovo.com](https://smartfind.lenovo.com/) 购买钢缆锁。

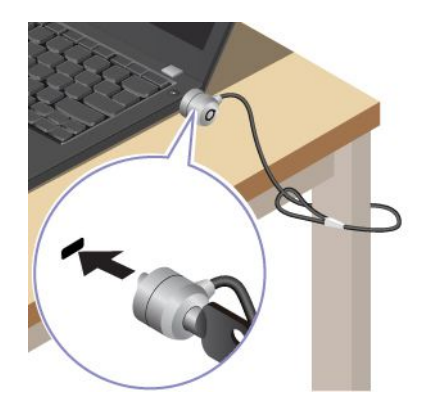

### **使用指纹登录(适用于特定型号)**

电源按钮集成有指纹读取器。注册指纹后,只需按一下电源按钮即可开机并登录到计算机,或通过 单次触摸来解锁屏幕。这种方式无需输入复杂的密码,从而节省时间并提高工作效率。

1. 在 Windows 搜索框中输入 Sign-in options, 然后按 Enter 键。

2. 选择指纹设置,然后按照屏幕上的说明注册指纹。

**注:**建议在注册时将手指放在电源按钮的中央,并注册多枚指纹,以防手指受伤时无法使用指 纹登录。注册完成后, 指纹自动与 Windows 密码关联。

3. 使用指纹登录。当指纹读取器指示灯呈绿色常亮时,请用手指轻触指纹读取器来进行验证。

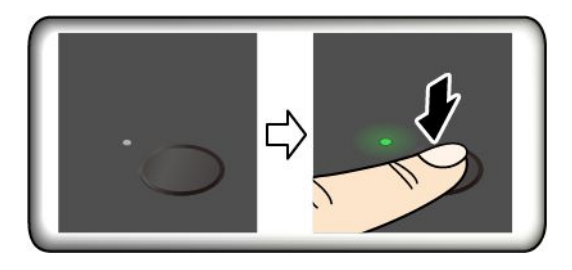

#### **将指纹与 UEFI BIOS 密码关联**

您可以将指纹与开机密码和 NVMe 密码关联。请参阅[第](#page-46-0) [41](#page-46-0) 页 ["将指纹与密码关联\(适用于特定](#page-46-0) [型号\)"](#page-46-0)。

#### **维护提示**:

• 请勿使用任何坚硬或尖锐物体刮擦读取器表面。

• 请勿在手指潮湿、脏污、起皱或有伤口的情况下使用或触摸读取器。

### **使用面部 ID 登录(适用于特定型号)**

对于配备网络摄像头隐私挡板的型号,请在使用 Windows Hello 面部识别功能之前,滑动网络摄 像头隐私挡板以露出摄像头镜头。

创建面部 ID 并通过扫描面部来解锁计算机:

- 1. 在 Windows 搜索框中输入 Sign-in options, 然后按 Enter 键。
- 2. 选择面部 ID 设置, 然后按照屏幕上的说明创建面部 ID。

### **离机锁定功能(适用于红外摄像头型号)**

您的计算机具有离机锁定功能,该功能借助基于超声波的 HPD 智慧眼感应功能来实现。当感应到您 已远离计算机后,计算机显示屏会先变暗,然后锁定。该功能可提高安全性并延长电池续航时间。

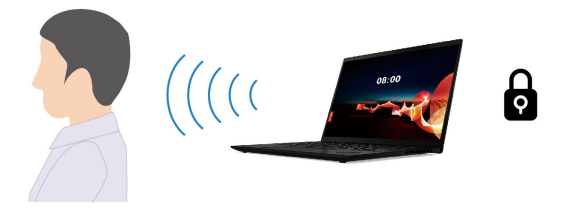

离机锁定功能默认开启。要更改设置:

- 1. 打开 Vantage 应用程序,然后单击**我的设备** ➙ **智能助手**。
- 2. 滑动**自动锁定屏幕**开关即可禁用或启用该功能。

**注:**

- 如果您将电源选项设置为从不关闭显示屏,则离机锁定功能将不起作用。
- 如果卸载了 Vantage 应用程序,该功能将被禁用。
- 某些国家或地区的当地法规可能要求禁用离机锁定功能。

## **隐私保护(适用于特定型号)**

#### **使用 ePrivacy 屏幕**

您的计算机可能配有 ePrivacy 屏幕。它可以降低屏幕在侧面角度的可见度,从而防止他人窥视屏 幕上的内容。默认情况下, 此功能处于禁用状态。按 F12 或 Fn+D 即可启用。每次启用或禁用该 功能时,屏幕上都会显示 2 或 2 图标来进行提示。

ePrivacy 屏幕可以在需要输入密码时自动启用。默认情况下,此自动功能处于禁用状态。您可以 在 Vantage 或联想电脑管家应用程序上启用它。

#### **设置隐私级别**

此功能的隐私级别取决于屏幕亮度、对比度以及使用此功能时所处的物理环境。

- 按 提高隐私等级。
- 按 降低隐私等级。

### **断电数据保护(适用于特定型号)**

NVMe (非易失性内存高速) M.2 固态驱动器支持 Lenovo 独有的 PLP (断电保护) 功能,可以避 免数据丢失或损坏。当计算机没有响应时,您可能需要长按电源按钮几秒钟来关闭计算机。在这 种情况下,可通过 PLP 功能及时保存计算机数据。不过,任何情况下都无法保证成功保存全部数 据。要查看 M.2 固态驱动器类型:

- 1. 重新启动计算机。当显示徽标屏幕时,请按 F10 键进入 Lenovo 诊断程序窗口。
- 2. 在 TOOLS 选项卡上,使用方向键选择 **SYSTEM INFORMATION** ➙ **STORAGE**。
- 3. 找到 **Device Type** 部分查看信息。

#### **UEFI BIOS 密码**

您可以在 UEFI (Unified Extensible Firmware Interface) BIOS (Basic Input/Output System) 中设置密码,以增强计算机的安全性。

#### **密码类型**

您可以在 UEFI BIOS 中设置开机密码、管理员密码、系统管理密码或 NVMe 密码,防止他人在 未经授权的情况下访问您的计算机。不过,计算机从睡眠模式恢复时,系统不会提示您输入 UEFI BIOS 密码。

**开机密码**

如果设置了开机密码,则开启计算机后屏幕上将显示一个窗口。输入正确密码即可使用计算机。

#### **管理员密码**

管理员密码可保护存储在 UEFI BIOS 中的系统信息。进入 UEFI BIOS 菜单时, 在弹出窗口输入 正确的管理员密码。也可按 Enter 键跳过密码提示。但是,此时您无法更改 UEFI BIOS 中的多数 系统配置选项。

如果同时设置了管理员密码和开机密码,则可在计算机开启后使用管理员密码访问计算机。管理员 密码将覆盖开机密码。

#### **系统管理密码**

系统管理密码与管理员密码相似,也可以保护存储在 UEFI BIOS 中的系统信息。可通过 UEFI BIOS 菜单或通过 Lenovo 客户端管理界面使用 Windows Management Instrumentation(WMI)设置 系统管理密码。

您可以将系统管理密码的权限设置为与管理员密码等同,以便控制与安全有关的功能。要通过 UEFI BIOS 菜单定制系统管理密码的权限:

- 1. 重新启动计算机。当显示徽标屏幕时,请按 F1 键进入 UEFI BIOS 菜单。
- 2. 选择 **Security** ➙ **Password** ➙ **System Management Password Access Control**。
- 3. 按屏幕上的说明进行操作。

如果同时设置了管理员密码和系统管理密码,管理员密码将覆盖系统管理密码。如果同时设置了系 统管理密码和开机密码,系统管理密码将覆盖开机密码。

**NVMe 密码**

NVMe 密码可防止他人在未经授权的情况下访问存储驱动器上的数据。如果设置了 NVMe 密码, 则每次尝试访问存储驱动器时均会提示您输入正确密码。

• **单一密码**

设置单一 NVMe 密码后,用户必须输入用户 NVMe 密码,才能访问存储驱动器上的文件和应 用程序。

• **双重密码(用户 <sup>+</sup> 管理员)**

管理员 NVMe 密码由系统管理员设置和使用,允许管理员访问系统内任一存储驱动器或连接到 同一网络的任何计算机。管理员也可以为网络中的每台计算机分配一个用户 NVMe 密码。随后 计算机用户可以随意更改用户 NVMe 密码,但只有管理员有权删除用户 NVMe 密码。

当提示输入 NVMe 密码时,请按 F1 在管理员 NVMe 密码和用户 NVMe 密码之间进行切换。

**注:**下列情况下,NVMe 密码不可用:

- 计算机中装有符合可信计算组(TCG)Opal 标准的存储驱动器和 TCG Opal 管理软件程序, 并激活了 TCG Opal 管理软件程序。
- 预装 Windows 操作系统的计算机中安装了 eDrive 存储驱动器。

#### **设置、更改和删除密码**

请在开始前打印以下指示信息。

- 1. 重新启动计算机。当显示徽标屏幕时,请按 F1 键进入 UEFI BIOS 菜单。
- 2. 使用方向键选择 **Security** ➙ **Password**。
- 3. 选择密码类型。然后,按照屏幕上的说明设置、更改或删除密码。

应记录您的密码并妥善保管。因忘记密码而产生的任何必要的潜在修复操作均不在保修范围内。

#### **忘记开机密码时应采取什么措施**

如果忘记了开机密码,请执行以下操作来删除开机密码:

- 如果设置了管理员密码且没有忘记密码:
	- 1. 重新启动计算机。请在显示徽标屏幕时立即按 F1 键。
	- 2. 输入管理员密码进入 UEFI BIOS 菜单。
	- 3. 使用箭头键选择 **Security** ➙ **Password** ➙ **Power-On Password**。
	- 4. 在 **Enter Current Password** 字段中,输入当前的管理员密码。然后,将 **Enter New Password** 字段留空,并且按两次 Enter 键。
	- 5. 在 Changes have been saved 窗口中, 按 Enter 键。
	- 6. 按 F10 保存更改并退出 UEFI BIOS 菜单。
- 如果没有设置管理员密码,请联系 Lenovo 授权的服务供应商来删除开机密码。

#### <span id="page-46-0"></span>**忘记 NVMe 密码时应采取什么措施**

如果您忘记了 NVMe 密码(单一密码)或同时忘记用户 NVMe 密码和管理员 NVMe 密码(双重 密码), Lenovo 将无法重置您的密码或从存储驱动器恢复数据。您可以联系 Lenovo 授权的服务 供应商来更换存储驱动器。供应商将收取部件和服务费用。如果存储驱动器为 CRU (客户可更换 部件),您也可以联系 Lenovo 购买新的存储驱动器,并自行更换旧驱动器。要查看存储驱动器是 否为 CRU 以及相关的更换过程, 请参阅[第](#page-54-0) [49](#page-54-0) 页第 6 章 ["更换](#page-54-0) CRU"。

#### **忘记管理员密码时应采取什么措施**

如果忘记了管理员密码,将无法通过任何服务流程来删除密码。您需要联系 Lenovo 授权的服务供 应商来更换主板。供应商将收取部件和服务费用。

#### **忘记系统管理密码时应采取什么措施**

如果忘记了系统管理密码,请执行以下操作来删除系统管理密码:

- 如果设置了管理员密码且没有忘记密码:
	- 1. 重新启动计算机。请在显示徽标屏幕时立即按 F1 键。
	- 2. 输入管理员密码进入 UEFI BIOS 菜单。
	- 3. 使用箭头键选择 **Security** ➙ **Password** ➙ **System Management Password**。
	- 4. 在 **Enter Current Password** 字段中,输入当前的管理员密码。然后,将 **Enter New Password** 字段留空,并且按两次 Enter 键。
	- 5. 在 Changes have been saved 窗口中,按 Enter 键。
	- 6. 按 F10 保存更改并退出 UEFI BIOS 菜单。
- 如果没有设置管理员密码,请联系 Lenovo 授权的服务供应商来删除系统管理密码。

### **将指纹与密码关联(适用于特定型号)**

请执行以下操作,将指纹与开机密码和 NVMe 密码关联:

- 1. 关闭计算机, 然后再将其开启。
- 2. 出现提示后,在指纹读取器上扫描手指。
- 3. 根据需要输入开机密码和/或 NVMe 密码。此时即可建立关联。

再次启动计算机后,可使用指纹登录计算机,而无需输入 Windows 密码、开机密码或 NVMe 密 码。要更改设置,请按 F1 键进入 UEFI BIOS 菜单,然后选择 **Security** ➙ **Fingerprint**。

**注意:**如果一直使用指纹登录计算机,可能会忘记密码。请记录密码并将它妥善保存。

### **基于证书的 BIOS 管理**

基于证书的 BIOS 认证(也称为无密码管理模式)是一种免密解决方案,可实现更安全的 UEFI BIOS 管理。该解决方案可替代管理员密码/系统管理密码(如果已设置)来执行认证。

**注:**启用证书模式后,管理员密码/系统管理密码将自动禁用,但开机密码/硬盘密码/NVMe 密码 (如果已设置)在该模式下仍可正常使用。

有关如何注册证书的说明,请参阅《证书注册指南》: [https://support.lenovo.com/docs/cer](https://support.lenovo.com/docs/certificate_enrollment_guide) [tificate\\_enrollment\\_guide](https://support.lenovo.com/docs/certificate_enrollment_guide)

**使用证书进入 BIOS 菜单**

注册证书后,即可使用证书进入 BIOS 菜单。

- 1. 重新启动计算机。当显示徽标屏幕时, 请按 F1 键进入 UEFI BIOS 菜单。
- 2. 系统显示 QR 码。扫描该 QR 码以保存请求数据,并通过电子邮件或电话将请求数据告知 IT 管理员。

**注:**如果您选择不使用 QR 码进行认证,请将请求数据保存在 <sup>U</sup> 盘中,并通过电子邮件或电 话将请求数据告知 IT 管理员。

3. 输入 IT 管理员提供的解锁码,然后单击 **OK**。

**注:**

- 解锁码是一次性密码,仅在登录提示期间(即一个开机周期内)有效,该期限最长不超过两小 时。
- 如果单击 Skip, 则无需 BIOS 管理权限也可进入 BIOS 设置菜单。这种情况下允许重置证书。

#### **重置证书**

已注册的证书无法禁用,但您可以重置或删除证书:

- 1. 重新启动计算机。当显示徽标屏幕时,请按 F1。
- 2. 使用证书进入 UEFI BIOS 菜单或跳过证书认证过程。
- 3. 依次选择 **Security** ➙ **Reset Certificate**。
- 4. 按照屏幕上的说明输入 IT 管理员提供的重置码。

## <span id="page-48-0"></span>**第 5 章 配置高级设置**

### **UEFI BIOS**

UEFI BIOS 是计算机运行的第一个程序。计算机通电后, UEFI BIOS 会执行自检, 以确保计算机 中的各种设备都在运行。

### **进入 UEFI BIOS 菜单**

重新启动计算机。当显示徽标屏幕时,请按 F1 键进入 UEFI BIOS 菜单。

### **UEFI BIOS 界面导航**

可通过按以下按键在 UEFI BIOS 界面中导航:

- F1:常规帮助
- F9:设置默认值
- F10:保存并退出
- F5/F6:更改引导优先级顺序
- | ↓ 或 PgUp/PgDn: 选择/滚动页面
- ← →: 移动键盘焦点
- Esc: 返回/关闭对话框
- Enter:选择/打开子菜单

### **设置系统日期和时间**

- 1. 重新启动计算机。当显示徽标屏幕时,请按 F1。
- 2. 选择 **Date/Time** 并根据需要设置系统日期和时间。
- 3. 按 F10 保存更改并退出。

### **更改启动顺序**

- 1. 重新启动计算机。当显示徽标屏幕时,请按 F1。
- 2. 选择 **Startup** ➙ **Boot**。然后,按 Enter 键。随后显示默认设备顺序列表。

**注:**如果计算机无法从任何设备启动或找不到操作系统,将不会显示可引导设备。

3. 设置所需的启动顺序。

4. 按 F10 保存更改并退出。

#### 要暂时更改启动顺序:

- 1. 重新启动计算机。当显示徽标屏幕时,请按 F12。
- 2. 选择要从其启动计算机的设备并按 Enter 键。

## **查看 UEFI BIOS 事件日志**

UEFI BIOS 事件日志查看器可以显示有关 UEFI BIOS 事件的简要信息。要查看此类日志,请执行 以下操作:

- 1. 重新启动计算机。当显示徽标屏幕时,请按 F1。
- 2. 选择 **Main** ➙ **BIOS Event log**。然后,按 Enter 键。随后会显示 UEFI BIOS 事件日志界面。

3. 按以下键在此界面中导航,然后选择每一项以查看详细信息。

- ↑↓:移动键盘焦点
- PgUp / PgDn: 滚动页面
- Enter:选择
- F3:退出

屏幕上可能会列出以下 UEFI BIOS 事件日志,具体取决于 UEFI BIOS 活动。每个日志都包含相 应事件的日期、时间和描述。

- **Power On** 事件:此日志显示开机自检(POST)例程已随开机过程启动。其中包括开机原因、 引导模式和关机原因。
- **Subcomponent Code Measurement** 事件:此日志显示已进行子组件代码测量。其中包括每个 组件的验证结果。
- **System Preboot Authentication** 事件:此日志显示为通过预引导认证所提供的凭证。其中包括 所设置的密码、密码类型、输入设备和认证结果。
- **BIOS Password Change** 事件:此日志显示 UEFI BIOS 密码的更改历史记录。其中包括密码类 型、事件类型和事件结果。
- **Subcomponent Self-healing** 事件:此日志显示有关发生恢复事件的子组件的信息。其中包括 事件原因和结果以及恢复的固件版本。
- **BIOS Setup Configuration Change** 事件:此日志显示 UEFI BIOS 设置配置的更改历史记录。 其中包括项目名称和值。
- **Device Change** 事件:此日志显示设备的更改历史记录。其中包括事件原因和事件类型。
- **System Boot** 事件:此日志显示用于引导系统的设备。其中包括引导选项、描述和文件路径列 表。
- **System Tamper** 事件:此日志显示发生的系统篡改事件。其中包括事件原因和事件类型。
- **POST Error** 事件:此日志显示在 POST 例程执行过程中出现的错误。其中包括错误代码。
- **Flash Update** 事件:此日志显示已进行的闪存更新。其中包括事件原因和结果和更新后的固件 版本。
- **Set On-Premise** 事件:此日志显示本地引导设置的更改历史记录。其中包括本地设置值和更改 方法。
- **Capsule Update** 事件:此日志显示已进行的 UEFI 胶囊式固件更新。其中包括事件原因和结果 和更新后的固件版本。
- Log Cleared 事件: 此日志显示已清除 UEFI BIOS 事件日志。其中包括事件原因和事件结果。
- **Shutdown / Reboot** 事件:此日志显示已成功关闭 UEFI BIOS 或已重新引导系统。其中包括事 件原因和事件类型。

### <span id="page-50-0"></span>**检测内存重新训练(仅适用于 Intel 型号)**

内存重新训练是将计算机中的内存条进行初始化并对其运行诊断测试的过程。如果在 POST 期间 检测到以下任何一种情况,则可能会进行内存重新训练:

- 内存条更换
- UEFI BIOS 中的总内存加密设置发生更改
- UEFI BIOS 更新时内存参考代码 (MRC) 发生更改

进行内存重新训练时,屏幕可能为空白。Esc、F1 和 F4 键上的 LED 指示灯可能会依次闪烁以指 示进度。请勿按电源按钮来中断此过程。请等待几分钟,直到显示徽标屏幕。

### **自定义 BIOS 默认设置**

该功能提供了一种备份首选 BIOS 设置的解决方案。它可以帮助您将 BIOS 设置保存为自定义 BIOS 默认设置,在需要时将其加载到当前 BIOS 设置,以及将设置重置为设置默认值。

#### **保存自定义设置配置**

- 1. 重新启动计算机。当显示徽标屏幕时,请按 F1 键进入 UEFI BIOS 菜单。
- 2. 选择 **Restart** ➙ **Save Custom Defaults**。
- 3. 单击 **Yes**,保存自定义的设置配置。

#### **加载自定义设置配置**

- 1. 重新启动计算机。当显示徽标屏幕时,请按 F1 键进入 UEFI BIOS 菜单。
- 2. 选择 **Restart** ➙ **Load Custom Defaults**。
- 3. 单击 **Yes**,加载保存的自定义设置配置。

您也可以按 F9,然后单击 **Custom Defaults** 来加载自定义设置配置。

**注:**如果未保存自定义 BIOS 默认设置,**Load Custom Defaults** 将不可用。

#### **将设置配置重置为设置默认值**

- 1. 重新启动计算机。当显示徽标屏幕时,请按 F1 键进入 UEFI BIOS 菜单。
- 2. 选择 **Restart** ➙ **Load Factory Defaults**。
- 3. 单击 **Yes**,将设置配置重置为设置默认值。

您也可以按 F9,然后单击 **Factory Defaults** 将设置配置重置为设置默认值。

### **将系统重置为出厂默认设置**

借助此功能,您可以将 UEFI BIOS 重置为出厂默认设置,包括所有 UEFI BIOS 设置和内部数据。 此功能可帮助擦除用户数据,以便您对计算机进行处置或再利用。

- 1. 重新启动计算机。当显示徽标屏幕时,请按 F1 键进入 UEFI BIOS 菜单。
- 2. 选择 **Security** ➙ **Reset System to Factory Defaults**,然后按 Enter 键。
- 3. 此时可能会显示几个警告窗口。在将系统重置为出厂默认设置前,请先执行以下操作:
	- a. 重置基于证书的 BIOS 认证。请参阅[第](#page-46-0) [41](#page-46-0) 页 ["基于证书的](#page-46-0) BIOS 管理"。
	- b. 停用 Absolute Persistence Module。

<span id="page-51-0"></span>c. 删除 NVMe 密码(如果已设置)。

- 4. 对于具有 RAID 设置的计算机型号,系统会显示一个窗口提醒您数据损坏。选择 **Yes** 以继续。
- 5. 系统会显示一个窗口,以便您确认所有需要重置的 UEFI BIOS 设置。选择 **Yes** 以继续。

**注:**永久禁用 **Intel AMT control** 和**Absolute Persistence(R) Module** 后,您将无法成功重置 这些设置。

6. 请在弹出的窗口中输入管理员密码、系统管理密码或开机密码。

计算机会立即重新启动。初始化过程需要花费几分钟。在此过程中,计算机屏幕可能处于空白状 态。这是正常现象,请勿中断此过程。

### **恢复 UEFI BIOS**

当 UEFI BIOS 遭到破坏或恶意攻击时,它可以进行自我恢复并使用上一次未损坏的安全备份来恢 复计算机。此功能可以保护您的计算机数据。

在 UEFI BIOS 自我恢复过程中,屏幕可能为空白。您可以根据 Esc、F1 和 F4 键上的 LED 指示 灯的闪烁模式来了解进度。有关详细信息,请参阅下表。

**注:**请勿按电源按钮来中断此进度。请等待几分钟,直到显示徽标屏幕。

| 闪烁模式                        | 自我恢复进度      |
|-----------------------------|-------------|
| Esc 键上的 LED 指示灯闪烁           | $0\%$ 到 32% |
| Esc 和 F1 键上的 LED 指示灯同时闪烁    | 33% 到 65%   |
| Esc、F1 和 F4 键上的 LED 指示灯同时闪烁 | 66% 到 100%  |

### **更新 UEFI BIOS**

安装新的程序、设备驱动程序或硬件组件时,可能需要更新 UEFI BIOS。

通过以下任一方式下载并安装最新版本的 UEFI BIOS 更新包:

- 打开 Vantage 或联想电脑管家应用程序,检查可用的更新包。如果有最新的 UEFI BIOS 更新 包可用,请按照屏幕上的说明下载和安装该更新包。
- 请访问 <https://pcsupport.lenovo.com> 并选择适用于您的计算机的条目。然后, 按照屏幕上的说 明下载和安装最新版本的 UEFI BIOS 更新包。

**注:**在 UEFI BIOS 更新过程中,更改 MRC 后可能需要进行内存重新训练。内存重新训练是将计 算机中的内存条进行初始化并对其运行诊断测试的过程。进行内存重新训练时,屏幕可能为空白。 Esc、F1 和 F4 键上的 LED 指示灯可能会依次闪烁以指示进度。请勿按电源按钮来中断此过程。 请等待几分钟,直到显示徽标屏幕。

要了解有关 UEFI BIOS 的更多信息,请访问计算机知识库, 网址为 <https://pcsupport.lenovo.com>。

### **云端裸机恢复(适用于特定型号)**

借助此功能,您可以删除计算机上的所有用户文件,再从云端恢复 Windows 操作系统 (Microsoft® Connected System Recovery)。使用此功能之前,请先阅读以下信息。

**注:**

- <span id="page-52-0"></span>• 此功能会将计算机恢复到出厂时预装的 Windows 操作系统。如果计算机上安装了自定义的操作 系统,请不要使用此功能,否则将无法恢复自定义的功能或应用程序。
- 此功能仅适用于有线网络(通过计算机上的以太网接口连接)和无线网络(仅限 WPA2 个人)。

可按以下步骤恢复 Windows 操作系统:

- 1. 重新启动计算机。当显示徽标屏幕时,请按 F1 键进入 UEFI BIOS 菜单。
- 2. 选择 **Config** ➙ **Reinstall Windows from Cloud**。按屏幕上的说明启用此功能。
- 3. 按 F10 保存更改并退出。
- 4. 随后计算机将自动重新启动。当显示徽标屏幕时,请按 F12。
- 5. 选择 **App Menu** ➙ **Reinstall Windows from Cloud**,然后按照屏幕上的说明操作。

如果恢复过程失败,还可以通过其他方式恢复 Windows 操作系统。如需了解更多信息,请参阅[第](#page-72-0) [68](#page-73-0) 页 ["自助资源"](#page-72-0)。

### **安装 Windows 操作系统和驱动程序**

本节提供有关安装 Windows 操作系统和设备驱动程序的说明。

**安装 Windows 操作系统**

Microsoft® 会不断对 Windows 操作系统进行更新。在安装特定 Windows 版本之前,请先查看该 Windows 版本的兼容性列表。有关详情,请访问 <https://support.lenovo.com/us/en/solutions/windows-support>。

#### **注意:**

- Lenovo 建议用户通过官方渠道进行系统更新。非官方渠道的更新可能会带来安全风险。
- 安装新操作系统的过程中将删除内置存储驱动器上的所有数据,包括存储在隐藏文件夹中的数 据。
	- 1. 如果当前正在使用 Windows BitLocker® Drive Encryption 功能且您的计算机配备 Trusted Platform Module, 请确保已禁用该功能。
	- 2. 确保已将安全芯片设置为 **Active**。
		- a. 重新启动计算机。当显示徽标屏幕时,请按 F1 键进入 UEFI BIOS 菜单。
		- b. 选择 **Security** ➙ **Security Chip**,然后按 Enter 键。此时将打开 **Security Chip** 子菜单。
		- c. 确保已将 TPM 2.0 的安全芯片设置为 **Active**。
		- d. 按 F10 以保存设置并退出。
	- 3. 将安装有操作系统安装程序的驱动器连接到计算机。
	- 4. 重新启动计算机。当显示徽标屏幕时,请按 F1 键进入 UEFI BIOS 菜单。
	- 5. 选择 **Startup** ➙ **Boot** 以显示 **Boot Priority Order** 子菜单。
	- 6. 选择安装有操作系统安装程序的驱动器,例如 **USB HDD**。然后,按 Esc 键。

**注意:**更改启动顺序后,请确保在复制、保存或格式化操作期间选择正确的设备。如果选择了 错误的设备,可能会导致该设备上的数据被擦除或覆盖。

- 7. 选择 **Restart** 并确保 **OS Optimized Defaults** 已启用。然后,按 F10 以保存设置并退出。
- 8. 按屏幕上的说明来安装设备驱动程序和所需的程序。

9. 安装设备驱动程序之后,应用 Windows 更新以获取最新更新,例如安全补丁。

#### **安装设备驱动程序**

注意到组件的性能不佳或当添加新组件时,应当下载最新版本的驱动程序。这样做有助于预防驱动 程序引发问题。通过以下任一方式下载并安装最新版本的驱动程序:

- 打开 Vantage 或联想电脑管家应用程序, 检查可用的更新包。选择所需的更新包, 然后按照屏 幕上的说明下载并安装更新包。
- 请访问 <https://pcsupport.lenovo.com> 并选择适用于您的计算机的条目。然后,按屏幕上的 说明下载并安装必要的驱动程序和软件。

## <span id="page-54-0"></span>**第 6 章 更换 CRU**

客户可更换部件(CRU)是指可由客户更换的部件。计算机包含以下两类 CRU:

- 自助服务 CRU: 指的是可以由客户自己或者经过培训的技术服务人员(额外付费)轻松更换的 部件。
- 可选服务 CRU: 指的是可以由拥有较高技术水平的客户更换的部件。根据客户机器所享有的保 修服务类型,经过培训的技术服务人员也可以提供更换部件的服务。

如果您想要安装 CRU, Lenovo 会将 CRU 发送给您。CRU 信息和更换说明随同产品一起提 供,并且 Lenovo 应请求可随时提供。您可能需要退还由 CRU 更换掉的缺陷部件。如果需要 退还:(1) Lenovo 会随 CRU 替换件一起提供退还说明、预付费的运送标签及容器;(2) 如果在 您收到 CRU 替换件三十 (30) 天后, Lenovo 仍未收到换下来的缺陷 CRU, 则可能会要求 您支付 CRU 替换件的费用。有关完整的详细信息,请参阅 Lenovo 有限保证文档,网址为 [https://www.lenovo.com/warranty/llw\\_02](https://www.lenovo.com/warranty/llw_02)。

## **CRU 列表**

以下是计算机的 CRU 列表。

**自助服务 CRU**

- 交流电源适配器\*
- 底盖组合件
- 键盘
- 内存条(仅适用于 Intel 型号)
- M.2 固态驱动器
- M.2 固态驱动器支架\*
- Nano-SIM 卡托\*
- 电源线\*

**可选服务 CRU**

- 无线广域网卡\*
- 无线广域网卡支架\*

**注:**未在上方列出的部件(如内置可充电电池)必须由 Lenovo 授权维修机构或技术人员进行更 换。请访问 <https://support.lenovo.com/partnerlocator> 以了解更多信息。

#### **禁用快速启动和内置电池**

在更换任何 CRU 之前,请确保先禁用快速启动,然后禁用内置电池。

#### 要禁用快速启动:

1. 转到**控制面板**,以"大图标"或"小图标"方式查看。

<sup>\*</sup> 适用于特定型号

- <span id="page-55-0"></span>2. 单击**电源选项**,然后在左窗格上单击**选择电源按钮的功能**。
- 3. 在顶部单击**更改当前不可用的设置**。
- 4. 如果出现用户帐户控制(UAC)提示,请单击**是**。
- 5. 清除**启用快速启动**复选框,然后单击**保存修改**。

要禁用内置电池:

- 1. 重新启动计算机。当显示徽标屏幕时,请立即按 F1 键进入 UEFI BIOS 菜单。
- 2. 选择 **Config** ➙ **Power**。这时将显示 **Power** 子菜单。
- 3. 选择 Disable Built-in Battery, 然后按 Enter 键。
- 4. 在 Setup Confirmation 窗口中,选择 **Yes**。随后即禁用内置电池,而计算机自动关闭。等待 3 至 5 分钟, 使计算机得以冷却。

### **更换 CRU**

按照更换说明更换 CRU。

### **底盖组合件**

**先决条件**

开始前,请阅读[《常规安全与合规性声明》](https://pcsupport.lenovo.com/docs/generic_notices)并打印以下说明。

**注:**如果计算机已连接到交流电源,请勿卸下底盖组合件。否则,可能导致短路风险。

要执行操作,请先完成以下步骤:

- 1. 禁用内置电池。请参阅[第](#page-54-0) [49](#page-54-0) 页 ["禁用快速启动和内置电池"](#page-54-0)。
- 2. 关闭计算机,然后断开交流电源并拔下所有连接线缆。
- 3. 合上计算机显示屏,然后将计算机翻转过来。

**拆卸过程**

**ThinkPad T14 Gen 4 和 ThinkPad P14s Gen 4**

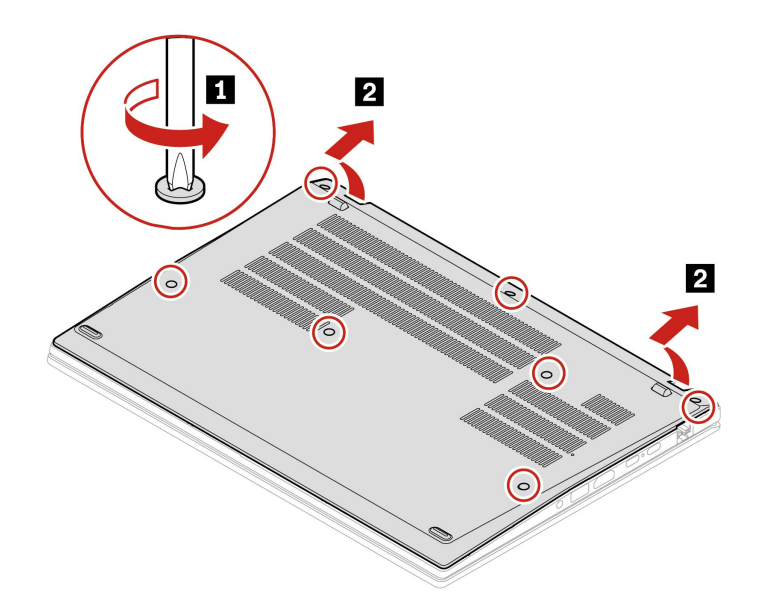

**ThinkPad T16 Gen 2 和 ThinkPad P16s Gen 2**

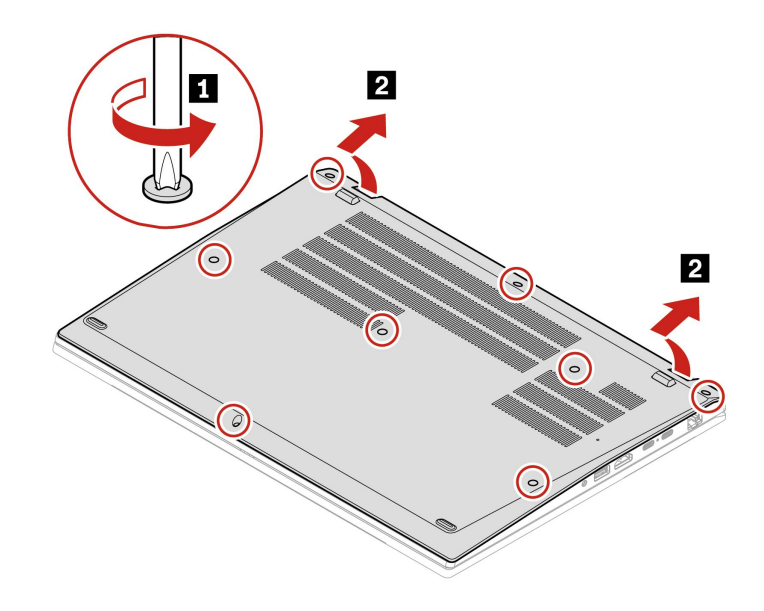

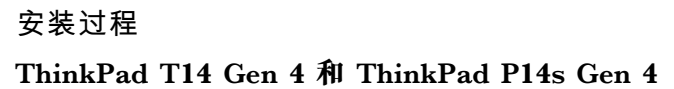

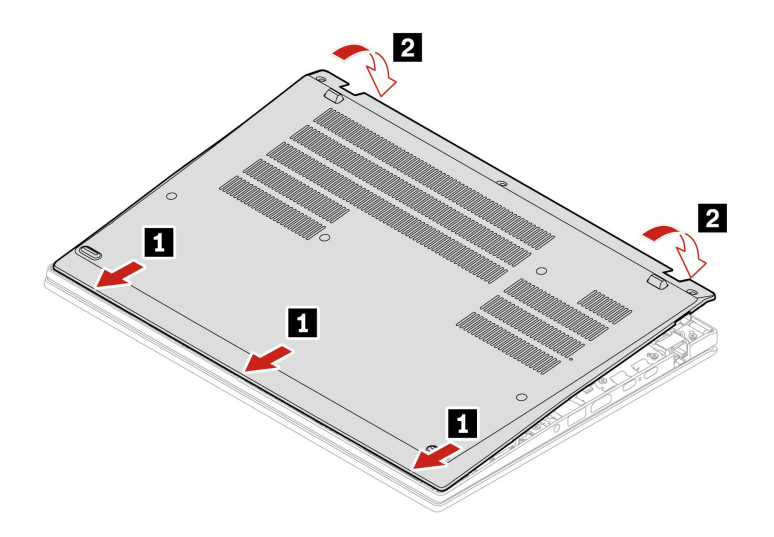

按字母顺序 (a 到 g) 装回螺钉。

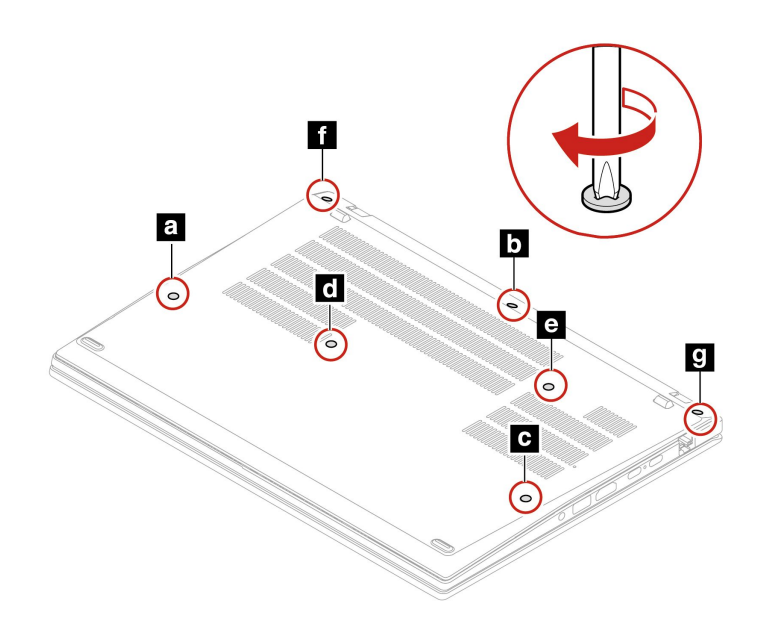

**ThinkPad T16 Gen 2 和 ThinkPad P16s Gen 2**

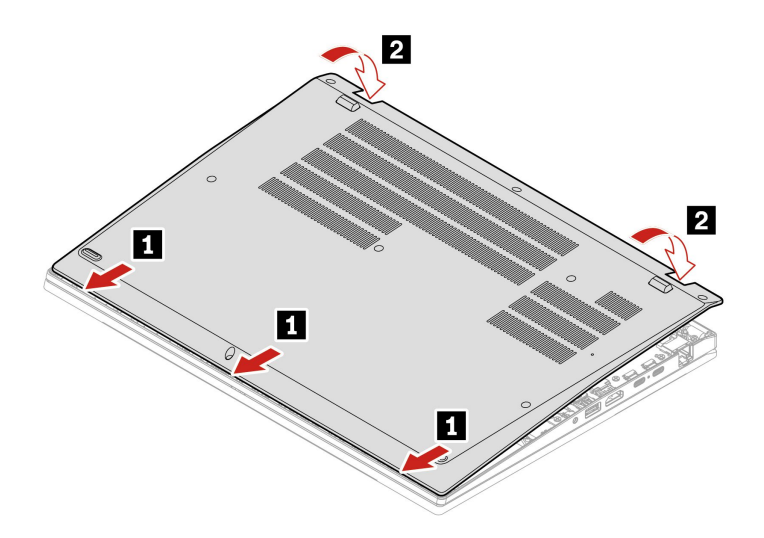

按字母顺序 (a 到 h) 装回螺钉。

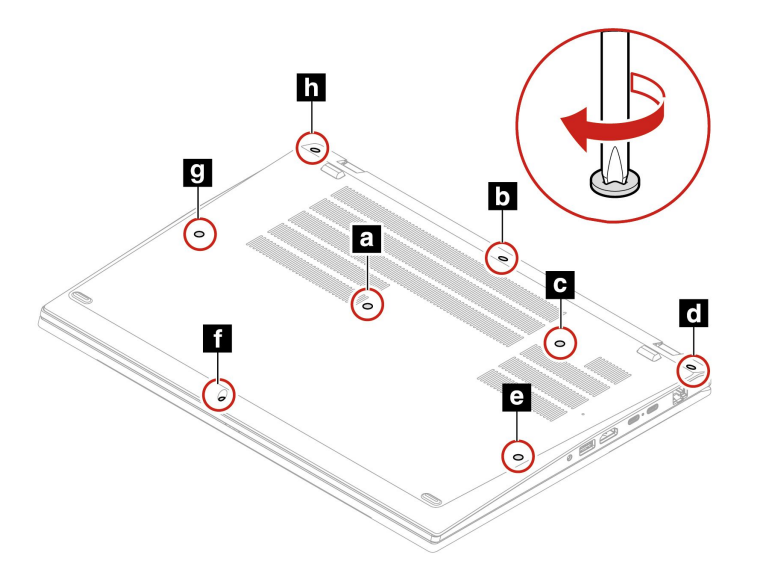

### **故障诊断**

如果重新安装底盖组合件后计算机无法启动,请断开交流电源适配器,然后将其重新连接到计算 机。

### **键盘**

#### **先决条件**

开始前,请阅读[《常规安全与合规性声明》](https://pcsupport.lenovo.com/docs/generic_notices)并打印以下说明。

要执行操作,请先完成以下步骤:

- 1. 禁用内置电池。请参阅[第](#page-54-0) [49](#page-54-0) 页 ["禁用快速启动和内置电池"](#page-54-0)。
- 2. 关闭计算机,然后断开交流电源并拔下所有连接线缆。

**拆卸过程**

**注:**系统可能会指示您在执行以下某些步骤时向前和向后推动键盘框架。在这种情况下,请勿在推 动键盘框架时按下或按住按键。否则,键盘框架可能无法移动。

- 1. 拧松固定键盘的螺钉。
	- **ThinkPad T14 Gen 4 和 ThinkPad P14s Gen 4**

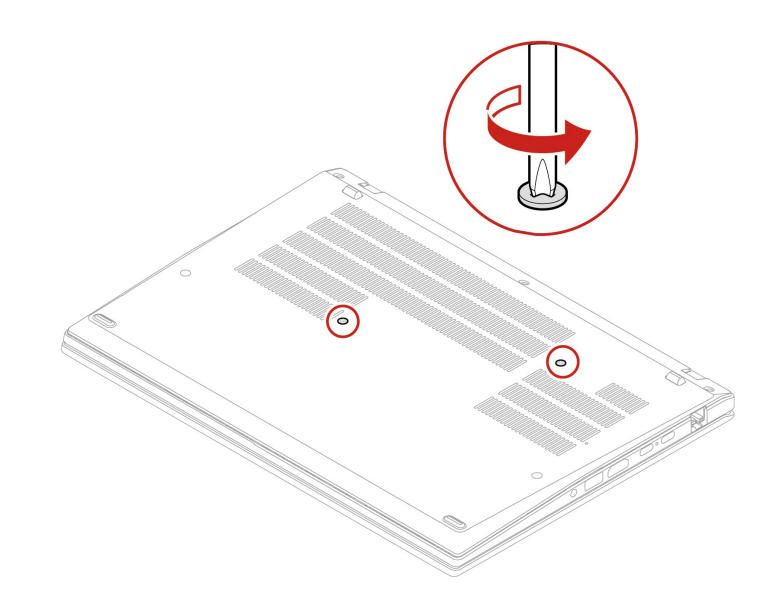

• **ThinkPad T16 Gen 2 和 ThinkPad P16s Gen 2**

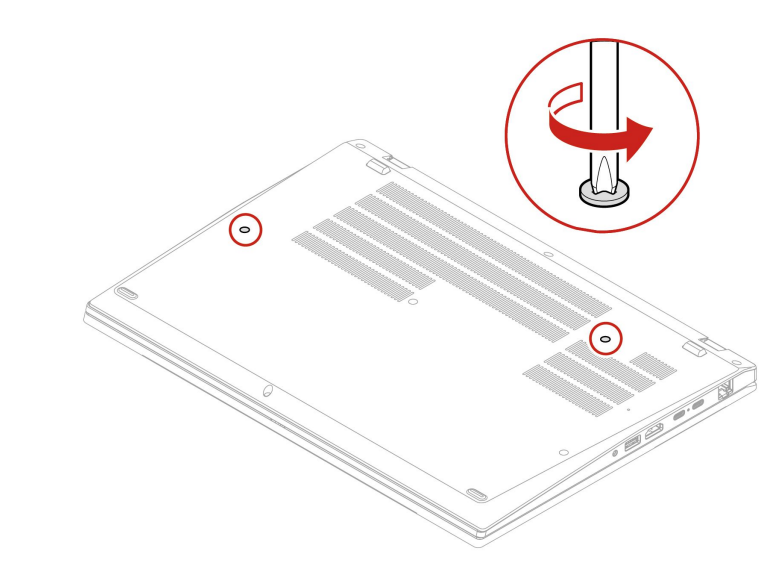

2. 按箭头所示方向推动键盘以从键盘挡板上松开固定栓。

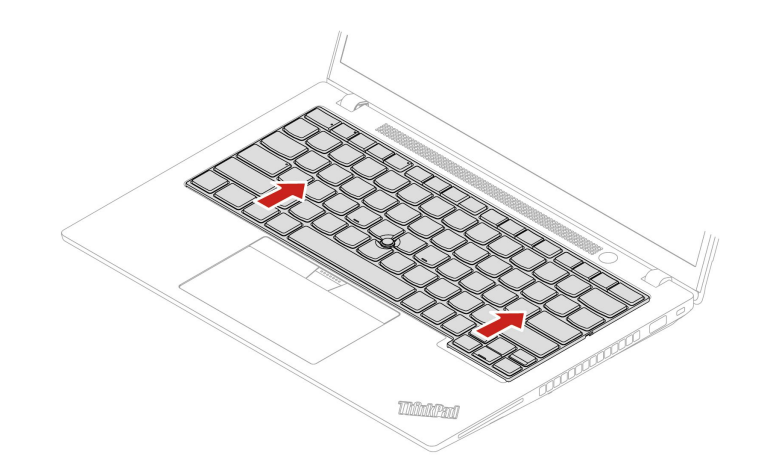

3. 略微向上旋转键盘 **<sup>1</sup>** ,然后将键盘翻转过来 **<sup>2</sup>** 。

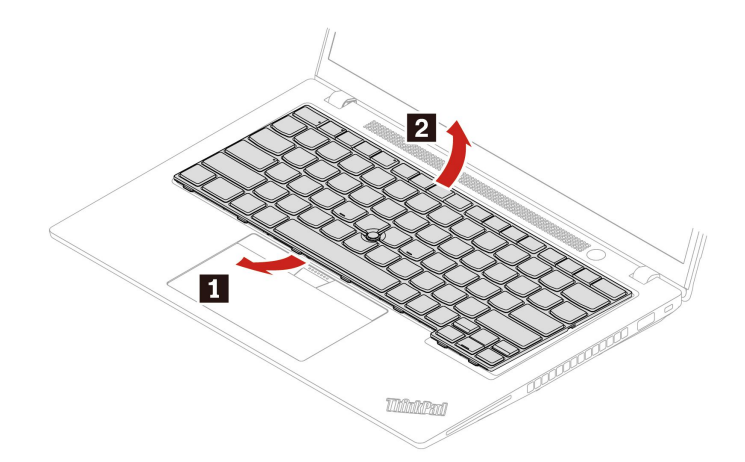

4. 如图所示将键盘放在掌托上,然后拆下接口。然后,卸下键盘。

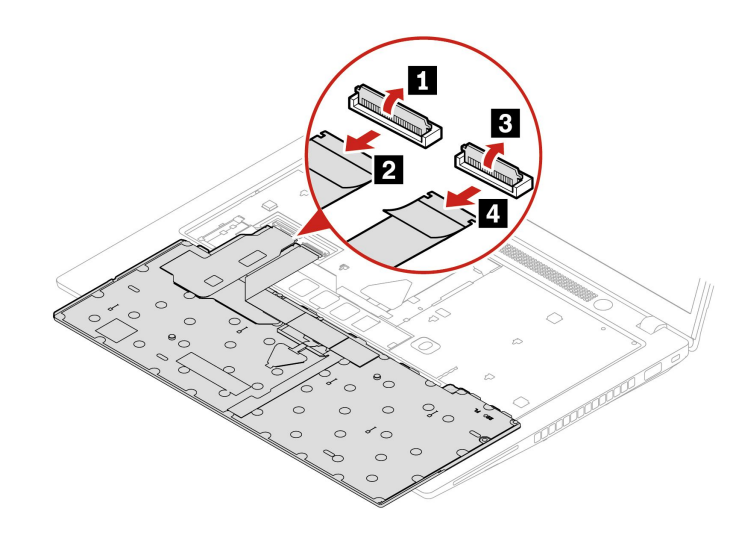

**安装过程**

**注:**系统可能会指示您在执行以下某些步骤时向前和向后推动键盘框架。在这种情况下,请勿在推 动键盘框架时按下或按住按键。否则,键盘框架可能无法移动。

1. 接上接口,然后将键盘翻转回去。

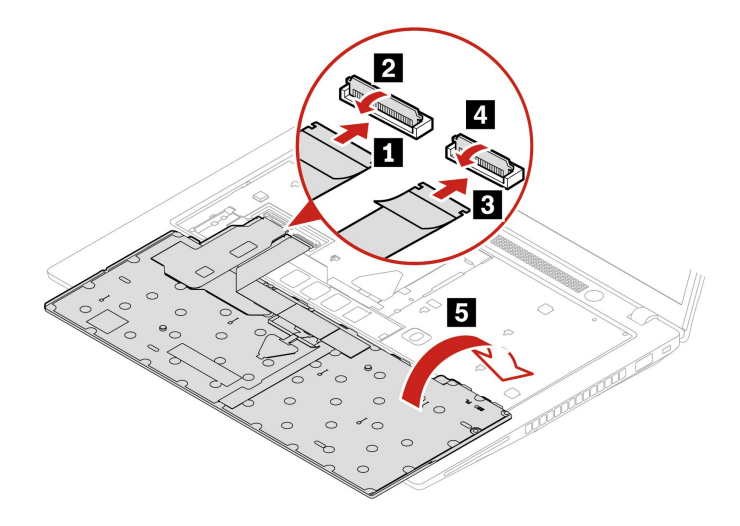

2. 按所示方式将键盘插入键盘边框中。确保键盘上缘(靠近显示屏的边缘)位于键盘边框下方。

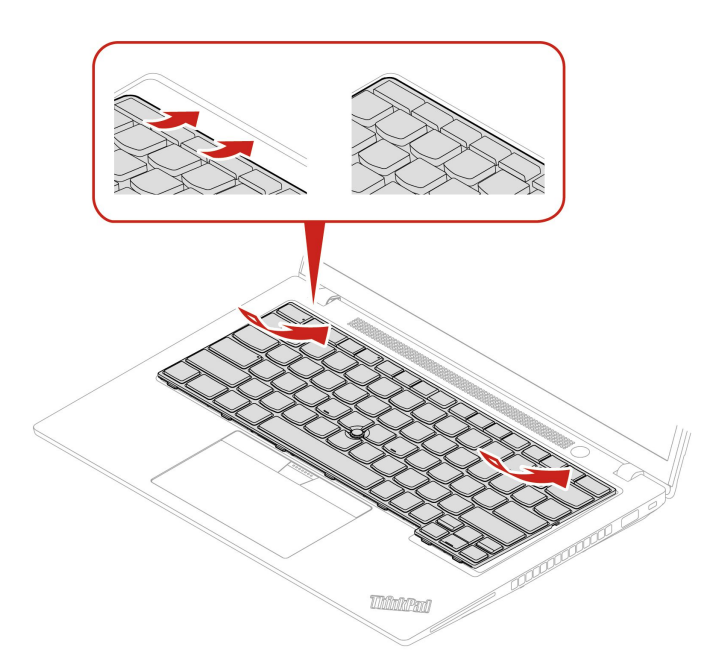

3. 按所示方向推动键盘。确保固定栓固定在键盘框架下方。

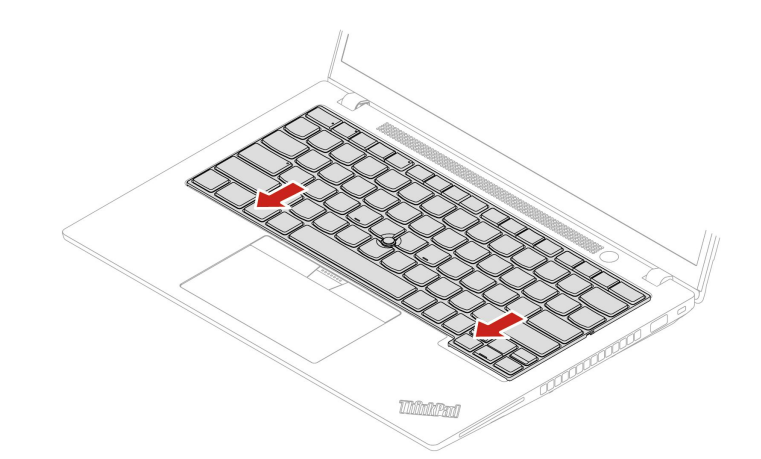

- 4. 拧紧螺钉以固定键盘。
	- **ThinkPad T14 Gen 4 和 ThinkPad P14s Gen 4**

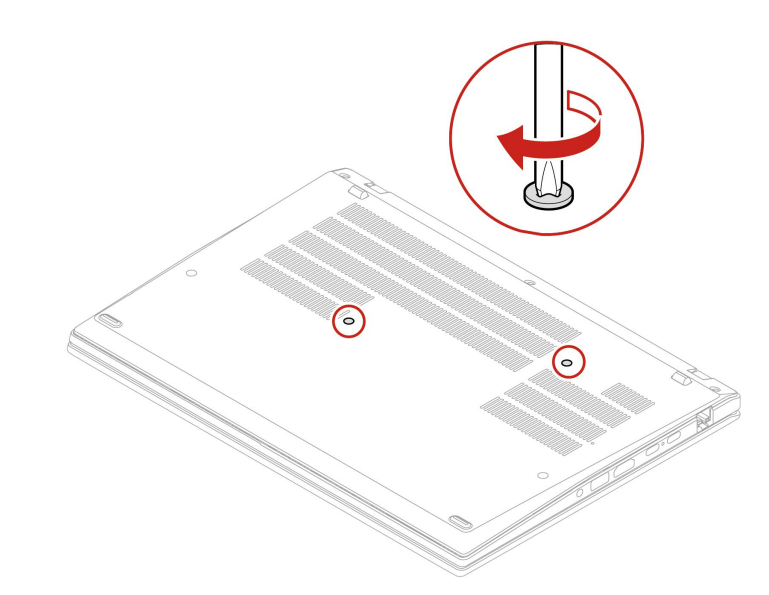

• **ThinkPad T16 Gen 2 和 ThinkPad P16s Gen 2**

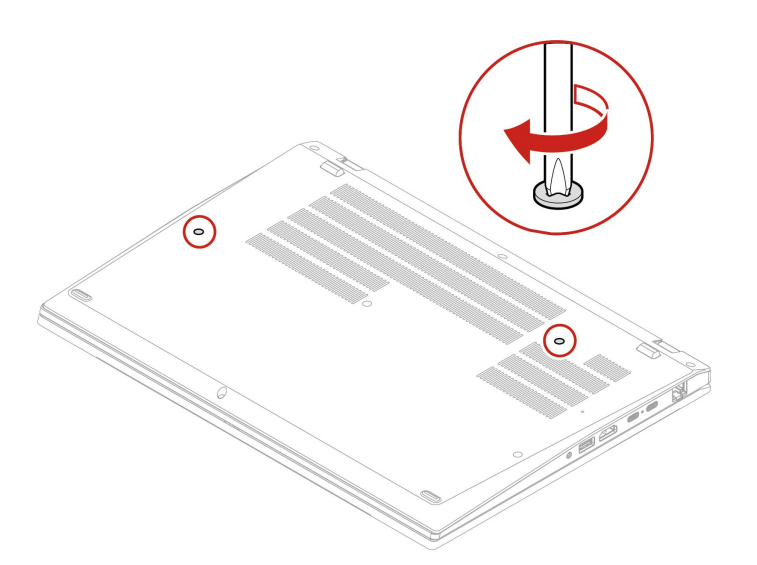

5. 将交流电源适配器及拔下的所有线缆连接到计算机。

## **无线广域网卡和无线广域网卡支架(适用于特定型号)**

以下信息仅适用于配备用户可安装模块的计算机。请确保只使用经 Lenovo 授权且已通过该特定型 号专门测试的无线模块。否则,开启计算机时将发出一串错误代码蜂鸣声。

**先决条件**

开始前,请阅读[《常规安全与合规性声明》](https://pcsupport.lenovo.com/docs/generic_notices)并打印以下说明。

**注意:**请勿触摸无线广域网卡的触点边缘。否则,可能会损坏无线广域网卡。

要执行操作,请先完成以下步骤:

1. 禁用内置电池。请参阅[第](#page-54-0) [49](#page-54-0) 页 ["禁用快速启动和内置电池"](#page-54-0)。

- 2. 关闭计算机,然后断开交流电源并拔下所有连接线缆。
- 3. 合上计算机显示屏, 然后将计算机翻转过来。
- 4. 卸下底盖组合件。请参阅[第](#page-55-0) [50](#page-55-0) 页 ["底盖组合件"](#page-55-0)。

**拆卸过程**

无线广域网卡上可能覆有麦拉片。要取放无线广域网卡,请先揭开麦拉片。

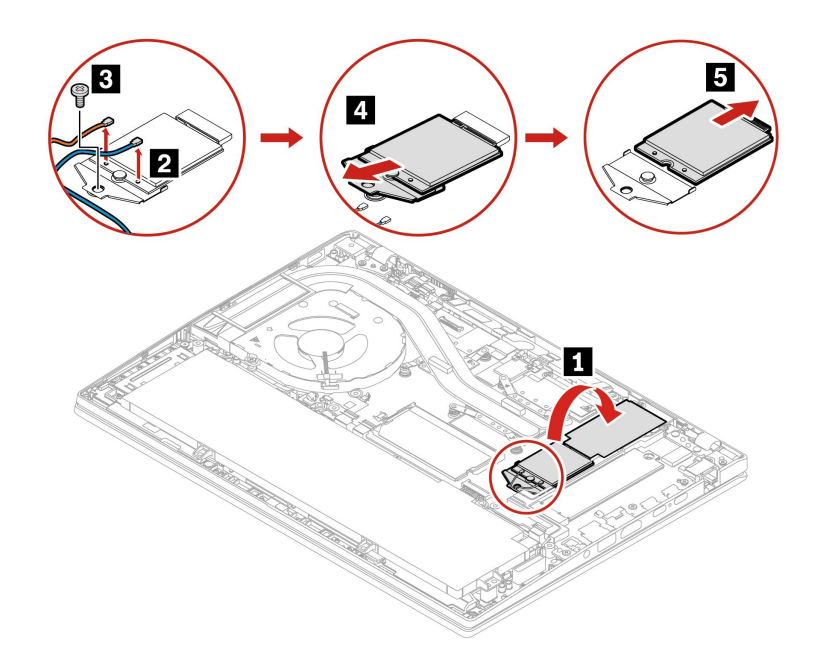

**安装过程**

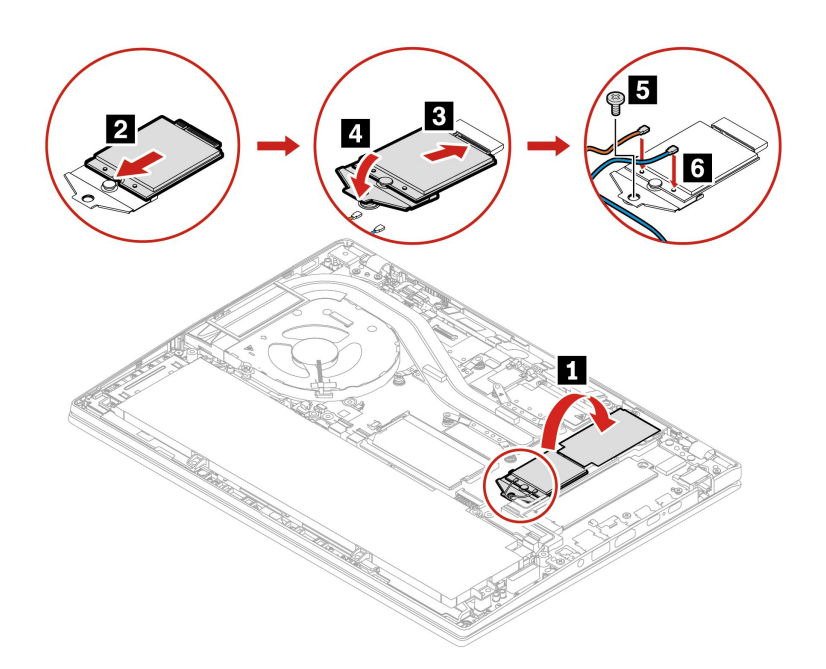

**注:**安装无线广域网卡时,请确保将蓝色线缆连接到 **AUX** 接口,将橙色线缆连接到 **MAIN** 接口。 **内存条(仅适用于 Intel 型号)**

### **先决条件**

开始前,请阅读[《常规安全与合规性声明》](https://pcsupport.lenovo.com/docs/generic_notices)并打印以下说明。

**注意:**请勿接触内存条的触点边缘。否则,可能会损坏内存条。

要执行操作,请先完成以下步骤:

1. 禁用内置电池。请参阅[第](#page-54-0) [49](#page-54-0) 页["禁用快速启动和内置电池"](#page-54-0)。

- 2. 关闭计算机,然后断开交流电源并拔下所有连接线缆。
- 3. 合上计算机显示屏, 然后将计算机翻转过来。

4. 卸下底盖组合件。请参阅[第](#page-55-0) [50](#page-55-0) 页 ["底盖组合件"](#page-55-0)。

#### **拆卸过程**

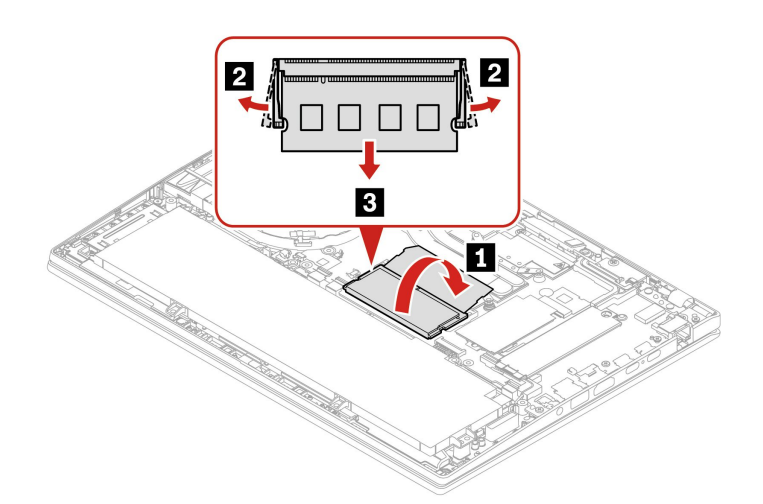

**安装过程**

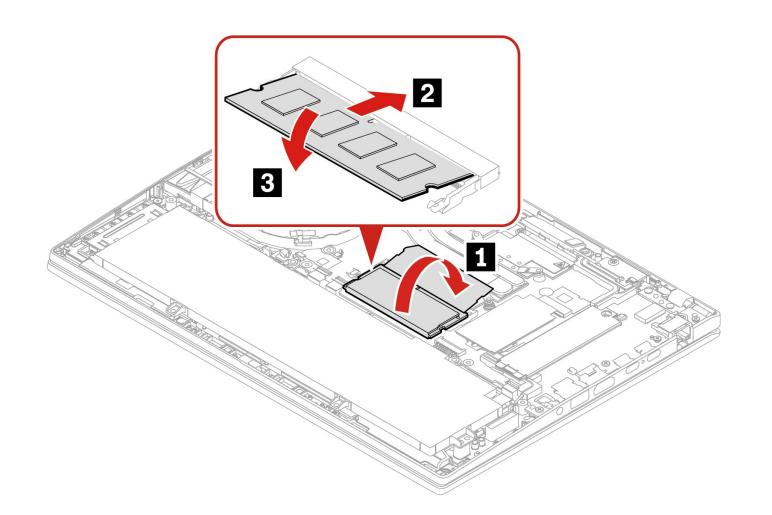

**注:**对于 ThinkPad T14 Gen 4 Intel 型号,更换内存条可能会导致执行内存重新训练。如需了解 详细信息,请参阅[第](#page-50-0) [45](#page-50-0) 页["检测内存重新训练\(仅适用于](#page-50-0) Intel 型号)"。

**M.2 固态驱动器和 M.2 固态驱动器支架(仅适用于 Intel 型号)**

#### **先决条件**

开始前,请阅读[《常规安全与合规性声明》](https://pcsupport.lenovo.com/docs/generic_notices)并打印以下说明。

**注意:**

• 如果更换 M.2 固态驱动器,可能需要安装新的操作系统。有关如何安装新操作系统的详细信 息,请参阅[第](#page-52-0) [47](#page-52-0) 页 "安装 Windows [操作系统和驱动程序"](#page-52-0)。

• 如果计算机安装了颜色配置文件,则在安装新操作系统后,将需要重新安装颜色配置文件,请 参阅[第](#page-31-0) [26](#page-31-0) 页 ["使用出厂颜色校准功能\(适用于特定型号\)"](#page-31-0)。

M.2 固态驱动器容易损坏。操作不当可能造成数据损坏和永久丢失。

当处理 M.2 固态驱动器时,请遵循以下准则:

- M.2 固态驱动器仅在修理时才需要更换,不适合频繁地更改或更换。
- 在更换 M.2 固态驱动器前, 请对希望保留的所有数据进行备份。
- 请勿对 M.2 固态驱动器施力。
- 请勿触摸 M.2 固态驱动器的触点边缘或电路板。否则,可能会损坏 M.2 固态驱动器。
- 请勿让 M.2 固态驱动器遭受物理撞击或振动。请将 M.2 固态驱动器放在柔软材料(如布料)上 以缓冲物理撞击。

要执行操作,请先完成以下步骤:

- 1. 禁用内置电池。请参阅[第](#page-54-0)[49](#page-54-0)页["禁用快速启动和内置电池"](#page-54-0)。
- 2. 关闭计算机,然后断开交流电源并拔下所有连接线缆。
- 3. 合上计算机显示屏,然后将计算机翻转过来。
- 4. 卸下底盖组合件。请参阅[第](#page-55-0) [50](#page-55-0) 页 ["底盖组合件"](#page-55-0)。

#### **拆卸过程**

#### **类型 1**

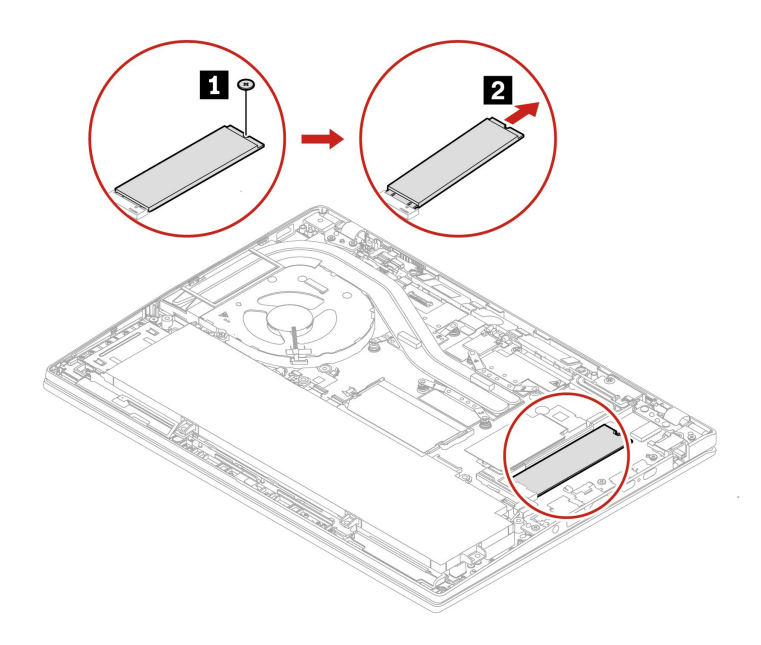

**类型 2** 卸下螺钉和 M.2 固态驱动器支架, 然后卸下 M.2 固态驱动器。

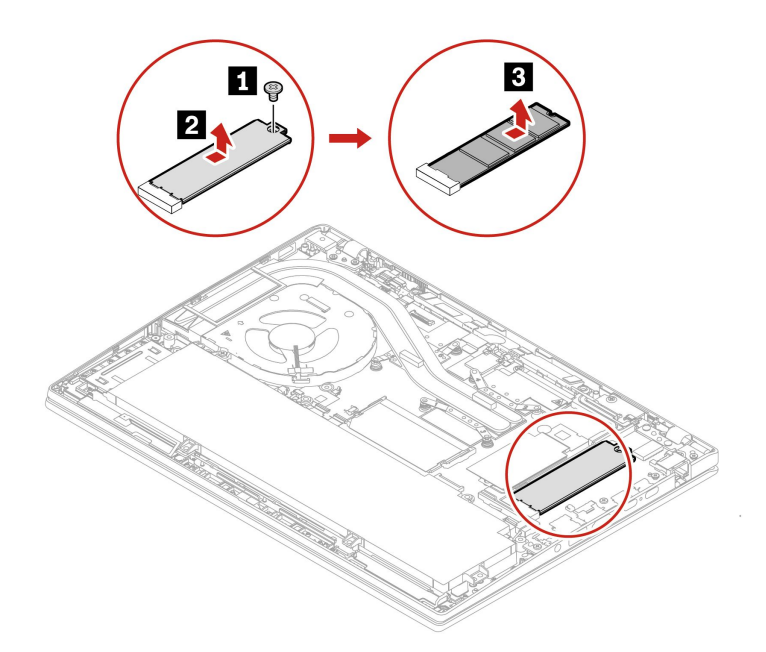

### **M.2 固态驱动器和 M.2 固态驱动器支架(仅适用于 AMD 型号)**

**先决条件**

开始前,请阅读[《常规安全与合规性声明》](https://pcsupport.lenovo.com/docs/generic_notices)并打印以下说明。

**注意:**

- 如果更换 M.2 固态驱动器,可能需要安装新的操作系统。有关如何安装新操作系统的详细信 息, 请参阅[第](#page-52-0) [47](#page-52-0) 页 "安装 Windows [操作系统和驱动程序"](#page-52-0)。
- 如果计算机安装了颜色配置文件,则在安装新操作系统后,将需要重新安装颜色配置文件,请 参阅[第](#page-31-0) [26](#page-31-0) 页 ["使用出厂颜色校准功能\(适用于特定型号\)"](#page-31-0)。

M.2 固态驱动器容易损坏。操作不当可能造成数据损坏和永久丢失。

当处理 M.2 固态驱动器时,请遵循以下准则:

- M.2 固态驱动器仅在修理时才需要更换,不适合频繁地更改或更换。
- 在更换 M.2 固态驱动器前,请对希望保留的所有数据进行备份。
- 请勿对 M.2 固态驱动器施力。
- 请勿触摸 M.2 固态驱动器的触点边缘或电路板。否则,可能会损坏 M.2 固态驱动器。
- 请勿让 M.2 固态驱动器遭受物理撞击或振动。请将 M.2 固态驱动器放在柔软材料(如布料)上 以缓冲物理撞击。

要执行操作,请先完成以下步骤:

- 1. 禁用内置电池。请参阅[第](#page-54-0)[49](#page-54-0)页["禁用快速启动和内置电池"](#page-54-0)。
- 2. 关闭计算机,然后断开交流电源并拔下所有连接线缆。
- 3. 合上计算机显示屏, 然后将计算机翻转过来。
- 4. 卸下底盖组合件。请参阅[第](#page-55-0) [50](#page-55-0) 页 ["底盖组合件"](#page-55-0)。

**拆卸过程 类型 1**

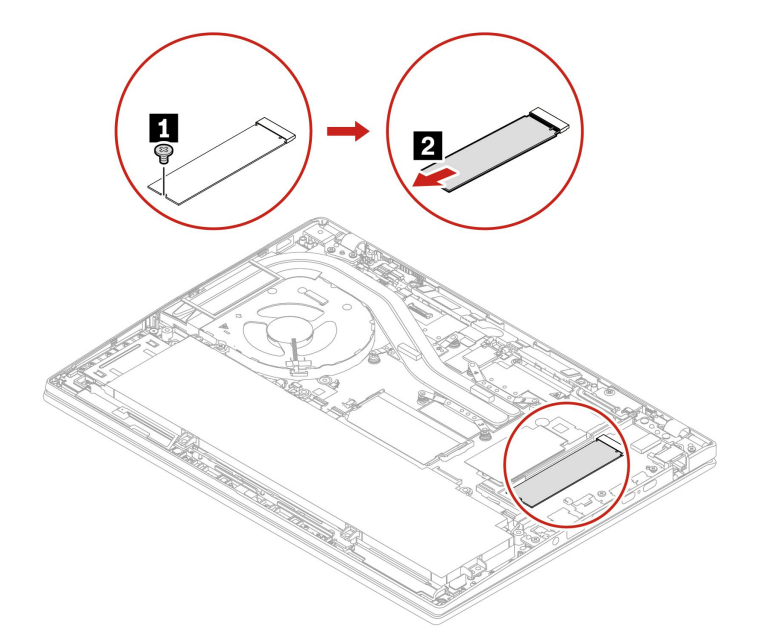

**类型 2** 卸下螺钉和 M.2 固态驱动器支架,然后卸下 M.2 固态驱动器。

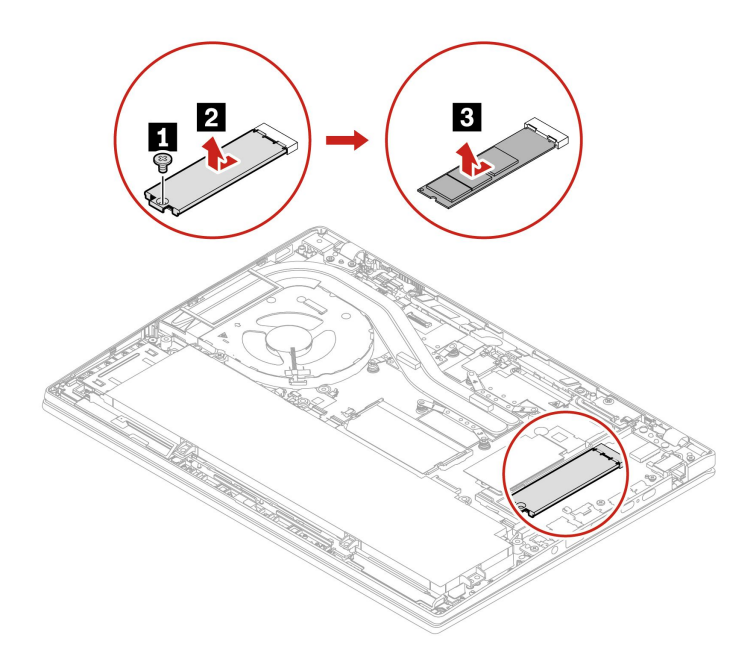

# **第 7 章 帮助和支持**

**常见问题**

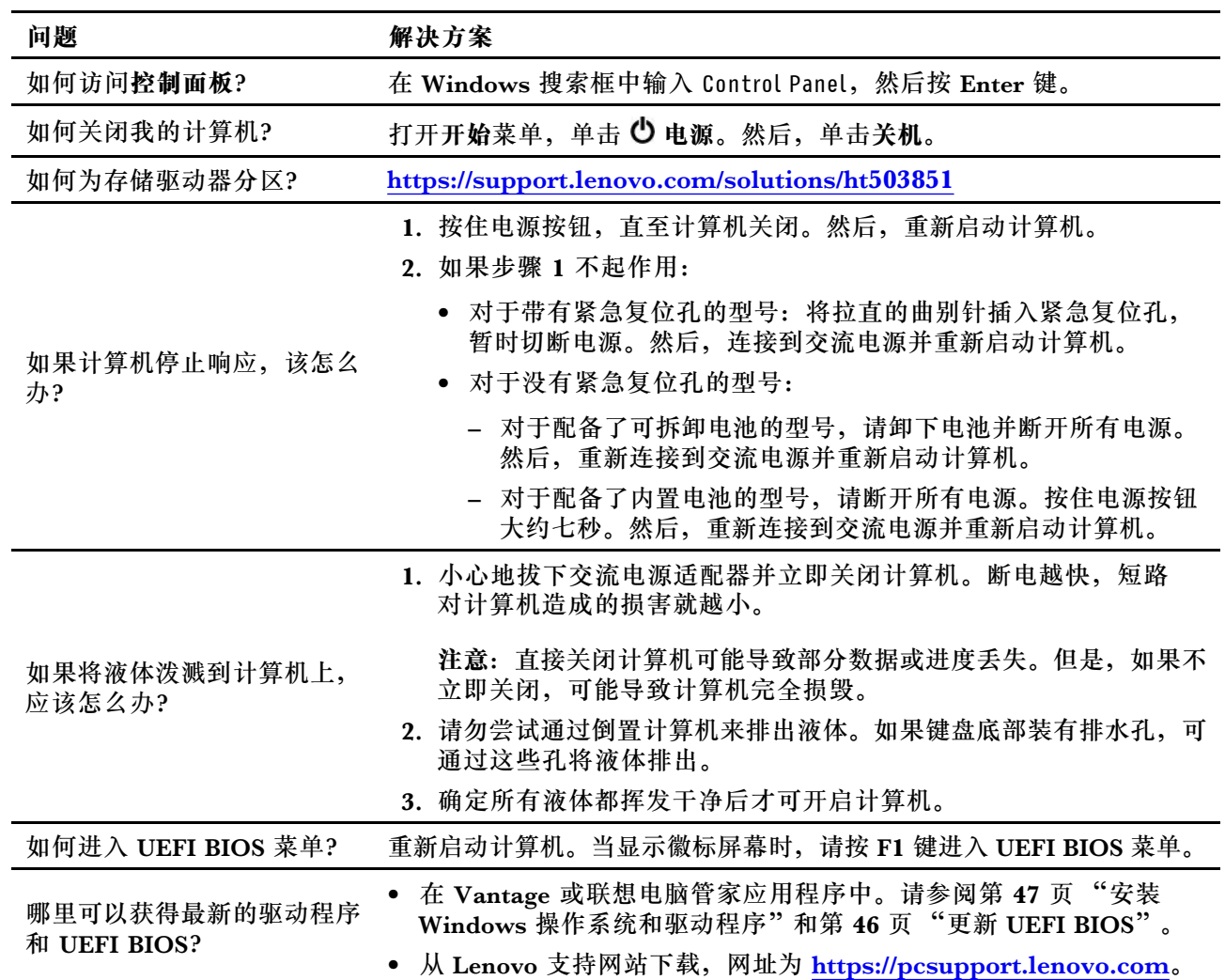

# **错误消息**

如果您收到的消息不在下面的列表中,请先记下错误消息,然后关闭计算机并致电 Lenovo 获取帮 助。请参阅[第](#page-75-0) [70](#page-75-0) 页 "Lenovo [客户支持中心"](#page-75-0)。

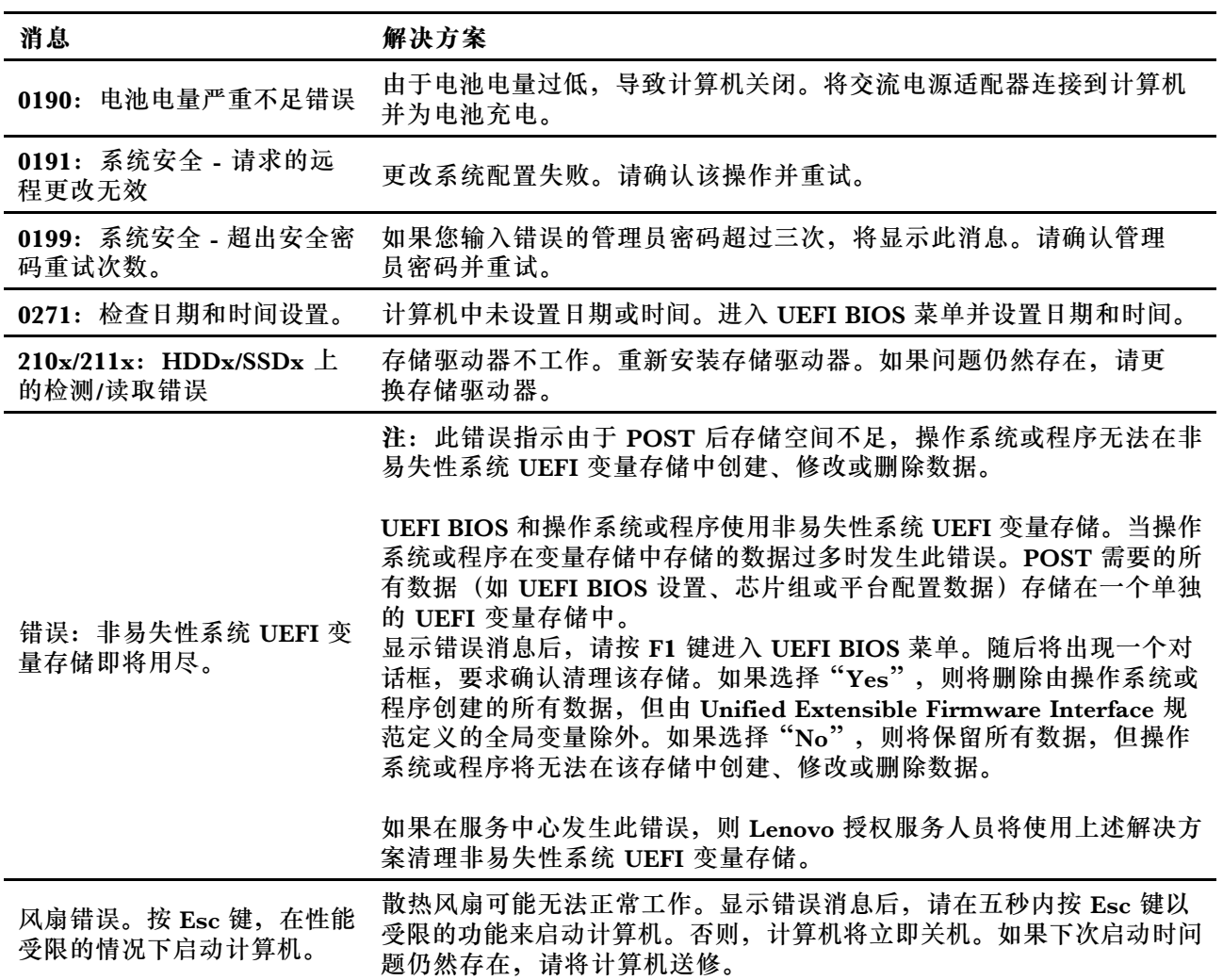
## **蜂鸣声错误**

计算机出现黑屏并发出蜂鸣声时,可借助 Lenovo SmartBeep 技术通过智能手机对蜂鸣声错误进 行解码。要借助 Lenovo SmartBeep 技术对蜂鸣声错误进行解码:

1. 访问 <https://support.lenovo.com/smartbeep> 或扫描以下 QR 码。

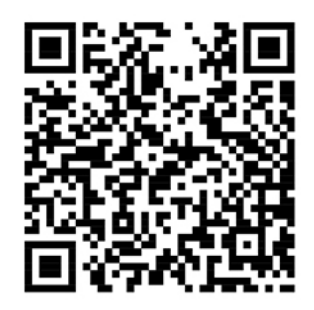

- 2. 下载相应的诊断应用并将其安装在智能手机上。
- 3. 运行诊断应用,并将智能手机放在计算机旁。
- 4. 按计算机上的 Fn 键以再次发出蜂鸣声。诊断应用将对蜂鸣声错误进行解码,并在智能手机上 显示可能的解决方案。

**注:**除非得到客户支持中心或产品文档的指导,否则请勿尝试自行维修产品。请仅允许 Lenovo 授 权服务供应商维修您的产品。

# **自助资源**

使用以下自助资源了解有关计算机的更多信息并对问题进行故障诊断。

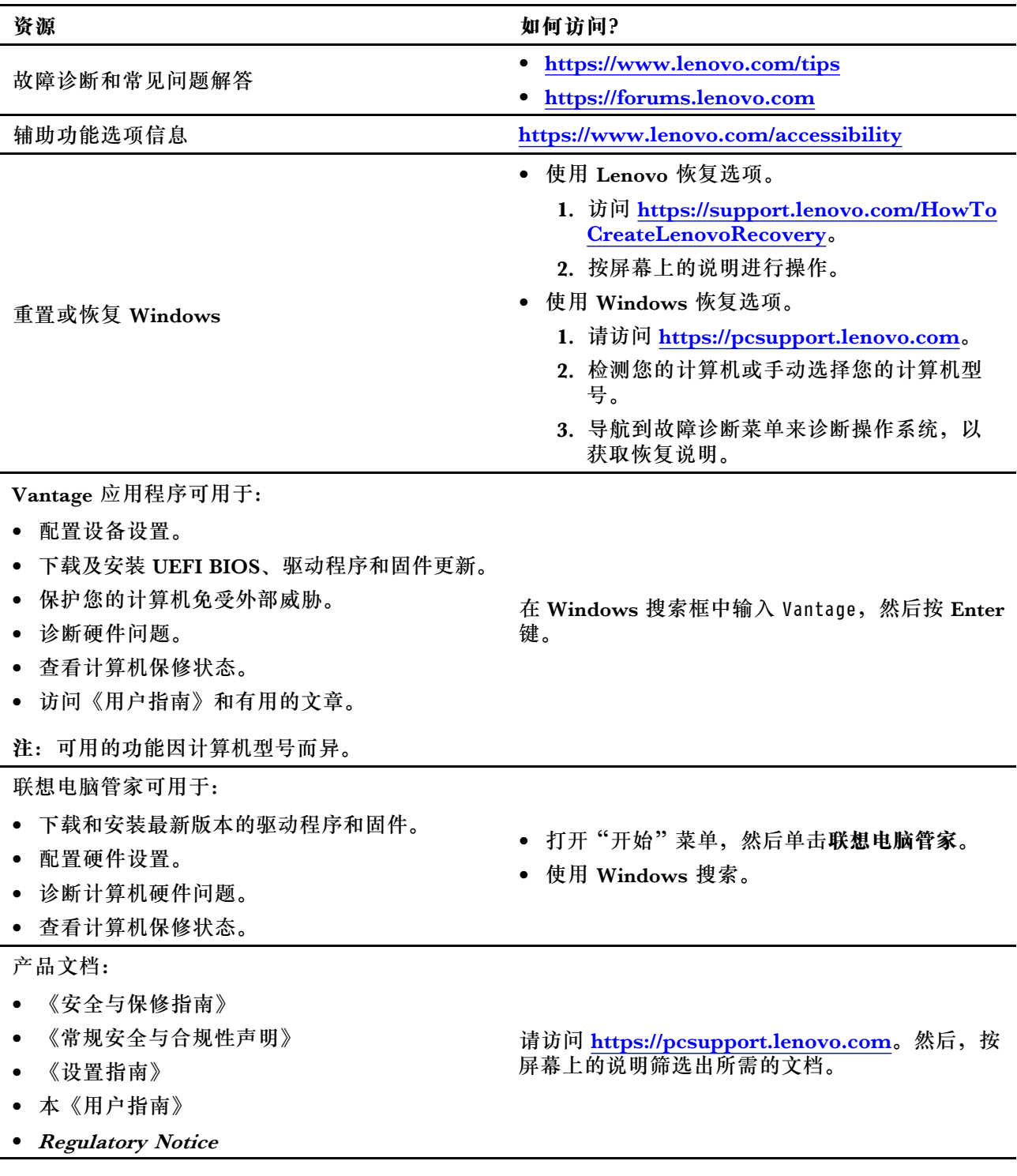

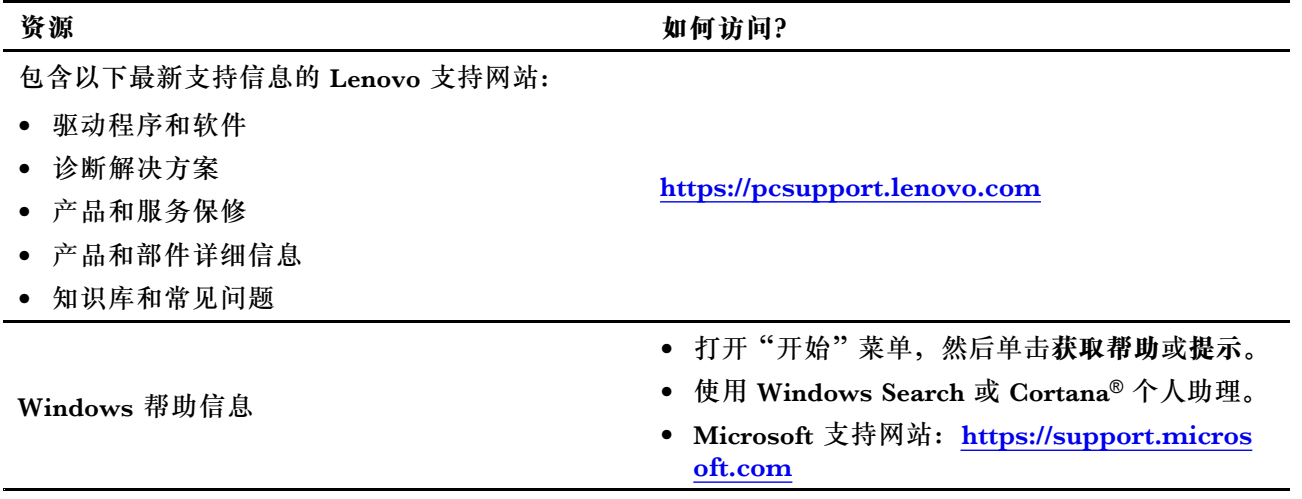

### **Windows 标签**

根据以下因素,您的计算机外盖上可能贴有 Windows Microsoft 正版标签:

- 您所在的地理位置
- 预装的 Windows 版本

有关各种类型 Microsoft 正版标签的图示, 请访问 [https://www.microsoft.com/en-us/howtote](https://www.microsoft.com/en-us/howtotell/Hardware.aspx) [ll/Hardware.aspx](https://www.microsoft.com/en-us/howtotell/Hardware.aspx)。

- 在中华人民共和国境内, 所有预装了 Windows 操作系统任意版本的计算机型号都必须具 有 Microsoft 正版标签。
- 在其他国家和地区,只有许可使用 Windows 专业版的计算机型号需要具有 Microsoft 正 版标签。

没有 Microsoft 正版标签并不表示预装的 Windows 版本不是正版。有关如 何分辨预装的 Windows 产品是否为正版的详细信息,请参阅 Microsoft 在 <https://www.microsoft.com/en-us/howtotell/default.aspx> 上提供的信息。

计算机的产品 ID 或许可 Windows 版本信息未标记在产品表面,而是记录在计算机固件中。只要安 装 Windows 产品,安装程序即会检查计算机固件,其中的产品 ID 必须有效且相符才能完成激活。

某些情况下可能会根据 Windows 10 专业版许可降级权利的条款预装旧版 Windows。

#### **致电 Lenovo**

尝试自行解决问题后如果仍需帮助,可致电 Lenovo 客户支持中心。

## **联系 Lenovo 之前**

联系 Lenovo 之前, 请准备以下信息:

- 1. 记录问题症状和详细信息:
	- 问题是什么?连续出现还是间断出现?
	- 是否有任何错误消息或错误代码?
- 您使用的是什么操作系统?什么版本?
- 出现问题时正在运行哪个软件应用程序?
- 该问题是否可以重现?如果可以,如何重现?
- 2. 记录系统信息:
	- 产品名称
	- 机器类型和序列号

下图显示了计算机机器类型和序列号所在的位置。

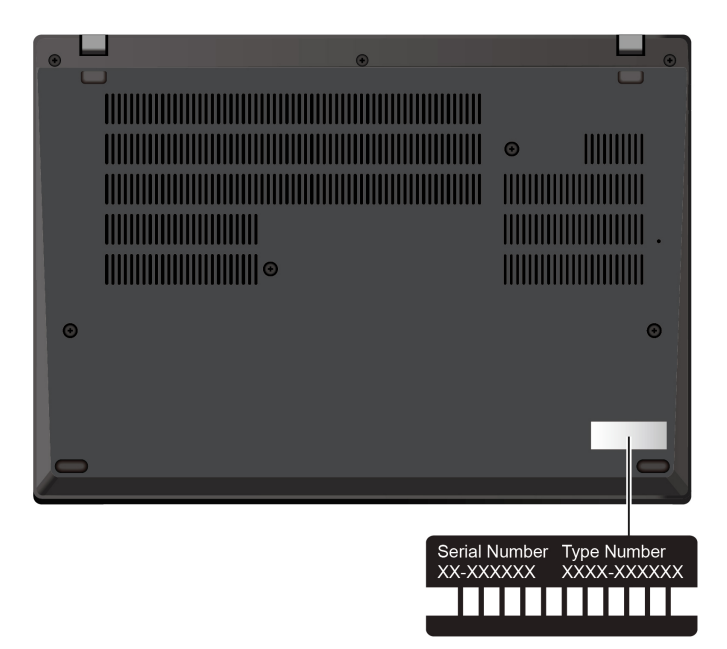

## **Lenovo 客户支持中心**

保修期内,您可致电 Lenovo 客户支持中心寻求帮助。

#### **电话号码**

要获取您所在国家或地区的 Lenovo 支持电话号码列表,请访问 [https://pcsupport.lenovo.co](https://pcsupport.lenovo.com/supportphonelist) [m/supportphonelist](https://pcsupport.lenovo.com/supportphonelist) 获取最新的电话号码。

**注:**电话号码如有更改,恕不另行通知。如果未提供您所在国家或地区的电话号码,请致电 Lenovo 经销商或 Lenovo 销售代表。

#### **在保修期内可获得的服务**

- 问题确定 由经过培训的人员帮助您确定是否有硬件问题,并确定需要采取什么措施来修复问 题。
- Lenovo 硬件修复 如果确定问题是由尚在保修期内的 Lenovo 硬件造成的,那么将由经过培训 的服务人员提供相应级别的服务。
- 工程变更管理 有时,产品售出后可能需要更改。Lenovo 或 Lenovo 授权的经销商将提供 适用于您的硬件的精选工程变更(EC)。

**未涵盖的服务**

- 非 Lenovo 制造/委托制造部件或非保修部件的更换或使用
- 软件问题源的识别
- 安装或升级期间的 UEFI/BIOS 配置
- 设备驱动程序的更改、修正或升级
- 网络操作系统 (NOS) 的安装和维护
- 程序的安装和维护

如需了解您的 Lenovo 硬件产品所适用的 Lenovo 有限保修条款和条件,请访问:

- [https://www.lenovo.com/warranty/llw\\_02](https://www.lenovo.com/warranty/llw_02)
- <https://pcsupport.lenovo.com/warrantylookup>

## **购买附加服务**

保修期内及保修期过后,您可从 Lenovo 购买附加服务, 网址为 [https://pcsupport.lenovo.com/](https://pcsupport.lenovo.com/warrantyupgrade) [warrantyupgrade](https://pcsupport.lenovo.com/warrantyupgrade)。

可获得的服务和服务名可能因国家或地区而异。

# <span id="page-78-0"></span>**附录 A 合规性信息**

有关合规性信息,请参阅 Regulatory Notice (网址为 <https://pcsupport.lenovo.com>) 和《常规安 全与合规性声明》(网址为 [https://pcsupport.lenovo.com/docs/generic\\_notices](https://pcsupport.lenovo.com/docs/generic_notices))。

## **与认证相关的信息**

**表 1. Intel 型号**

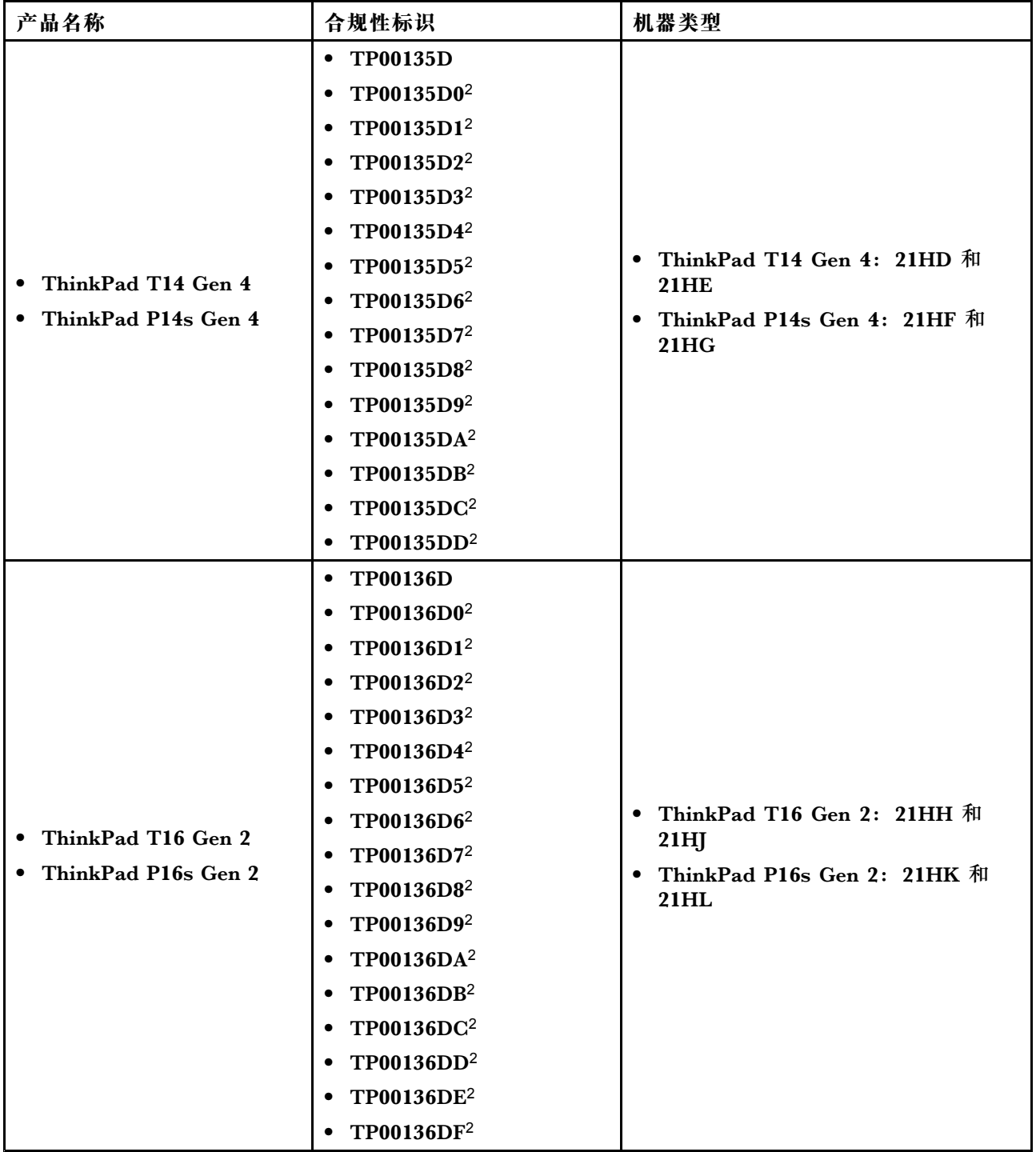

#### **表 2. AMD 型号**

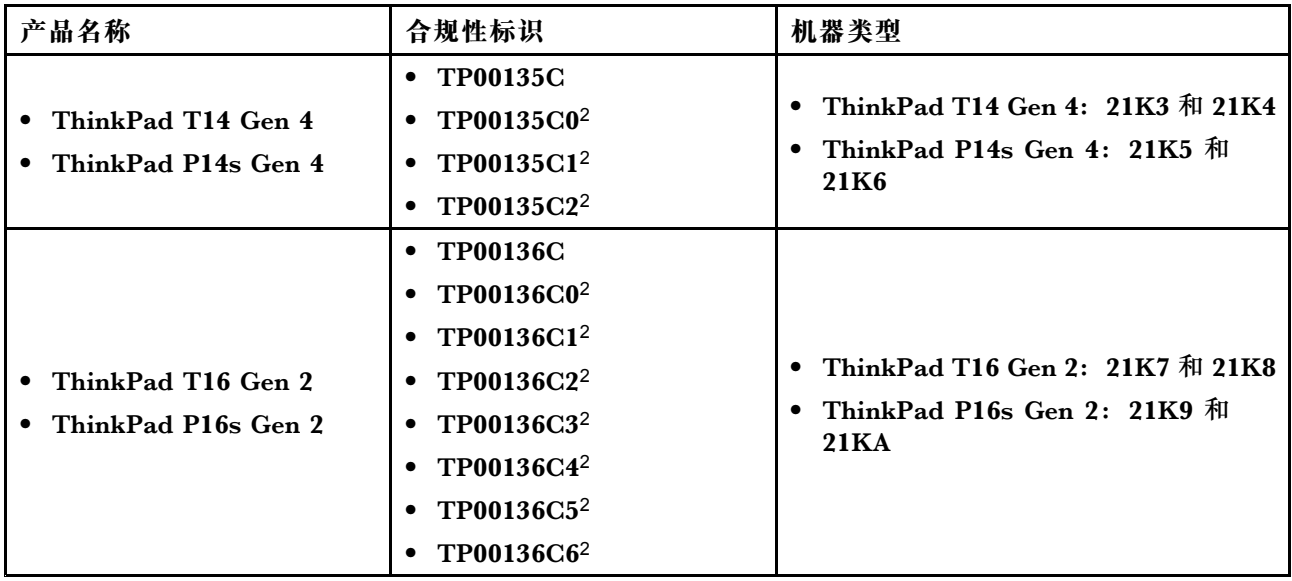

#### <sup>2</sup> 仅限印度

可从以下网址获得与您的产品相关的更多合规性信息: <https://www.lenovo.com/compliance>。

## **确定 UltraConnect 无线天线的位置**

您的计算机配有 UltraConnect™ 无线天线系统。无论您身在何处,都可以实现无线通信。

下图显示了计算机上的天线位置:

#### **ThinkPad T14 Gen 4 和 ThinkPad P14s Gen 4**

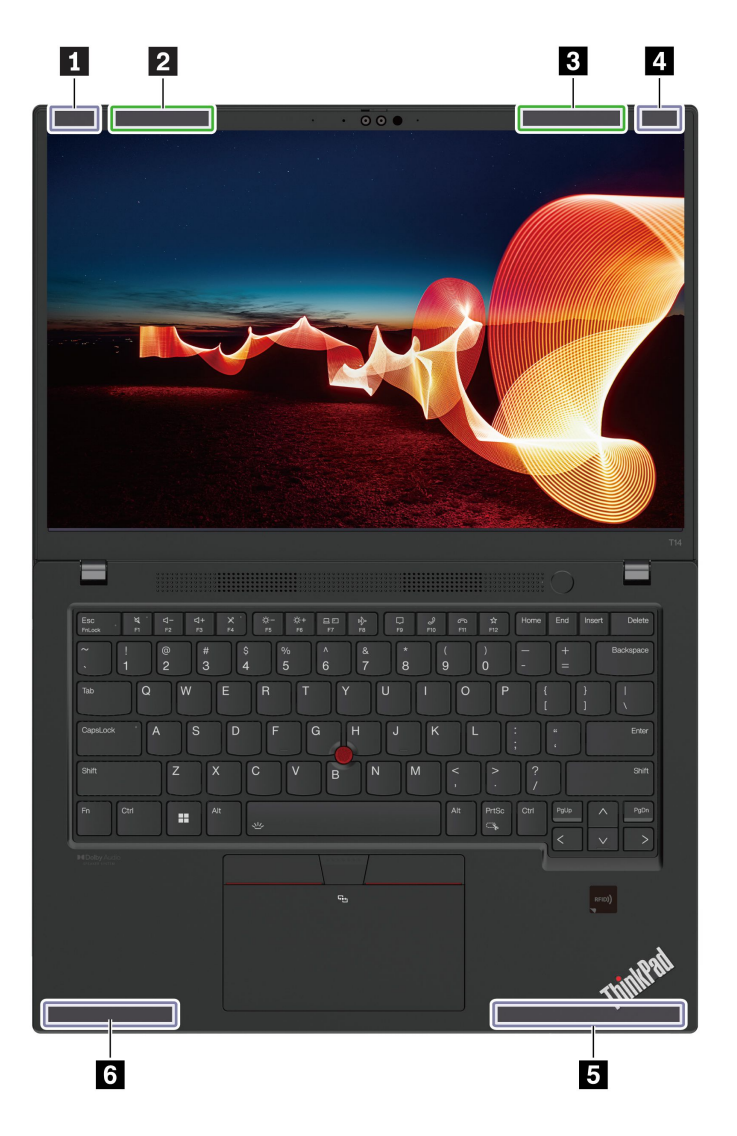

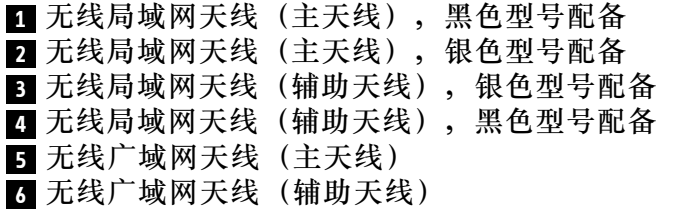

#### **ThinkPad T16 Gen 2 和 ThinkPad P16s Gen 2**

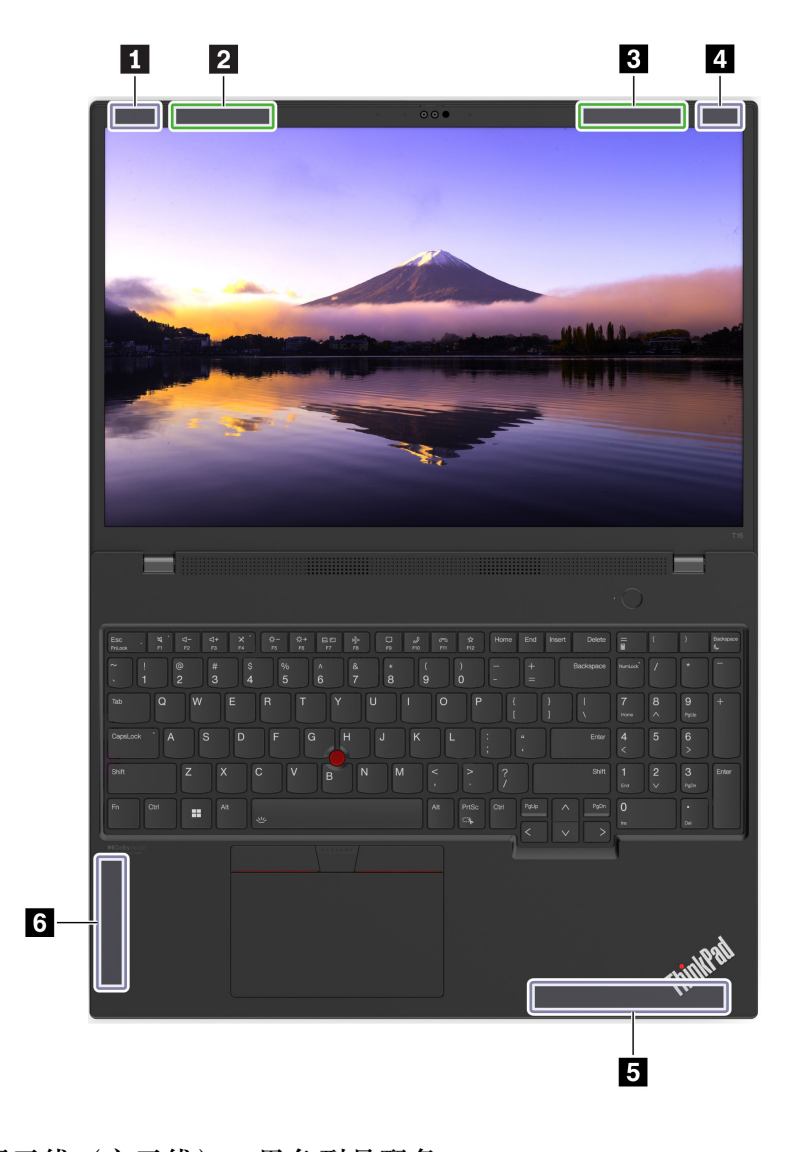

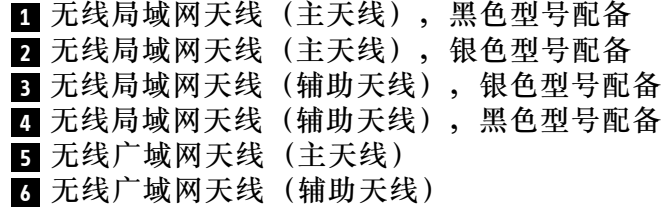

#### **微功率设备使用声明**

使用微功率短距离无线电发射设备应当符合国家无线电管理有关规定。

如果您的计算机支持 NFC 或 RFID 功能,使用前请阅读以下使用说明及注意事项:

1. 本产品所含 NFC(选配)符合"微功率短距离无线电发射设备目录和技术要求"C类设备要 求;使用内置专用天线;可支持读/写模式、点对点通信模式和卡片模拟模式;使用方法请参 阅本指南中的"设置 NFC 连接"一节;

- 2. 本产品所含 RFID (选配) 符合"微功率短距离无线电发射设备目录和技术要求"A类和C类设 备要求;使用内置专用天线;可支持读/写模式;使用方法请参阅本指南中的"使用 RFID 功 能"一节;
- 3. 不得擅自改变使用场景或使用条件、扩大发射频率范围、加大发射功率(包括额外加装射频功 率放大器),不得擅自更改发射天线;
- 4. 不得对其他合法的无线电台(站)产生有害干扰,也不得提出免受有害干扰保护;
- 5. 应当承受辐射射频能量的工业、科学及医疗 (ISM) 应用设备的干扰或其他合法的无线电台 (站)干扰;
- 6. 如对其他合法的无线电台(站)产生有害干扰时,应立即停止使用,并采取措施消除干扰后 方可继续使用;
- 7. 在航空器内和依据法律法规、国家有关规定、标准划设的射电天文台、气象雷达站、卫星地球 站(含测控、测距、接收、导航站)等军民用无线电台(站)、机场等的电磁环境保护区域内 使用微功率设备,应当遵守电磁环境保护及相关行业主管部门的规定;
- 8. 禁止在以机场跑道中心点为圆心、半径5000米的区域内使用各类模型遥控器;
- 9. 内置微功率功能模块由主机系统供电;本产品使用环境请参阅本指南"附录A 合规性信息"中 的"运行环境"一节。

#### **运行环境**

#### **温度**

- 运行: 5°C 到 35°C(41°F 到 95°F)
- 原始装运包装存放和运输: -20°C 到 60°C(-4°F 到 140°F)
- 无包装存放:5°C 到 43°C(41°F 到 109°F)

**注:**为电池充电时,其温度不得低于 10°C(50°F)。

#### **相对湿度**

- 运行: 8% 到 95%, 湿球温度为 23°C (73°F)
- 存放和运输: 5% 到 95%, 湿球温度为 27°C (81°F)

## **附录 B 声明和商标**

**声明**

本文档中讨论的 Lenovo 产品、服务或功能可能未在部分国家或地区提供。有关您所在地区当前提 供的产品和服务的信息,请咨询您当地的 Lenovo 代表。对 Lenovo 产品、程序或服务的任何引用 无意明示或默示只能使用该 Lenovo 产品、程序或服务。只要不侵犯 Lenovo 的任何知识产权,即 可改用同等功能的任意产品、程序或服务。但是,评估和验证任何其他产品、程序或服务,则由 用户自行负责。

Lenovo 对于本文档所述内容可能已拥有专利或正在申请专利。提供本文档并未授予用户使用这些 专利的任何许可。您可以用书面方式将许可查询寄往:

Lenovo (United States), Inc. 8001 Development Drive Morrisville, NC 27560 U.S.A. Attention: Lenovo Director of Licensing

LENOVO"按现状"提供本文档,不附有任何种类的(无论是明示还是默示的)保证,包括但不 限于默示的有关非侵权、适销性和特定用途适用性的保证。部分管辖区域在特定交易中不允许免除 明示或默示的保证,因此本条款可能不适用于您。

本文档中的信息将定期更改;这些更改将编入本文档的新版本中。为提供更好的服务,Lenovo 保 留随时改进和/或修改计算机随附手册中所述的产品、软件程序以及本手册内容的权利,恕不另行 通知。

计算机随附手册中所述的软件接口、功能及硬件配置可能与所购计算机的实际配置不完全相同。有 关产品的配置,请参阅相关合同(如有)或产品包装清单,或咨询销售产品的经销商。Lenovo 可 以按其认为适当的任何方式使用或分发您所提供的任何信息,而无须对您承担任何责任。

本文档中所述的产品不适用于医疗植入或其他生命支持应用场景,在这些场景中发生故障可能导致 人身伤害或死亡。本文档中包含的信息并不影响或更改 Lenovo 产品规格或保修。本文档中的任何 内容都不能作为 Lenovo 或第三方的知识产权下的明示或默示的许可或保证。本文档中所含的全部 信息均在特定环境中获取,并且以插图形式展示。在其他运行环境中获得的结果可能会有所不同。

Lenovo 可以按其认为适当的任何方式使用或分发您所提供的任何信息,而无须对您承担任何责任。

本文档对非 Lenovo 网站的任何引用均仅为方便起见,不以任何方式充当对此类网站的保证。此类 网站中的资料不属于本 Lenovo 产品资料的一部分,因此您应自行承担使用此类网站带来的风险。

本文档包含的任何性能数据都是在受控环境中测得的。因此,在其他运行环境中获得的数据可能 会有明显的不同。有些测量可能是在开发级的系统上进行的,因此不保证与一般可用系统上进行 的测量结果相同。此外,有些测量是通过推算而估计的。实际结果可能会有差异。本文档的用户 应当验证其特定环境的适用数据。

本文档由 Lenovo 所有, 受版权保护, 且不在任何开源协议涵盖范围之内, 包括任何可能涵盖本产 品随附的软件的 Linux® 协议。Lenovo 随时可能更新本文档,恕不另行通知。

#### 如需最新信息或有任何问题及意见,请联系或访问 Lenovo Web 站点:

<https://pcsupport.lenovo.com>

#### **商标**

Lenovo、Lenovo 徽标、ThinkPad、ThinkPad 徽标、TrackPoint 和 UltraConnect 是 Lenovo 的 商标。Intel 和 Thunderbolt 是 Intel Corporation 或其子公司在美国和/或其他国家或地区的商标。 Linux 是 Linus Torvalds 在美国和其他国家或地区的注册商标。Microsoft、Microsoft Teams、 Windows、BitLocker 和 Cortana 是 Microsoft 公司集团的商标。Mini DisplayPort(mDP)和 DisplayPort 是视频电子标准协会的商标。NVIDIA 是 NVIDIA Corporation 的注册商标。Dolby Voice 和 Dolby Audio 是 Dolby Laboratories Licensing Corporation 的商标。HDMI 和 HDMI 高清晰度多媒体接口是 HDMI Licensing LLC 在美国和其他国家或地区的商标或注册商标。USB-C 是 USB Implementers Forum 的注册商标。Wi-Fi 和Miracast 是 Wi-Fi Alliance 的注册商标。 其他商标的所有权归其各自所有者所有。